## **SAMSUNG**

# Benutzerhandbuch

QH43C QH50C QH55C QH65C QH75C QM43C QM50C QM55C QM65C QM75C QM85C

Farbe und Aussehen des Geräts sind geräteabhängig, und jederzeitige Änderungen am Inhalt des Handbuchs zum Zweck der Leistungssteigerung sind vorbehalten.

Für Reparaturen an Ihrem Gerät fallen Gebühren an, wenn:

(a) auf Ihren Wunsch ein Techniker zu Ihnen geschickt wird, aber es wird festgestellt, dass kein Defekt des Geräts vorliegt (d. h. wenn das Benutzerhandbuch nicht gelesen wurde). (b) Sie das Gerät in eine Reparaturwerkstatt bringen, aber es wird festgestellt, dass kein Defekt des Geräts vorliegt (d. h. wenn das Benutzerhandbuch nicht gelesen wurde). Die Höhe eventuell anfallender Gebühren wird Ihnen vor dem Besuch eines Technikers

#### © Samsung

mitgeteilt.

Samsung hat die Urheberrechte für dieses Handbuch. Die teilweise oder vollständige Verwendung oder Vervielfältigung dieses Handbuchs ohne die Genehmigung von Samsung ist untersagt. Andere Marken als von Samsung sind das Eigentum ihrer jeweiligen Inhaber.

## Inhaltsverzeichnis

#### [Vor Inbetriebnahme des Geräts](#page-3-0)

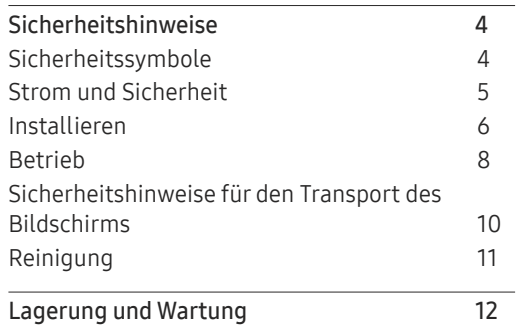

### [Vorbereitung](#page-12-0)

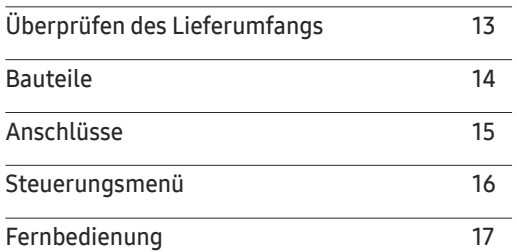

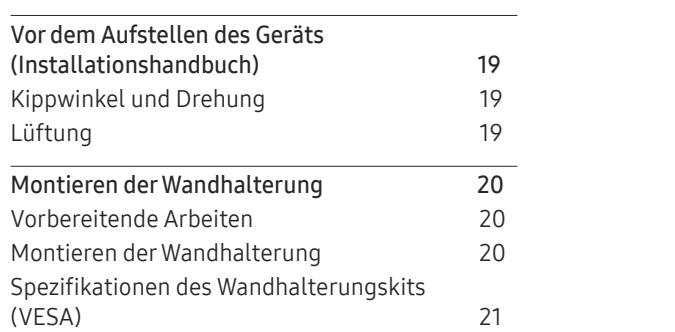

#### [Anschließen und Verwenden](#page-21-0)  [eines externen Geräts](#page-21-0)

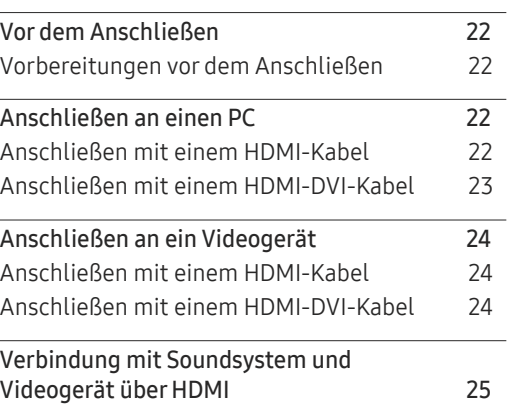

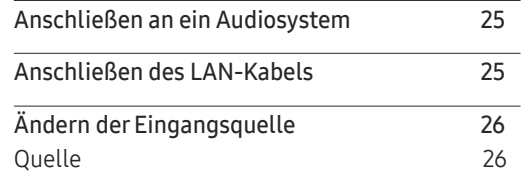

#### [Multiple Display Control \(MDC\)](#page-26-0)

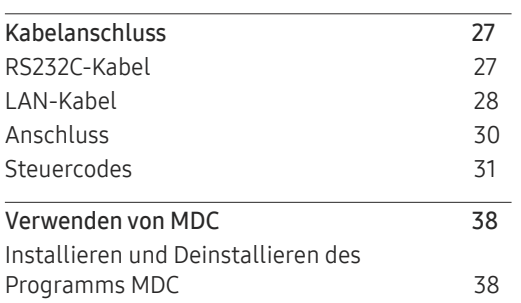

## Inhaltsverzeichnis

### [Startbildschirm](#page-38-0)

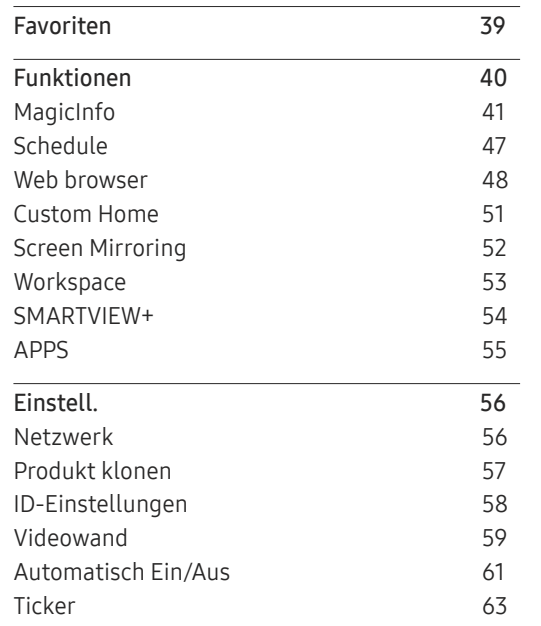

#### [Menü](#page-63-0)

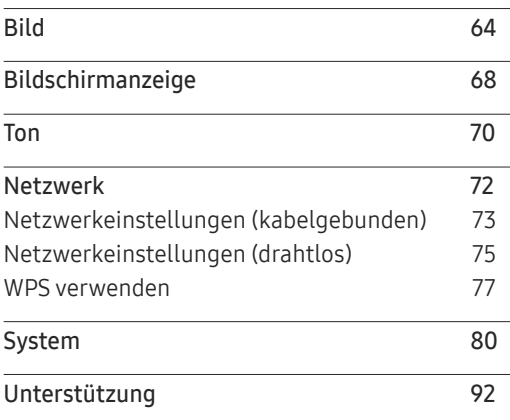

## [Handbuch zur Fehlerbehebung](#page-93-0)

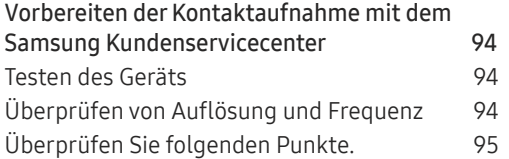

#### [Technische Daten](#page-100-0)

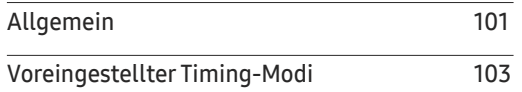

## [Anhang](#page-103-0)

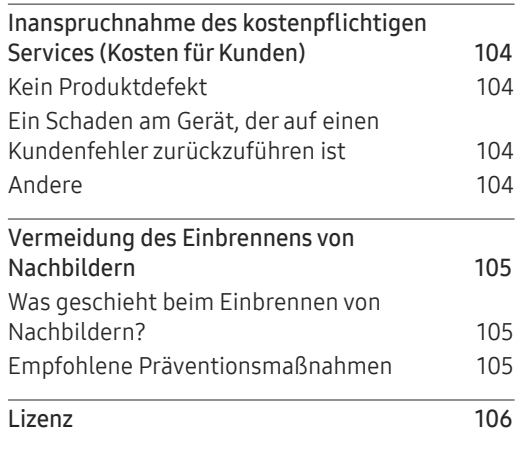

## <span id="page-3-0"></span>Vor Inbetriebnahme des Geräts Kapitel 01

## Sicherheitshinweise

Die folgenden Sicherheitshinweise dienen dazu, Ihre persönliche Sicherheit zu gewährleisten und Sachschäden zu vermeiden. Bitte lesen Sie die folgenden Punkte, um die ordnungsgemäße Verwendung des Gerätes sicherzustellen.

## Sicherheitssymbole

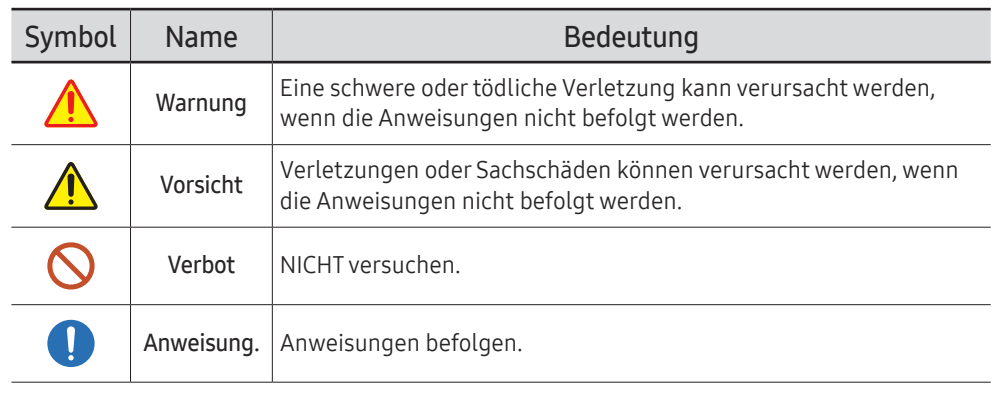

#### VORSICHT

#### GEFAHR DURCH STROMSCHLAG NICHT ÖFFNEN

VORSICHT: UM DAS RISIKO EINES STROMSCHLAGS ZU VERRINGERN, DÜRFEN SIE DIE ABDECKUNG (ODER RÜCKSEITE) NICHT ÖFFNEN. ES BEFINDEN SICH IM INNEREN KEINE TEILE, DIE VON BENUTZERN GEWARTET WERDEN KÖNNEN. ALLE WARTUNGSARBEITEN SIND QUALIFIZIERTEM FACHPERSONAL ZU ÜBERLASSEN.

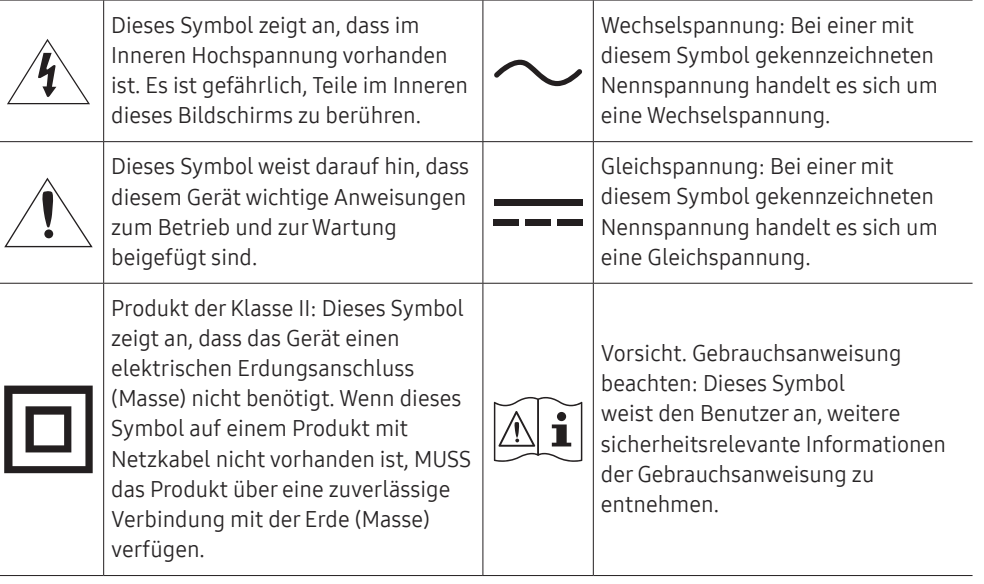

## <span id="page-4-0"></span>Strom und Sicherheit

" Die folgenden Abbildungen dienen nur als Referenz. Reale Situationen können sich von den in den Abbildungen gezeigten unterscheiden.

## Warnung

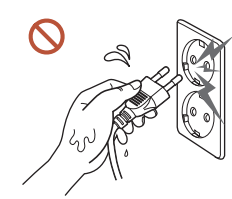

Berühren Sie den Netzstecker nicht mit nassen Händen.

Andernfalls kann dies zu einem elektrischen Schlag oder Brand führen.

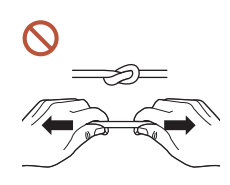

Knicken Sie das Netzkabel nicht, und ziehen Sie auch nicht mit Gewalt daran. Verlegen Sie das Netzkabel nicht unter einem schweren Gegenstand.

Andernfalls kann es zu Betriebsstörungen, einem elektrischen Schlag oder Brand kommen.

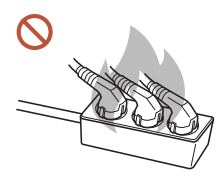

Schließen Sie nicht mehrere Geräte an nur einer Steckdose an.

Überhitzte Steckdosen können einen Brand verursachen.

- Stecken Sie den Netzstecker ganz hinein, sodass er nicht locker sitzt. O Eine instabile Verbindung kann einen Brand verursachen.
- Entfernen Sie Staub an den Steckerstiften oder in der Steckdose mit einem trockenen  $\blacksquare$ Tuch.

Andernfalls kann ein Brand entstehen.

Schließen Sie den Netzstecker an eine geerdete Steckdose an. (Außer bei Geräten  $\blacksquare$ ohne Erdung)

Dies kann zu einem elektrischen Schlag oder Brand führen.

Verwenden Sie keinen beschädigten Netzstecker oder eine lose Steckdose.  $\Omega$ 

Dies kann zu einem elektrischen Schlag oder Brand führen.

## <span id="page-5-0"></span>**N** Vorsicht

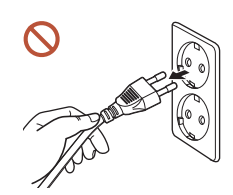

Fassen Sie den Stecker, wenn Sie das Netzkabel aus der Steckdose ziehen.

Dies kann zu einem elektrischen Schlag oder Brand führen.

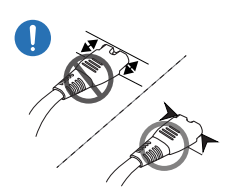

 $\blacksquare$ 

Wenn Sie den Netzstecker an den Anschluss anschließen, achten Sie darauf, ihn vollständig einzustecken.

Wenn der Netzstecker nicht vollständig mit dem Anschluss verbunden ist, könnte der Anschluss unerwartet getrennt werden oder es besteht das Risiko einer Überhitzung aufgrund des Überstroms, was zu Unfällen führen kann.

#### Verwenden Sie nur das von Samsung mit dem Gerät gelieferte Netzkabel. Verwenden Sie das Netzkabel nicht mit anderen Geräten.

Dies kann zu einem elektrischen Schlag oder Brand führen.

Sorgen Sie dafür, dass die Steckdose, an der das Netzkabel angeschlossen ist, gut zugänglich ist.

Wenn ein Problem mit dem Gerät auftritt, muss das Netzkabel abgezogen werden, um die Stromversorgung des Geräts vollständig zu unterbrechen. Beachten Sie, dass das Gerät nicht völlig stromlos gemacht wird, wenn Sie zum Ausschalten die Ein-/Aus-Taste der Fernbedienung verwenden.

Ziehen Sie das Netzkabel nicht ab, während das Gerät verwendet wird.

Das Gerät könnte durch eine Überspannung beschädigt werden.

## Installieren

## Warnung

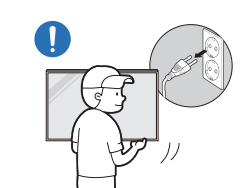

Schalten Sie vor dem Transport des Geräts den Netzschalter aus, und ziehen Sie das Netzkabel und alle anderen angeschlossenen Kabel ab.

Ein beschädigtes Kabel kann einen Brand oder Stromschlag verursachen.

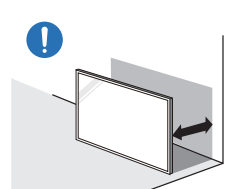

Halten Sie das Gerät bei der Installation von der Wand entfernt, damit es gut belüftet ist.

Eine erhöhte Innentemperatur kann einen Brand verursachen.

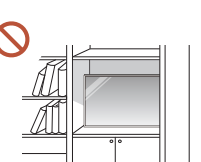

Stellen Sie das Gerät nicht an einem schlecht belüfteten Ort wie einem Bücherregal oder Schrank auf.

Eine erhöhte Innentemperatur kann einen Brand verursachen.

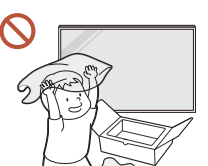

Lassen Sie die Verpackungsfolien nicht in die Hände von Kindern gelangen.

Ein Missbrauch der Kunststoffverpackung durch Kinder kann zu Erstickungsgefahr führen.

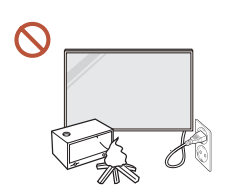

Installieren Sie das Netzkabel (Gleichstromversorgung) und das Gerät nicht in der Nähe von Hitzequellen.

(Kerzen, Mückenschutzmittel, Zigaretten, Sprays, Heizgeräte, Orte, die direkter Sonneneinstrahlung ausgesetzt sind, und andere)

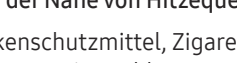

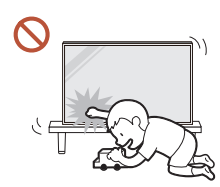

#### Fixieren Sie das Gerät beim Installieren so, dass es nicht herunterfällt.

Wenn das Gerät nicht fest fixiert ist und ein Kind das Gerät beim Spielen berührt, kann das Gerät herunterfallen und beschädigt werden oder das Kind verletzen.

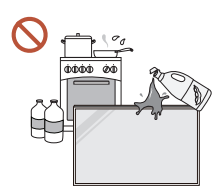

 $\blacksquare$ 

 $\blacksquare$ 

#### Stellen Sie das Gerät nicht in einer Küche oder in der Nähe einer Küchentheke auf.

Speiseöl oder Öldampf kann das Gerät beschädigen oder verformen.

#### Lassen Sie den Wandmontagehalter von einem Techniker montieren.

Die Montage durch eine unqualifizierte Person kann zu einer Verletzung führen. Verwenden Sie nur zugelassene Schränke.

Wenn das Gerät an einem ungewöhnlichen Ort installiert wird, kann die Umgebung zu einem ernsthaften Qualitätsproblem führen. Wenden Sie sich daher vor der Installation unbedingt an das Samsung Kundenservicecenter.

(Orte, an denen viele Feinstäube entstehen, Orte, an denen Chemikalien verwendet werden, Orte mit zu hohen oder niedrigen Temperaturen, Orte mit viel Feuchtigkeit oder Wasser, Transportmittel wie Fahrzeuge, Flughäfen und Bahnhöfe, die lange Zeit kontinuierlich benutzt werden, und andere)

## **N** Vorsicht

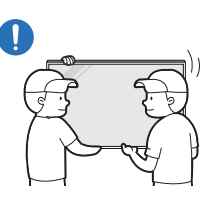

#### Lassen Sie das Gerät beim Transport nicht fallen.

Das Standfuß kann herunterfallen und Verletzungen oder Geräteschäden verursachen.

Legen Sie das Gerät nicht auf seiner Vorderseite ab.  $\Omega$ 

Der Bildschirm könnte dadurch beschädigt werden.

Längere direkte Sonneneinstrahlung kann die Oberfläche der Bildschirmanzeige  $\Omega$ verfärben.

## <span id="page-7-0"></span>Betrieb

## Warnung

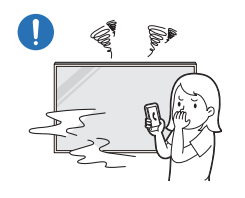

Wenn das Gerät ein seltsames Geräusch, Brandgeruch oder Rauch von sich gibt, ziehen Sie sofort das Netzkabel ab und wenden sich an Ihr Samsung Kundenservicecenter.

Dies kann zu einem elektrischen Schlag oder Brand führen.

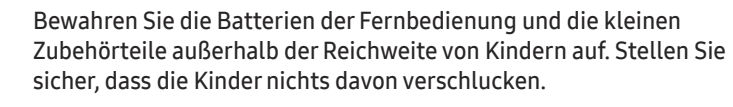

Wenn Kinder die Batterien in den Mund genommen haben, müssen Sie unverzüglich bei Ihrem Arzt vorsprechen.

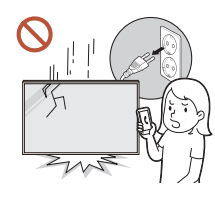

Wenn das Gerät fallengelassen oder von außen beschädigt wird, schalten Sie den Netzschalter aus und ziehen Sie das Netzkabel ab. Wenden Sie sich dann an das Samsung Kundenservicecenter.

Wenn Sie das Gerät trotzdem weiter verwenden, kann dies zu einem Stromschlag oder Brand führen.

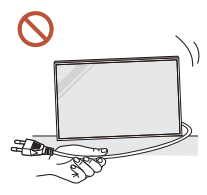

Bewegen Sie das Gerät nicht, indem Sie am Netzkabel oder an einem anderen Kabel ziehen.

Andernfalls kann es zu Betriebsstörungen, einem elektrischen Schlag oder Brand kommen.

Stellen Sie sicher, dass die Lüftungsöffnungen nicht durch Tischdecken oder Vorhänge blockiert sind.

Eine erhöhte Innentemperatur kann einen Brand verursachen.

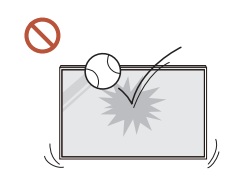

#### Setzen Sie das Gerät keinen Stößen aus.

- Die Bildschirmanzeige könnte sonst beschädigt werden.
- Dies kann zu einem elektrischen Schlag oder Brand führen.

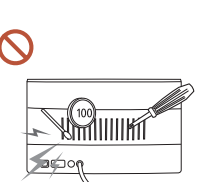

Stecken Sie keine metallischen Gegenstände (Schrauben, Münzen, Haarnadeln usw.) oder leicht entzündliche Gegenstände (Papier, Streichhölzer usw.) in das Gerät (in Lüftungsöffnungen, Anschlüsse o.ä.).

- Wenn Fremdkörper in das Gerät gelangen, schalten Sie das Gerät aus und ziehen Sie das Netzkabel ab. Wenden Sie sich dann an das Samsung Kundenservicecenter.
- Andernfalls kann es zu Betriebsstörungen, einem elektrischen Schlag oder Brand kommen.

Stellen Sie keine mit Flüssigkeit gefüllten Gegenstände (Vasen, Töpfe, Flaschen usw.) oder metallischen Gegenstände auf das Gerät.

- Wenn Fremdkörper wie Wasser in das Gerät gelangen, trennen Sie das Netzkabel. Wenden Sie sich dann an das Samsung Kundenservicecenter.
- Andernfalls kann es zu Betriebsstörungen, einem elektrischen Schlag oder Brand kommen.

#### Schalten Sie das Gerät bei Blitzen oder einem Gewitter aus und trennen Sie das Netzkabel.

Dies kann zu einem elektrischen Schlag oder Brand führen.

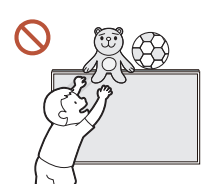

Lassen Sie keine schweren Gegenstände oder Gegenstände, die Kinder mögen (Spielzeug, Süßigkeiten usw.) auf der Oberseite des Geräts liegen.

Das Gerät oder schwere Gegenstände könnten herunterfallen, wenn Kinder nach dem Spielzeug oder den Süßigkeiten greifen, was zu schweren Verletzungen führen könnte.

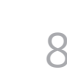

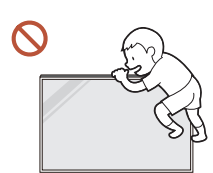

Hängen Sie sich nicht an das Gerät und klettern Sie nicht darauf.

- Das Gerät kann herunterfallen und Verletzungen oder sogar den Tod verursachen.
- Achten Sie besonders darauf, dass sich Kinder nicht an das Gerät hängen oder darauf klettern.

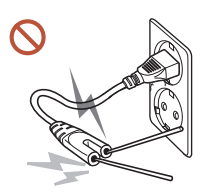

Während der Netzstecker in eine Steckdose eingesteckt ist, stecken Sie kein Essstäbchen oder einen anderen Leiter in eine verbleibende Steckdose. Berühren Sie zudem nicht sofort die Stifte des Steckers, nachdem Sie den Netzstecker aus der Steckdose gezogen haben.

Andernfalls kann dies zu einem elektrischen Schlag oder Brand führen.

Im Inneren des Geräts liegt Hochspannung an. Zerlegen, reparieren oder modifizieren Sie das Gerät nicht selbst.

- Wenden Sie sich zur Reparatur an das Samsung Kundenservicecenter.
- Dies kann zu einem elektrischen Schlag oder Brand führen.

Berühren Sie das Gerät oder den Netzstecker nicht, wenn Gas austritt, und lüften Sie sofort den Raum.

Funken können eine Explosion oder einen Brand verursachen.

Verwenden Sie keine Luftbefeuchter oder Öfen in der Nähe des Geräts.  $\bm{\mathsf{C}}$ Dies kann zu einem elektrischen Schlag oder Brand führen.

## **N** Vorsicht

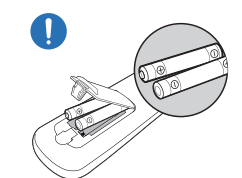

#### Setzen Sie jede Batterie so ein, dass Ihre Polarität (+, –) korrekt ist.

Wenn die Polarität nicht korrekt ist, kann die Batterie platzen oder die interne Flüssigkeit kann auslaufen, was zu Verunreinigungen und Schäden an der Umgebung, zu Feuer oder zu Verletzungen führen kann.

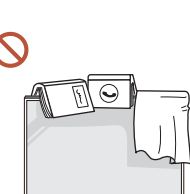

#### Stellen Sie keine schweren Gegenstände auf das Gerät.

Betriebsstörungen oder Verletzungen können die Folge sein.

Wenn Sie das Gerät wegen eines Urlaubs oder aus anderen Gründen längere Zeit nicht benutzen, ziehen Sie das Netzkabel aus der Steckdose.

Staubablagerungen können in Verbindung mit Hitze einen Brand, Stromschlag oder Leckstrom verursachen.

Verwenden Sie das Gerät mit der empfohlenen Auflösung und Frequenz.

Ihr Sehvermögen könnte sich sonst verschlechtern.

Batterien (und Akkus) sind Sondermüll und müssen der Wiederverwertung zugeführt werden. Für die Rückgabe der verbrauchten Batterien und Akkus in das Recyclingsystem ist der Kunde verantwortlich.

Der Kunde kann die verbrauchten Batterien und Akkus bei einem öffentlichen Recycling-Center oder einem Händler abgeben, der den gleichen Batterie- bzw. Akkutyp führt.

#### <span id="page-9-0"></span>Gönnen Sie Ihren Augen pro 1 Stunde Geräteverwendung eine Pause von 5 Minuten. Die Augen werden weniger ermüdet.

Das Anzeigen von Standbildern auf dem Bildschirm über einen längeren Zeitraum kann zum Einbrennen von Nachbildern oder Pixelfehlern führen.

Wenn Sie das Gerät längere Zeit nicht benutzen, aktivieren Sie den Energiesparmodus oder stellen Sie den Bildschirmschoner in den Bewegtbildmodus.

Verwenden Sie kein brennbares Spray und keine brennbare Substanz in der Nähe des O Geräts, und bewahren Sie diese auch nicht in der Nähe auf.

Dies kann zu einer Explosion oder zu einem Brand führen.

Verwenden Sie nur die vorgeschriebenen Standardbatterien und setzen Sie niemals  $\Omega$ gleichzeitig neue und gebrauchte Batterien ein.

Anderenfalls könnten die Batterien beschädigt werden oder durch Auslaufen der Flüssigkeit im Innern ein Brand, Verletzungen oder Schäden verursacht werden.

Schauen Sie nicht aus zu kurzer Entfernung und für lange Zeit kontinuierlich auf das  $\Omega$ Gerät.

Ihr Sehvermögen könnte sich sonst verschlechtern.

- Heben oder bewegen Sie das Gerät nicht, wenn es in Betrieb ist.
- Berühren Sie nicht den Bildschirm, wenn das Gerät längere Zeit eingeschaltet war, weil es heiß wird.
- Wenn Sie Kopfhörer oder Ohrstecker verwenden, stellen Sie die Lautstärke nicht zu hoch ein und verwenden Sie sie nicht für längere Zeit.

Schäden an Ihrem Gehör können sonst die Folge sein.

## Sicherheitshinweise für den Transport des Bildschirms

 $\triangle$  Farbe und Aussehen können je nach Modell unterschiedlich sein.

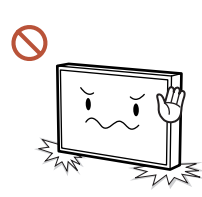

Stellen Sie das Gerät nicht wie in der Abbildung gezeigt auf. Der Bildschirm ist zerbrechlich und kann beschädigt werden.

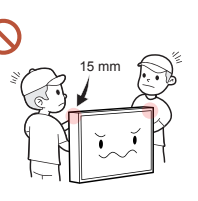

Halten Sie beim Greifen des Geräts einen Mindestabstand von 15 mm zur Vorderseite ein.

## <span id="page-10-0"></span>Reinigung

## Warnung

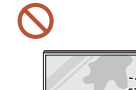

Sprühen Sie kein Wasser oder Reinigungsmittel direkt auf das Gerät.

- Die Oberfläche des Geräts könnte beschädigt werden oder die Markierungen könnten gelöscht werden.
- Dies kann zu einem elektrischen Schlag oder Brand führen.

## Vorsicht

Achten Sie beim Reinigen darauf, den Netzstecker zu ziehen und vorsichtig mit einem  $\blacksquare$ weichen und trockenen Tuch wie z. B. superfeinen Fasern oder Baumwollhandtüchern abzuwischen, um Kratzer zu vermeiden.

Die Oberfläche des Geräts könnte beschädigt werden oder die Markierungen könnten gelöscht werden.

Achten Sie darauf, ein weiches und trockenes Tuch zu verwenden, wie z. B. superfeine  $\blacksquare$ Fasern oder Baumwollflanell, da die Oberfläche des Geräts und der Bildschirm anfällig für Kratzer sind.

Die Oberfläche oder die Bildschirmanzeige des Geräts können leicht mit Fremdstoffen verkratzt werden.

Verwenden Sie keine Chemikalien an dem Gerät, die Alkohol, Lösungsmittel oder  $\Omega$ Tenside wie Wachs, Benzol, Verdünner, Pestizide, Lufterfrischer, Schmiermittel oder Reiniger enthalten.

Die Außenseite des Geräts kann verfärbt werden oder reißen, die Oberfläche des Bildschirms kann sich ablösen oder die Markierungen können gelöscht werden.

## <span id="page-11-0"></span>Lagerung und Wartung

#### Reinigung der Außenflächen und des Displays

Reinigen Sie die Oberfläche mit einem leicht feuchten, weichen Tuch und wischen Sie sie anschließend trocken.

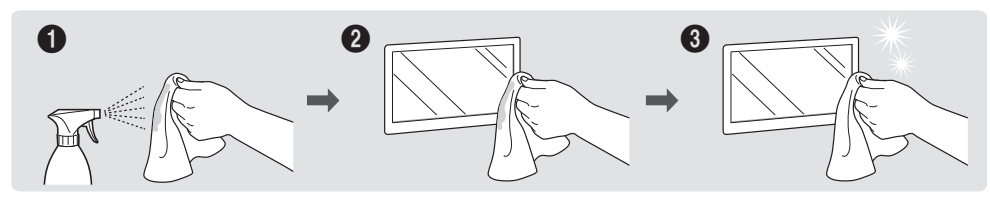

#### Vorsichtsmaßnahmen

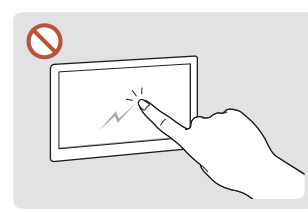

Zerkratzen Sie den Bildschirm Besprühen Sie keine Teile nicht mit Nägeln oder scharfen Gegenständen. Kratzer können Spuren hinterlassen oder das Gerät beschädigen.

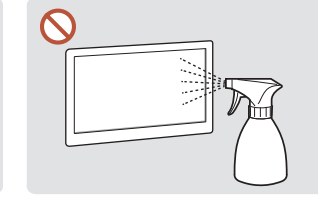

des Geräts direkt mit Wasser. Wenn Wasser in das Gerät gelangt, kann es zu Betriebsstörungen, einem elektrischen Schlag oder Brand kommen.

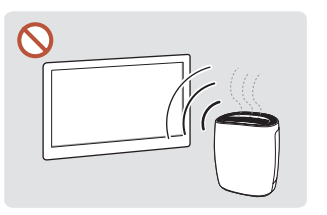

Bei stark glänzenden Oberflächen wie dieser können bei Verwendung eines UV-Luftbefeuchters in der Nähe weißliche Flecken auf dem Gerät entstehen.

- Das Entfernen eines auf dem Bildschirm angebrachten Aufklebers kann Rückstände hinterlassen. Reinigen Sie die Rückstände vor dem Betrachten des Bildschirms.
- Drücken und reiben Sie das Gerät nicht fest. Schäden an dem Gerät können sonst die Folge sein.
- Wischen Sie den Bildschirm nicht mit Chemikalien ab. Ein Gerätefehler kann die Folge sein.
- Wenden Sie sich an das Kundenservicecenter, wenn das Innere des Produkts gereinigt werden muss (es wird eine Servicegebühr erhoben).
- Wir empfehlen das Tragen von sauberen Handschuhen beim Berühren der Vorderseite anstelle von bloßen Händen.

# <span id="page-12-0"></span>Vorbereitung Kapitel 02

(9-polig) vom Typ RS232C verwendet

werden.

## Überprüfen des Lieferumfangs

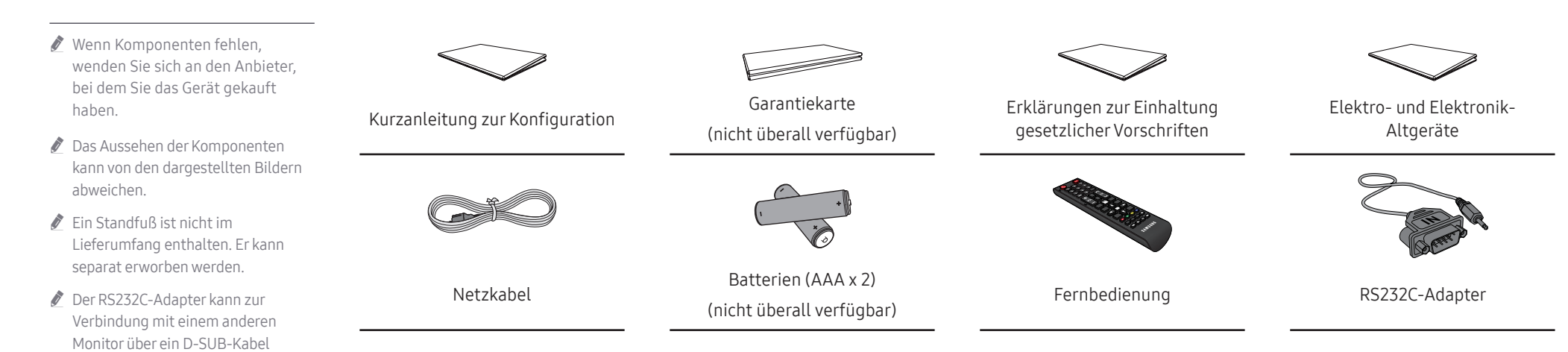

## <span id="page-13-0"></span>Bauteile

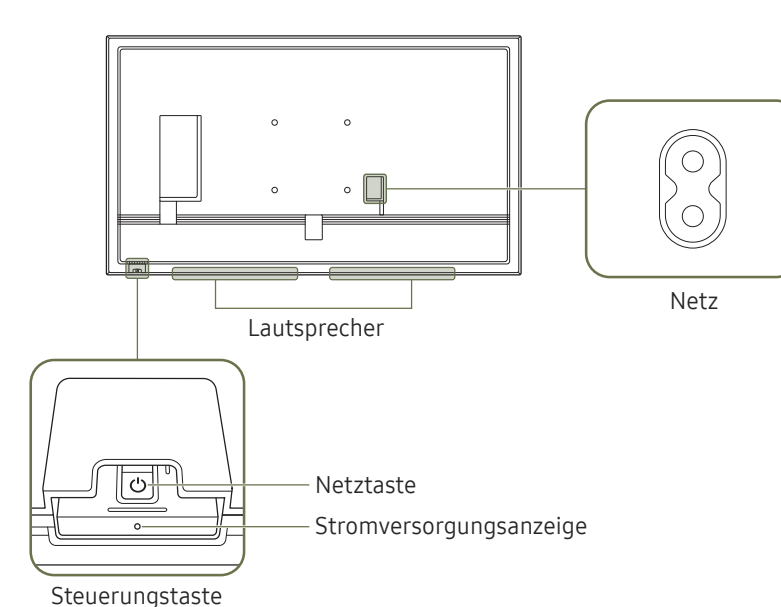

" Die Farbe und Form von Teilen können sich von diesen Darstellungen unterscheiden. Unangekündigte Änderungen der technischen Daten des Geräts zum Zweck der Qualitätssteigerung sind vorbehalten.

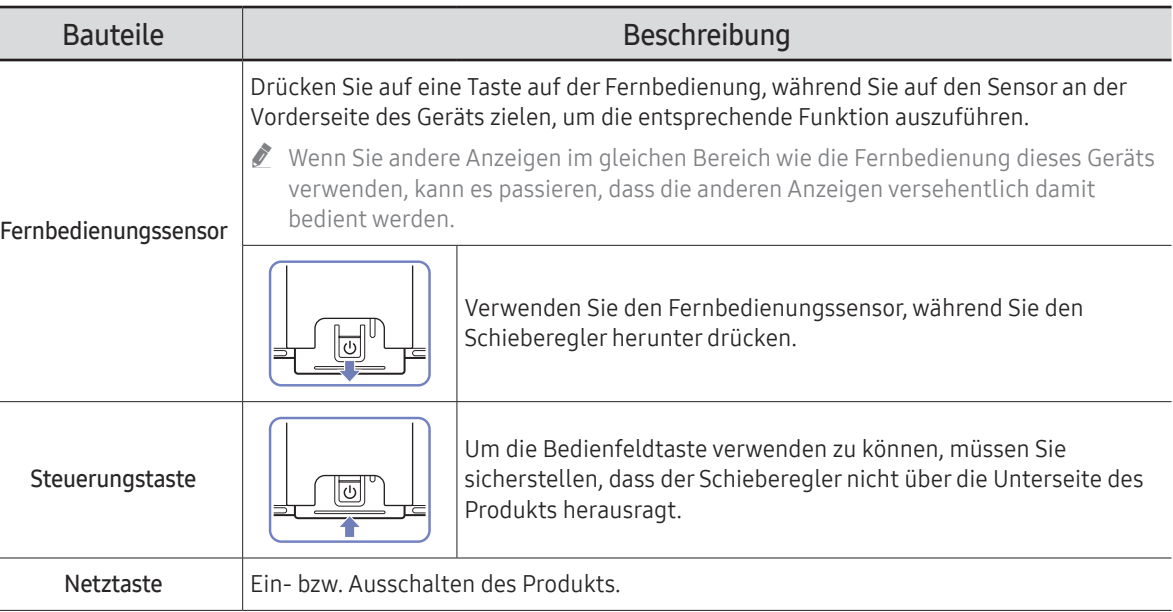

Fernbedienungssensor am Bildschirm: Verwenden Sie die Fernbedienung in einer Entfernung bis maximal 2,5 oder 4 m vom Fühler am Gerät und in einem Winkel von 30° nach rechts und links.

Fernbedienungssensor auf der Unterseite: Verwenden Sie die Fernbedienung in einer Entfernung bis maximal 7 oder 10 m vom Fühler am Gerät und in einem Winkel von 30° nach rechts und links.

" Um die Leistung des IR-Empfängers zu verbessern, schließen Sie ein externes IR-Kabel (separat erhältlich) an den IR IN-Anschluss an.

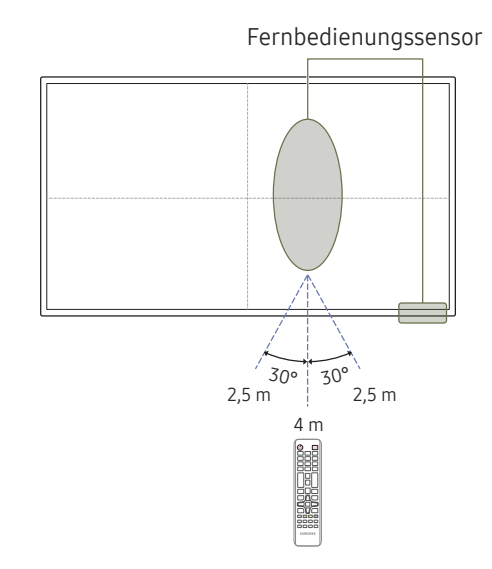

## <span id="page-14-0"></span>Anschlüsse

 $\mathbb Z$  Die Farbe und Form von Teilen können sich von diesen Darstellungen unterscheiden. Unangekündigte Änderungen der technischen Daten des Geräts zum Zweck der Qualitätssteigerung sind vorbehalten.

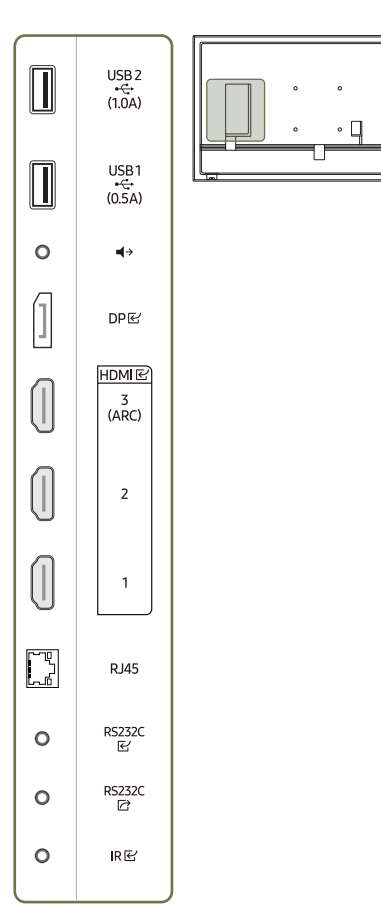

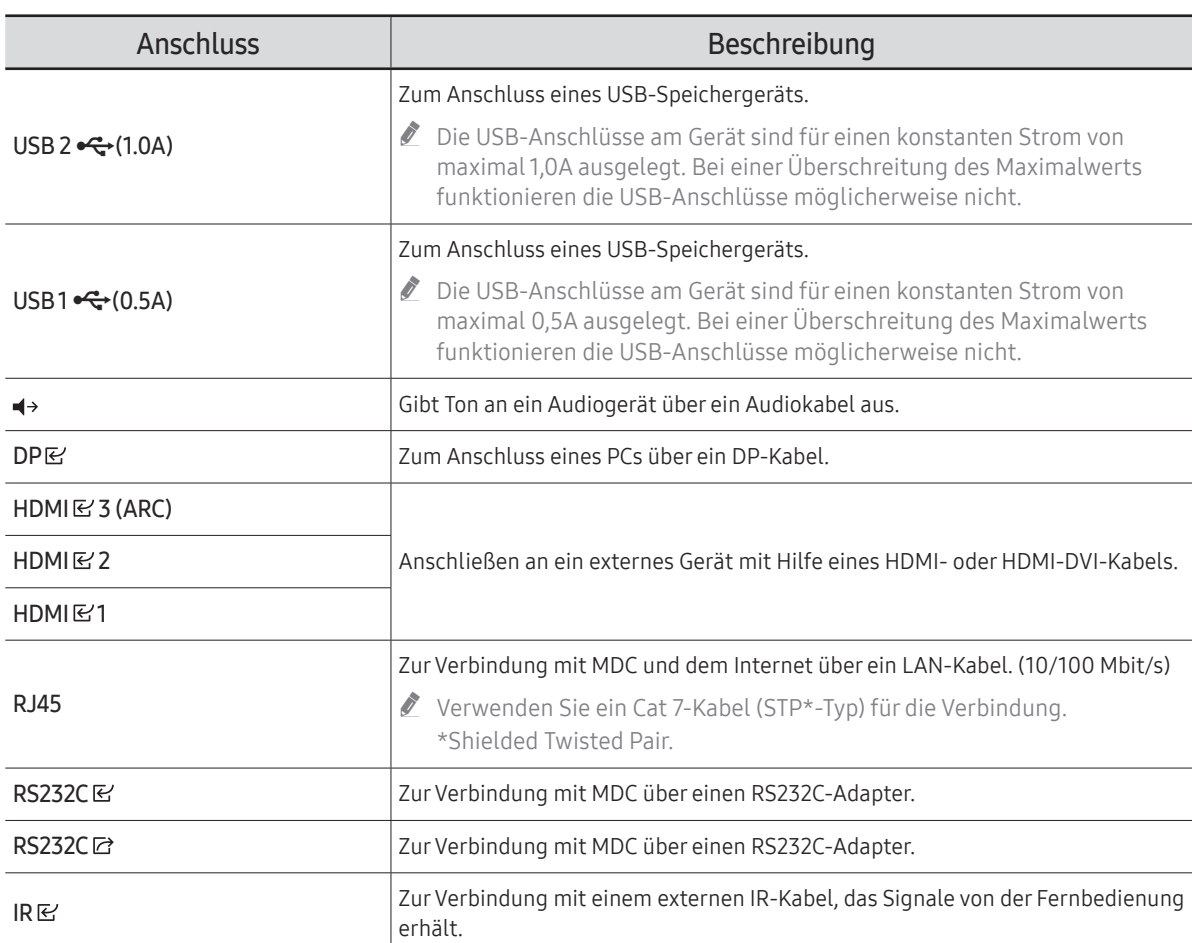

## <span id="page-15-0"></span>Steuerungsmenü

- $\triangle$  Die Ein/Aus-Taste ( $\triangle$ ) befindet sich auf der Unterseite des Produkts.
- " Wenn Sie die Ein/Aus-Taste auf dem Produkt drücken, während das Produkt eingeschaltet ist, wird das Steuerungsmenü geöffnet.

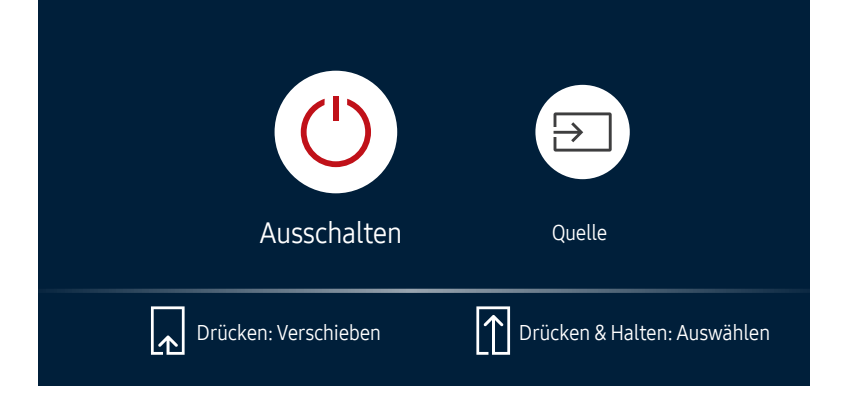

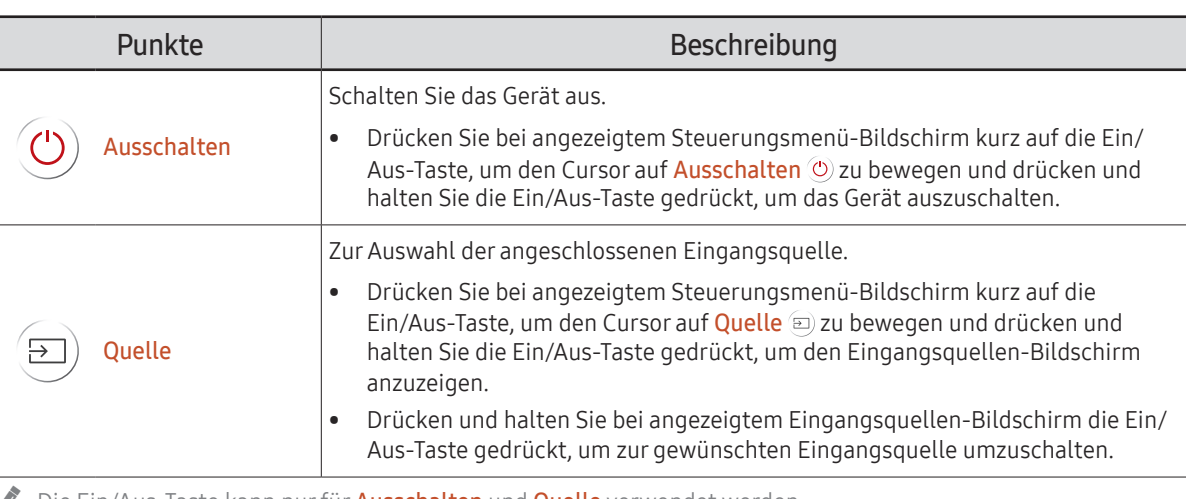

Die Ein/Aus-Taste kann nur für Ausschalten und Quelle verwendet werden.

" Um den Steuerungsmenü-Bildschirm zu verlassen, warten Sie 3 Sekunden oder länger, ohne die Ein/Aus-Taste zu drücken.

## <span id="page-16-0"></span>Fernbedienung

- " Wenn Sie andere Anzeigen im gleichen Bereich wie die Fernbedienung dieses Geräts verwenden, kann es passieren, dass die anderen Anzeigen versehentlich damit bedient werden.
- K Wenn in der Abbildung unten zu einer Taste keine Beschreibung vorhanden ist, wird diese Taste vom Gerät nicht unterstützt.
- Die FREEZE-Funktion ist nur für Quelle verfügbar.

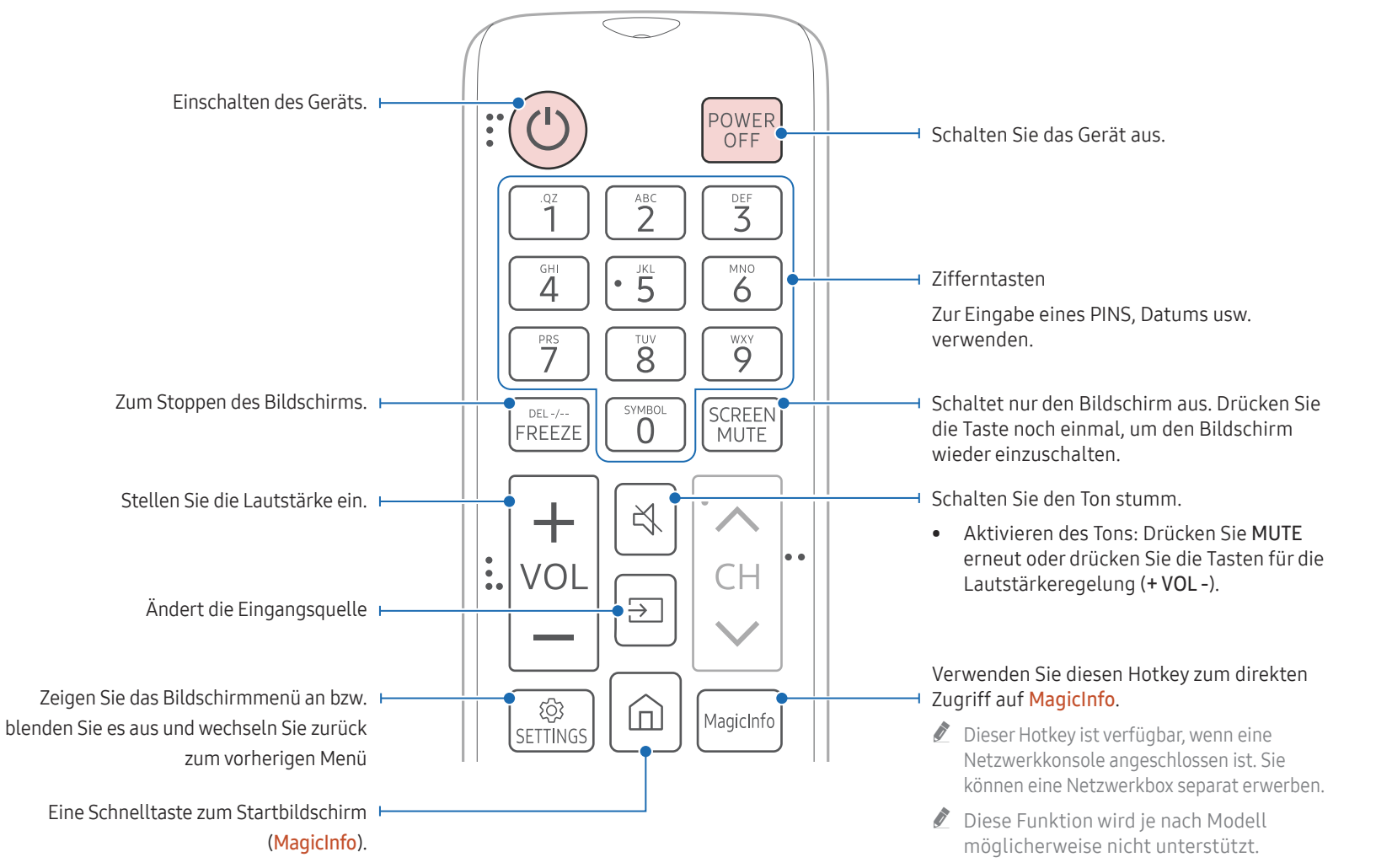

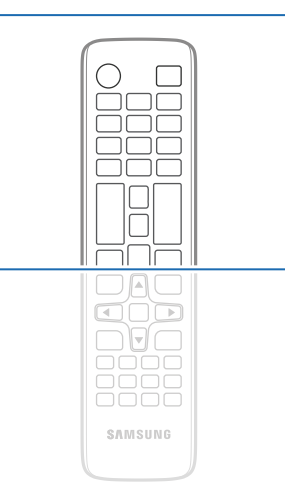

" Die Funktionen der Fernbedienungstasten können sich je nach Gerät unterscheiden.

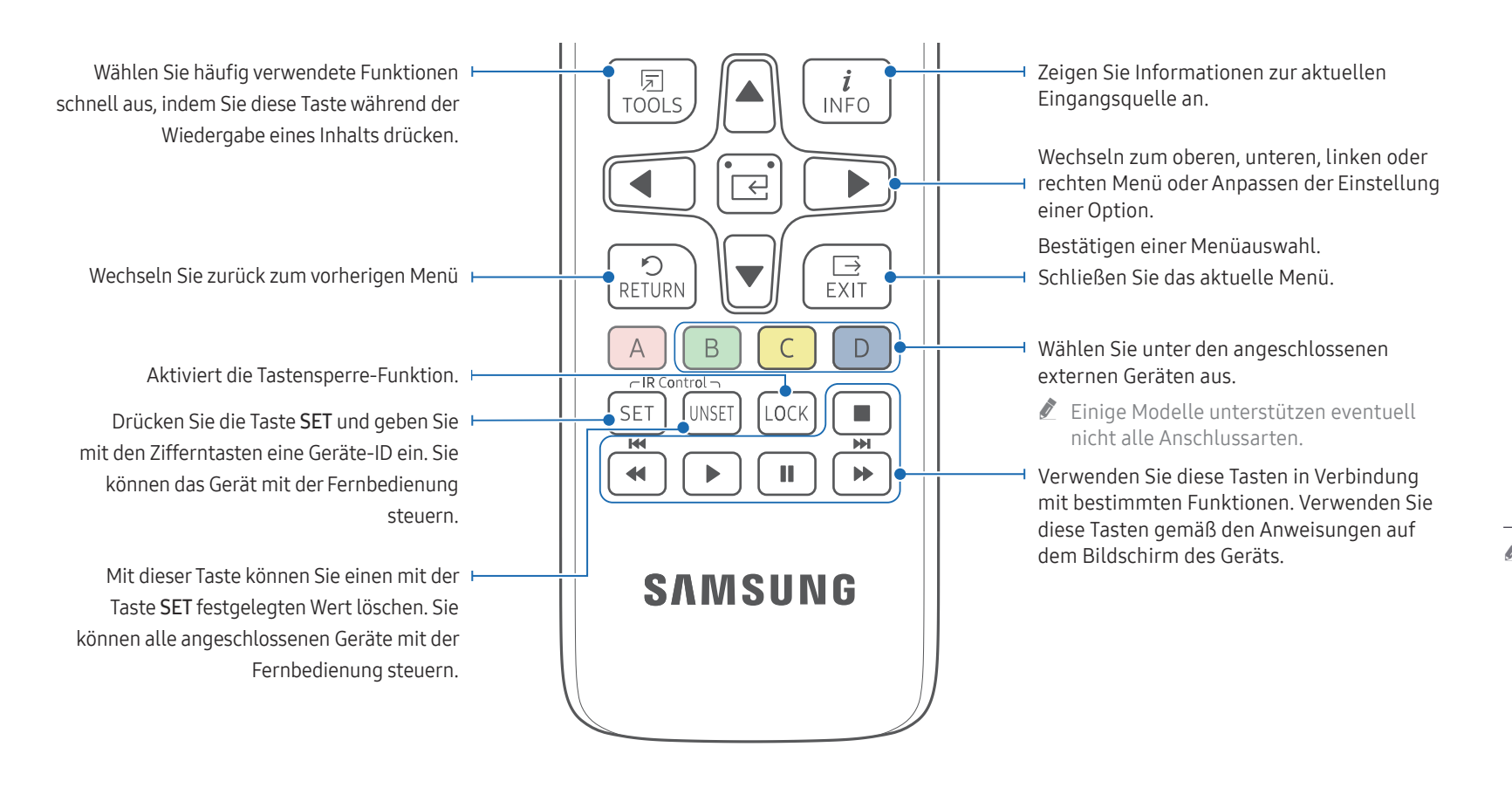

### So legen Sie die Batterien in die Fernbedienung ein (AAA x 2)

" Entfernen Sie die Batterien aus der Fernbedienung, wenn sie über einen längeren Zeitraum hinweg nicht verwendet werden soll.

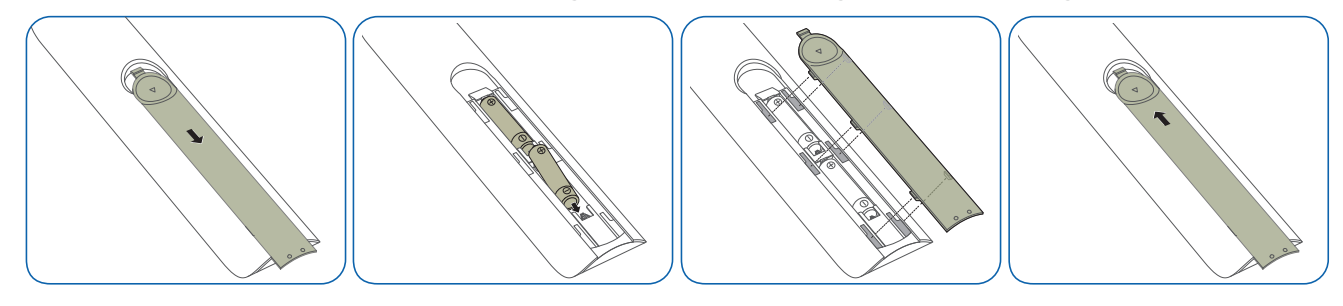

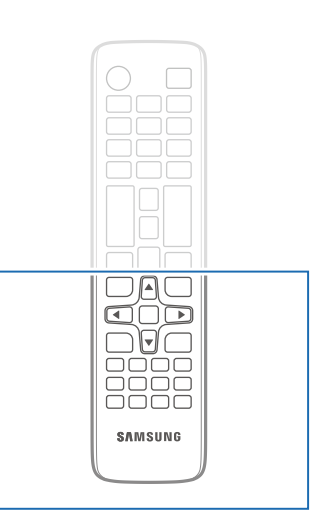

" Die Funktionen der Fernbedienungstasten können sich je nach Gerät unterscheiden.

## <span id="page-18-0"></span>Vor dem Aufstellen des Geräts (Installationshandbuch)

Um Verletzungen zu vermeiden, muss das Gerät gemäß den Installationsanweisungen fest mit dem Boden/der Wand verbunden werden.

- Stellen Sie sicher, dass die Wandbefestigung von einem zugelassenen Installateur angebracht wird.
- Andernfalls könnte das Gerät herunterfallen und Verletzungen verursachen.
- Bringen Sie ausschließlich die angegebene Wandbefestigung an.

## Kippwinkel und Drehung

Wenden Sie sich für weitere Einzelheiten an das Samsung-Kundendienscenter.

- Das Gerät kann bis zu einem Winkel von 15° gegenüber der senkrechten Wandfläche gekippt werden.
- Um das Produkt im Portraitmodus zu verwenden, drehen Sie im Uhrzeigersinn bis die Stromversorgungsanzeige (A oder B) so positioniert ist wie unten abgebildet.

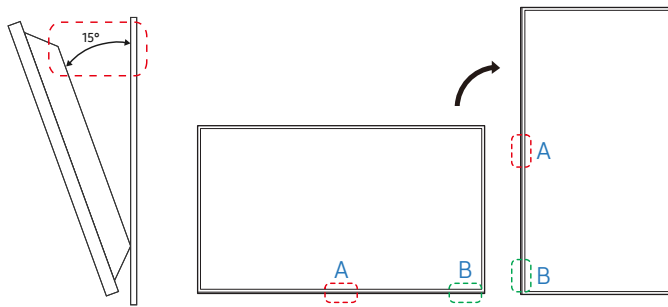

 $\triangle$  Verwenden Sie dieses Modell nicht, wenn es an einer Decke, einem Boden oder einem Tisch angebracht werden soll.

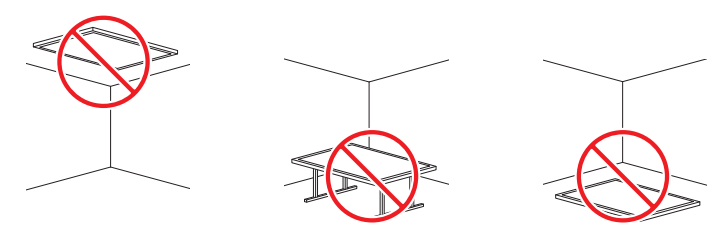

## Lüftung

Wenden Sie sich für weitere Einzelheiten an das Samsung-Kundendienscenter.

### Montage an einer senkrechten Wand

- A Mindestens 7,5 mm
- B Umgebungstemperatur: Unter 35 °C

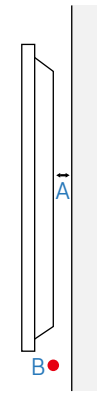

## <span id="page-19-0"></span>Montieren der Wandhalterung Vorbereitende Arbeiten

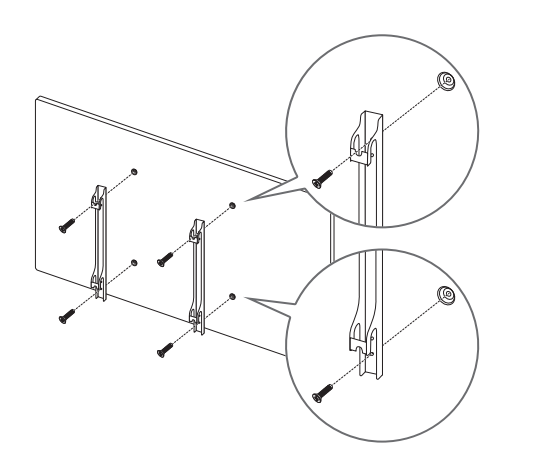

Wenn Sie eine Wandhalterung montieren möchten, die nicht von Samsung stammt, lesen Sie die vom Hersteller der Wandhalterung bereitgestellte Montageanleitung.

## Montieren der Wandhalterung

- Mit dem Wandhalterungskit (separat erhältlich) können Sie das Gerät an der Wand montieren.
- Das zur Verfügung gestellte Bild dient nur als Beispiel. Detaillierte Informationen zur Montage der Wandhalterung finden Sie in der Gebrauchsanweisung der Wandhalterung.
- Wir empfehlen Ihnen, die Montage der Wandhalterung von einem Handwerker durchführen zu lassen.
- Samsung ist nicht verantwortlich für jegliche Schäden am Gerät oder Verletzungen von Ihnen oder anderen Personen, wenn Sie die Wandhalterung selbst montieren.

## <span id="page-20-0"></span>Spezifikationen des Wandhalterungskits (VESA)

 $\triangle$  Montieren Sie die Wandhalterung an einer massiven senkrechten Wand. Wenden Sie sich an die nächste Kundendienststelle für eine Installation des Produkts an einem anderen Wandbereich. Wenn Sie das Gerät an einer schrägen Wand montieren, kann es herunterfallen und zu schweren Verletzungen führen.

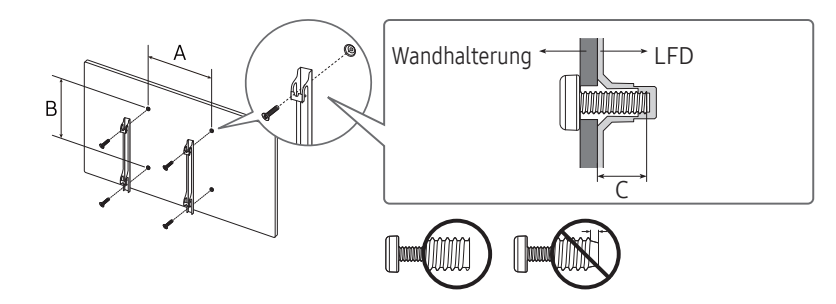

- Samsung-Wandhalterungskits enthalten eine detaillierte Montageanleitung und alle für die Montage benötigten Teile.
- Verwenden Sie keine Schrauben, die länger als die Standardlänge sind oder nicht der VESA-Standardspezifikation für Schrauben entsprechen. Zu lange Schrauben können zu Schäden im Inneren des Geräts führen.
- Bei Wandhalterungen, die nicht den VESA-Standard für Schrauben einhalten, kann die Länge der Schrauben je nach Wandbefestigungsspezifikationen variieren.
- Ziehen Sie die Schrauben nicht zu fest an. Andernfalls könnte das Produkt beschädigt werden oder herunterfallen und Verletzungen verursachen. Samsung haftet nicht für diese Art von Unfällen.
- Samsung haftet nicht für Produkt- oder Personenschäden, wenn eine Nicht-VESA- oder nicht spezifizierte Wandhalterung verwendet wird oder der Endverbraucher nicht die Montageanweisungen des Produkts befolgt.
- Montieren Sie das Gerät nicht mit einer Neigung von mehr als 15°.
- Grundsätzlich muss das Gerät von mindestens zwei Personen an der Wand befestigt werden. (Für Modelle mit 82 Zoll oder größer werden mindestens vier Personen benötigt.)
- Die Standardabmessungen für Wandmontagekits finden Sie in der Tabelle unten.

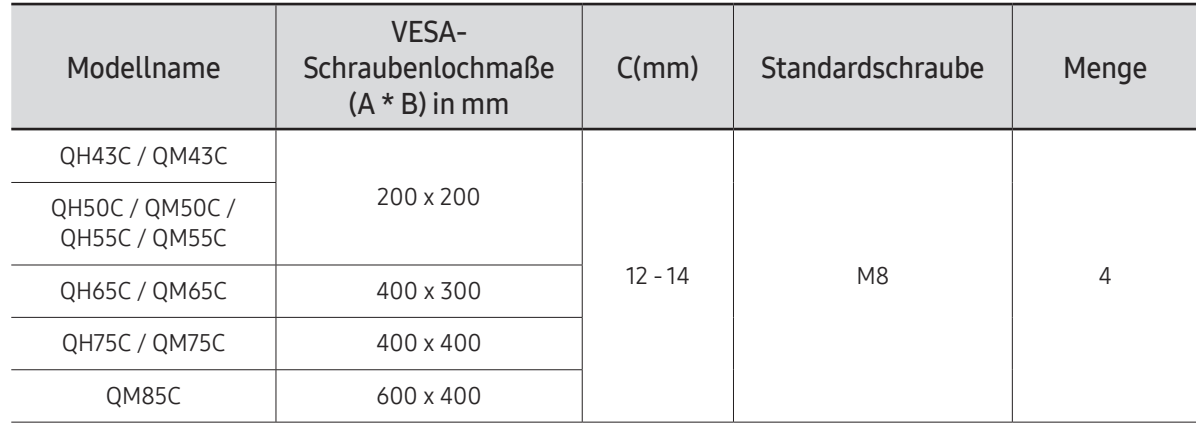

" Montieren Sie das Wandmontagekit nicht, während das Gerät eingeschaltet ist. Dies könnte zu Verletzungen durch Stromschlag führen.

## <span id="page-21-0"></span>Anschließen und Verwenden eines externen Geräts Kapitel 03

## Vor dem Anschließen

## Vorbereitungen vor dem Anschließen

" Weitere Informationen zum Quellgerät, mit dem Sie eine Verbindung herstellen möchten, entnehmen Sie bitte der Bedienungsanleitung. Die Anzahl und die Position der verfügbaren Anschlüsse am Quellgerät können je nach

Modell variieren.

- Schließen Sie das Netzkabel nicht an, bevor alle Anschlüsse durchgeführt wurden. Wenn Sie das Netzkabel anschließen, während Sie die Anschlüsse durchführen, wird das Gerät möglicherweise beschädigt.
- " Überprüfen Sie auf der Rückseite des Geräts die gewünschten Anschlüsse.
- " Wir empfehlen Ihnen die Verwendung von für HDMI-Kabelanschlüsse zugelassene Kabeln.

## Anschließen an einen PC

- Schließen Sie das Netzkabel nicht an, bevor nicht alle anderen Kabel angeschlossen sind. Vor dem Anschließen des Netzkabels müssen Sie ein externes Gerät anschließen.
- Sie können den PC auf vielerlei Weise an das Gerät anschließen. Wählen Sie für Ihren Computer geeignete Anschlussmethode.

## Anschließen mit einem HDMI-Kabel

 $\bullet$  Die Anschlussteile können ie nach Produkt unterschiedlich sein.

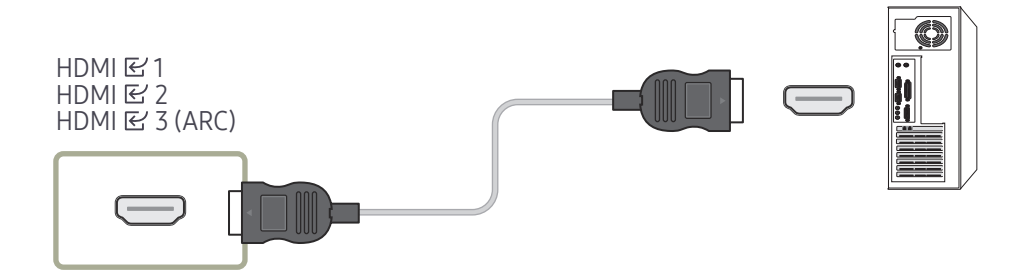

## <span id="page-22-0"></span>Anschließen mit einem HDMI-DVI-Kabel

 $\triangle$  Die Anschlussteile können je nach Produkt unterschiedlich sein.

" Der Ton ist nur bei Modellen verfügbar, die den AUDIO IN-Anschluss unterstützen.

Nachdem Sie einen Computer mit einem HDMI-DVI-Kabel am Gerät angeschlossen haben, müssen Sie sicherstellen, dass die Einstellungen wie unten gezeigt konfiguriert sind, um Video und Audio vom Computer zu ermöglichen:

• Einstell. → Ton → HDMI Ton auf PC(DVI) einstellen

Die Ton-Einstellungen werden je nach Modell möglicherweise nicht unterstützt.

• Einstell. → System → Allgemein → HDMI-Hotplug auf Aus einstellen

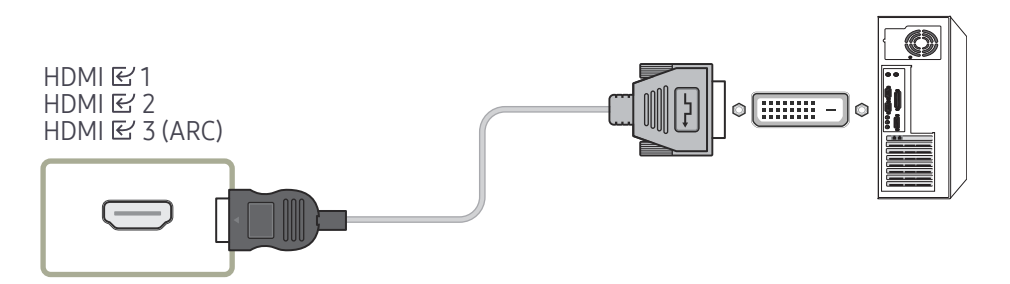

## <span id="page-23-0"></span>Anschließen an ein Videogerät

- Schließen Sie das Netzkabel nicht an, bevor nicht alle anderen Kabel angeschlossen sind. Vor dem Anschließen des Netzkabels müssen Sie ein externes Gerät anschließen.
- Sie können das Videogerät über ein Kabel anschließen.
- " Drücken Sie die Taste SOURCE auf der Fernbedienung, um die Quelle zu ändern.

#### Mit einem HDMI-Kabel oder HDMI-DVI-Kabel

- Ein HDMI-Kabel unterstützt digitale Video- und Audiosignale und benötigt kein Audiokabel.
- Das Bild wird möglicherweise nicht normal angezeigt (falls überhaupt) oder Audio funktioniert nicht, wenn ein externes Gerät, das eine ältere Version des HDMI-Modus verwendet, am Gerät angeschlossen wird. Wenn ein solches Problem auftritt, fragen Sie den Hersteller des externen Geräts nach der HDMI-Version und fordern ggf. ein Upgrade an.
- Verwenden Sie ausschließlich ein HDMI-Kabel mit einem Durchmesser von maximal 14 mm.
- Verwenden Sie ein zertifiziertes HDMI-Kabel. Andernfalls wird möglicherweise kein Bild angezeigt oder es tritt ein Verbindungsfehler auf.
- Ein normales High-Speed-HDMI- oder ein HDMI-Kabel mit Ethernet wird empfohlen. Dieses Gerät unterstützt nicht die Ethernet-Funktion über HDMI.

## Anschließen mit einem HDMI-Kabel

 $\triangle$  Die Anschlussteile können je nach Produkt unterschiedlich sein.

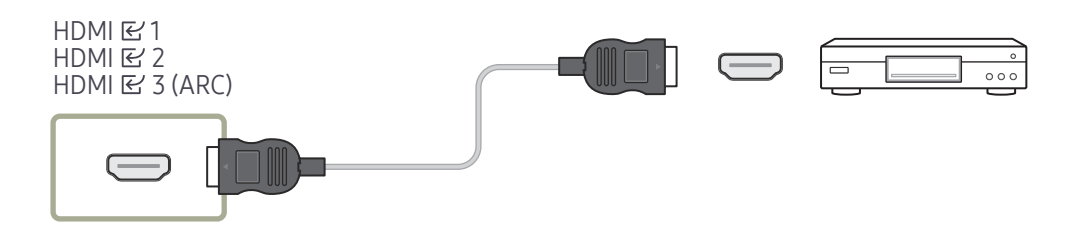

## Anschließen mit einem HDMI-DVI-Kabel

- $\triangle$  Die Anschlussteile können je nach Produkt unterschiedlich sein.
- Es erfolgt keine Tonausgabe, wenn das Gerät über ein HDMI/DVI-Kabel an das Videogerät angeschlossen ist. Verbinden Sie deshalb zusätzlich die Audioanschlüsse des Geräts über ein Audiokabel mit denen des Videogeräts.
- Nachdem Sie ein Videogerät mit einem HDMI-DVI-Kabel am Gerät angeschlossen haben, müssen Sie sicherstellen, dass die Einstellungen wie unten gezeigt konfiguriert sind, um Video und Audio vom Videogerät zu ermöglichen:

Sie können den DVI-Anschluss am Produkt mit einem DVI-HDMI-Adapter als HDMI-Anschluss verwenden.

- Einstell. → Ton → HDMI Ton auf AV(HDMI) einstellen
	- $\triangle$  Die Ton-Einstellungen werden je nach Modell möglicherweise nicht unterstützt.
- Einstell. → System → Allgemein → HDMI-Hotplug auf Ein einstellen
- $\triangle$  Die unterstützten Auflösungen sind 1080p (50/60 Hz), 720p (50/60 Hz), 480p und 576p.
- UHD-fähige Modelle können bis zu UHD 30 Hz unterstützen.
- $\triangle$  Verbinden Sie unbedingt die gleichfarbigen Anschlüsse miteinander. (weiß mit weiß, rot mit rot, usw.)

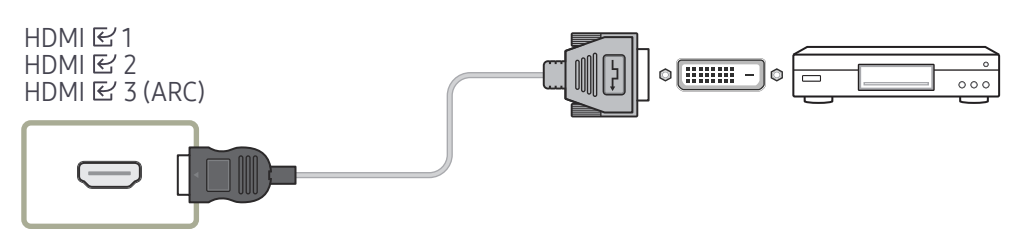

## <span id="page-24-0"></span>Verbindung mit Soundsystem und Videogerät über HDMI

 $\triangle$  Die Anschlussteile können je nach Produkt unterschiedlich sein. Nachdem Sie ein Videogerät über den HDMI-Anschluss der Soundbar und mit einem HDMI/ DVI-Kabel an das Gerät angeschlossen haben, müssen Sie die Einstellungen wie unten gezeigt vornehmen.

Einstell. → System → Allgemein → HDMI-Hotplug auf Aus einstellen

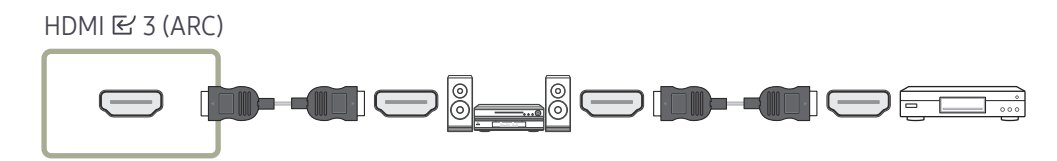

## Anschließen des LAN-Kabels

 $\triangle$  Die Anschlussteile können je nach Produkt unterschiedlich sein.

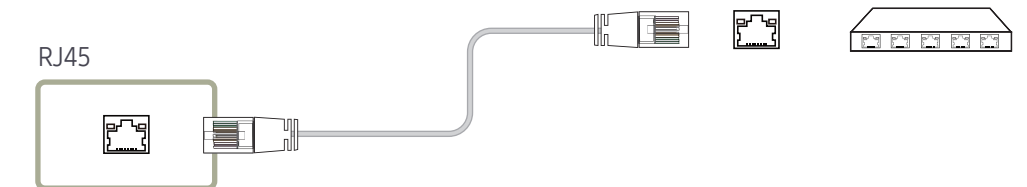

• Verwenden Sie ein Cat 7-Kabel (STP\*-Typ) für die Verbindung. (10/100 Mbit/s) \*Shielded Twisted Pair

## Anschließen an ein Audiosystem

- $\triangle$  Die Anschlussteile können je nach Produkt unterschiedlich sein.
- " Verbinden Sie unbedingt die gleichfarbigen Anschlüsse miteinander. (weiß mit weiß, rot mit rot, usw.)

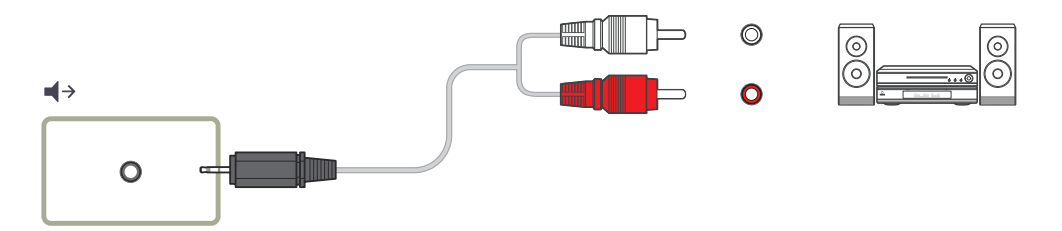

## <span id="page-25-0"></span>Ändern der Eingangsquelle

## **Quelle**

#### $57 \rightarrow 57$  Ouelle

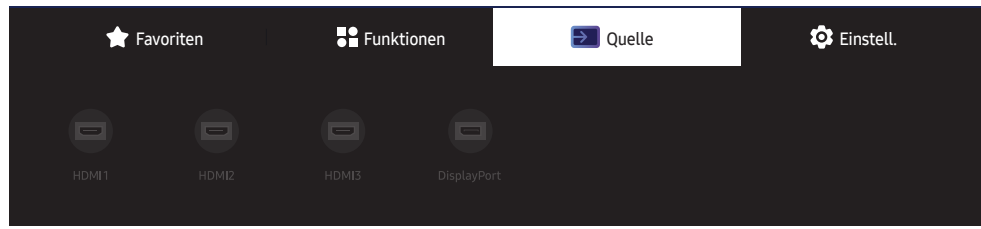

" Das angezeigte Bild kann je nach Modell unterschiedlich sein.

Quelle ermöglicht die Auswahl einer Vielzahl von externen Geräten und die Änderung ihrer Namen.

Sie können den Bildschirm eines an das Gerät angeschlossenen externen Geräts anzeigen. Wählen Sie ein externes Gerät aus dem Menü "Quellen" aus, um dessen Bildschirm anzuzeigen.

- Die Eingangsquelle kann auch geändert werden, indem Sie auf der Fernbedienung die Taste SOURCE drücken.
- " Der Bildschirm wird möglicherweise nicht korrekt angezeigt, wenn Sie ein falsches externes Gerät ausgewählt haben.

#### Bearb.

#### $\overline{3}$   $\rightarrow$   $\overline{3}$  Quelle  $\rightarrow$   $\overline{8}$   $\rightarrow$  Bearb.  $\rightarrow$  E

Bearbeiten Sie den Namen und den Gerätetyp eines angeschlossenen externen Geräts.

• Die Liste kann die folgenden externen Geräte beinhalten. Die externen Geräte auf der Liste sind je nach der ausgewählten Quelle unterschiedlich. HDMI 1 / HDMI 2 / HDMI 3 / DisplayPort / Kabelbox / Spielkonsole / PC / Blu-ray-Player / Heimkinosystem

Die verfügbaren Quellgeräte können je nach Gerät unterschiedlich sein.

## <span id="page-26-0"></span>Multiple Display Control (MDC) Kapitel 04

Zur gleichzeitigen Steuerung mehrerer an einen PC angeschlossener Anzeigegeräte.

## Kabelanschluss

#### • Stiftbelegung

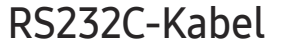

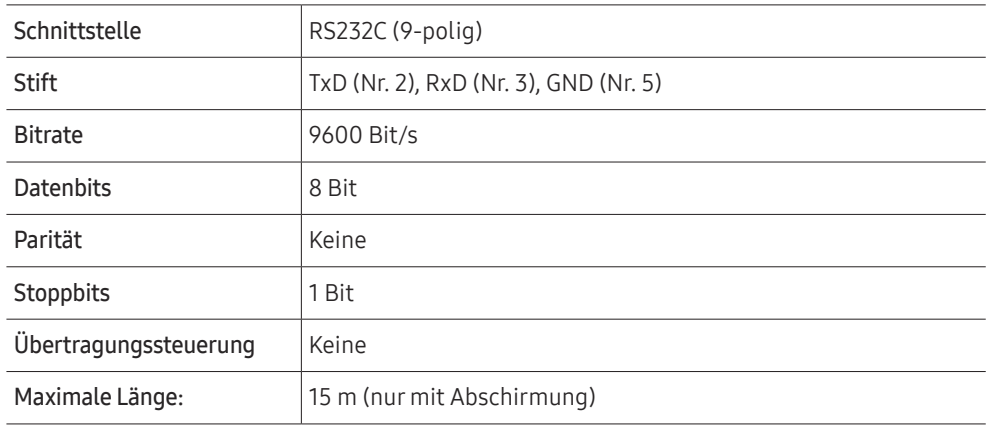

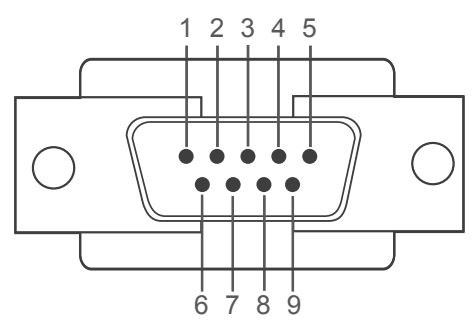

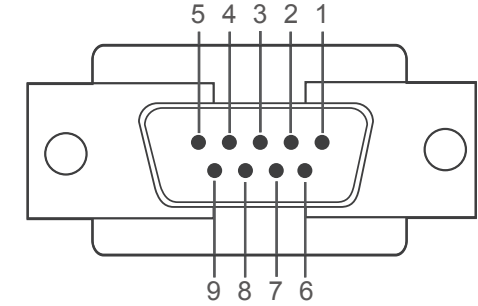

<Steckertyp>
<br/>
<br/>
<br/>
<br/>
<br/>
<br/>
<br/>
<br/>
<br/>
<br/>
<br/>
<br/>
<br/>
<br/>
<br/>
<br/><br/>
<br/><t<br/>
<t<br/>
<t<br/>
<t<br/>
<t<br/>
<t<br/>
<t<br/>
<t<br/>
<t<br/>
<t<br/><t<br/>><t<t<t<t<t<t<t<t

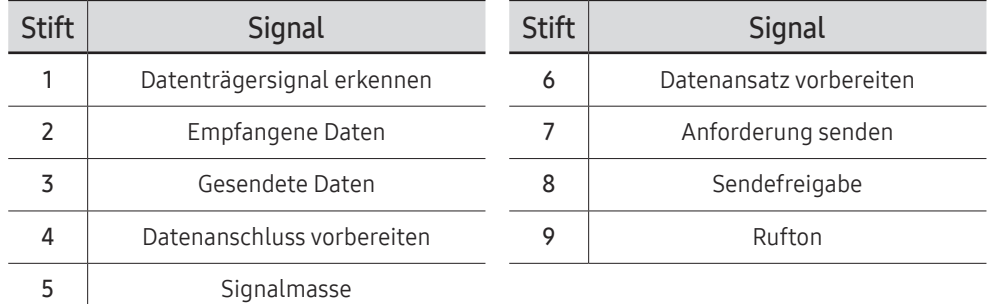

<span id="page-27-0"></span>• RS232C-Kabel Anschluss: D-Sub (9-polig)-auf-Stereo-Kabel

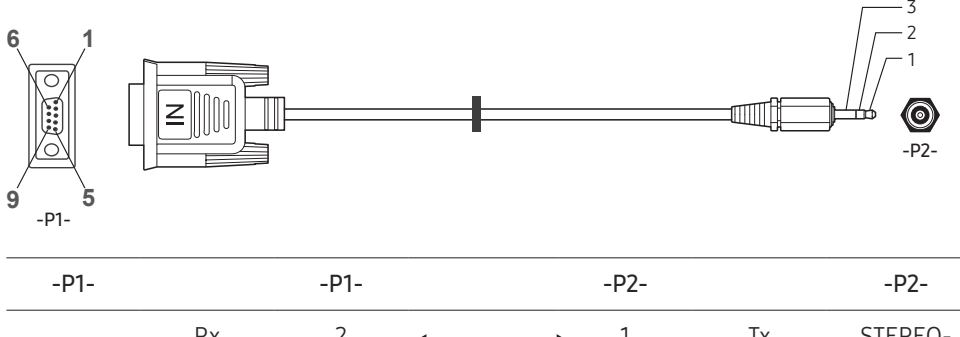

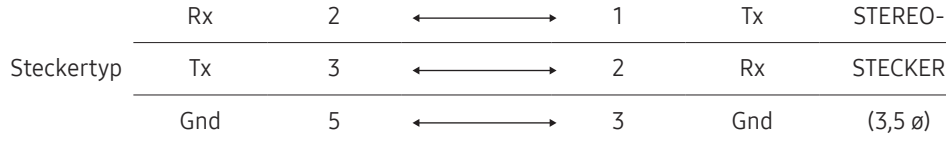

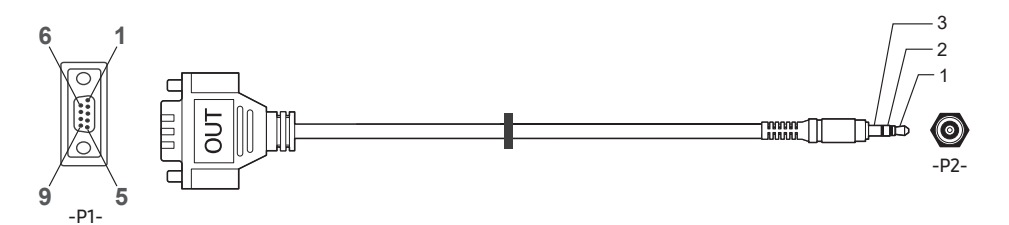

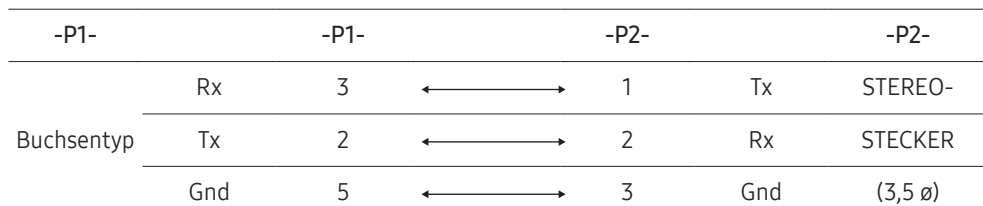

## LAN-Kabel

#### • Stiftbelegung

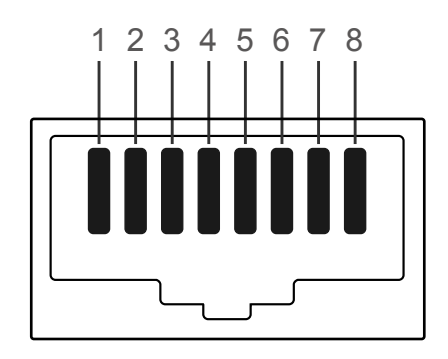

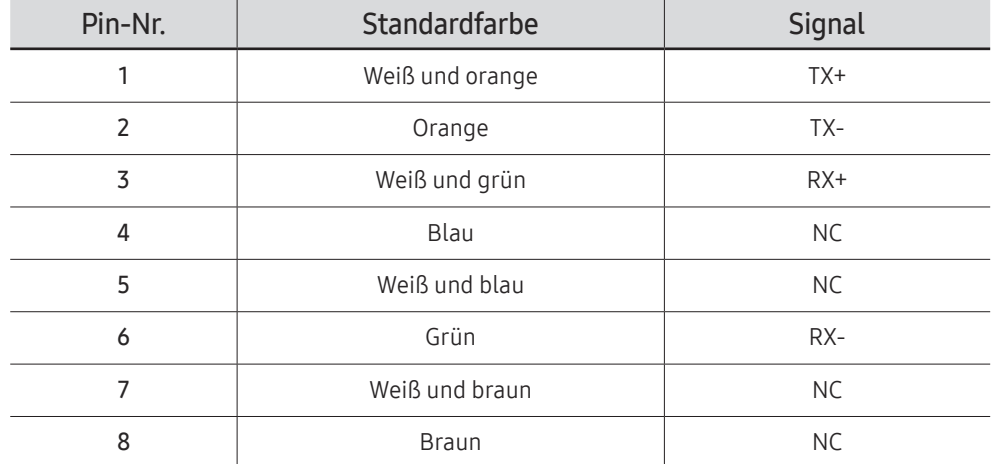

" Diese Funktion kann je nach Modell unterschiedlich sein.

• Anschluss : RJ45

## Direktes LAN-Kabel (PC zu HUB)

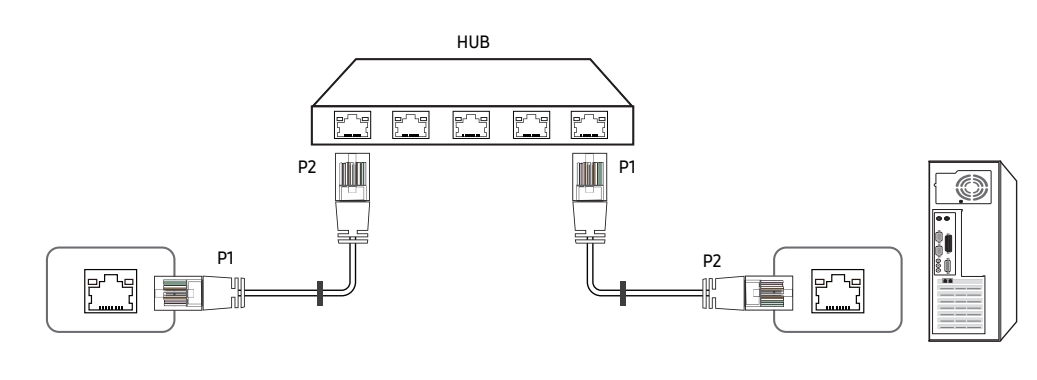

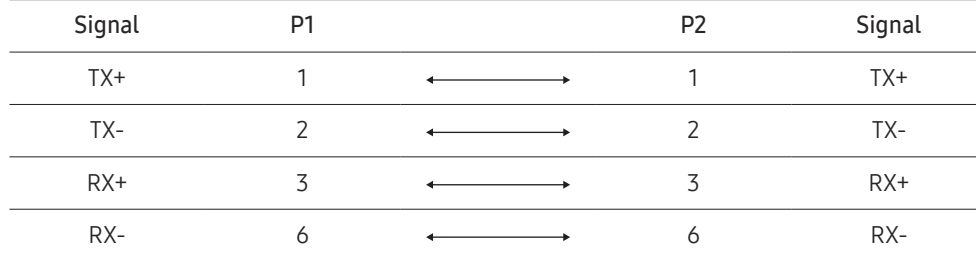

## Gekreuztes LAN-Kabel (PC zu LFD)

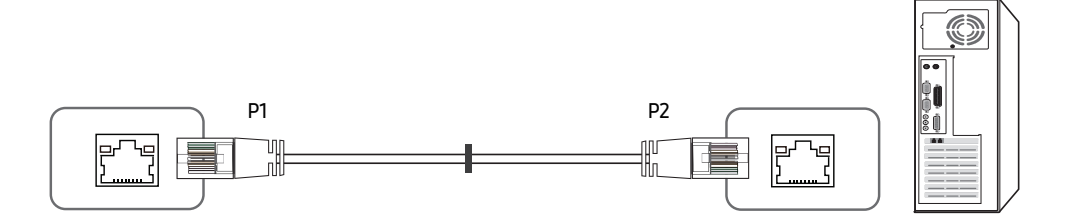

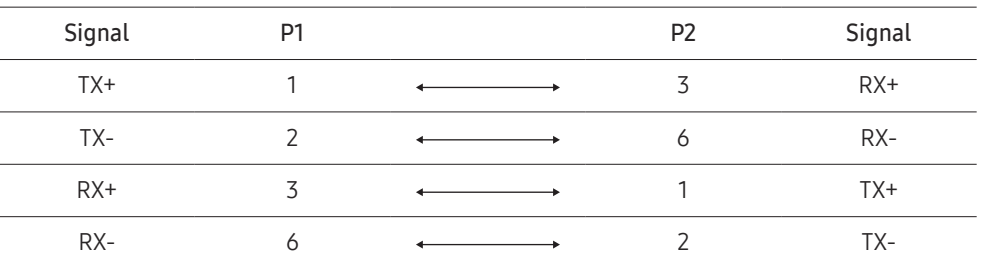

## <span id="page-29-0"></span>Anschluss

- Stellen Sie sicher, dass Sie die Adapter jeweils an die richtigen RS232C E-Anschlüsse am Gerät anschließen.
- Die Anschlussteile können je nach Modell unterschiedlich sein.
- Anschluss 1

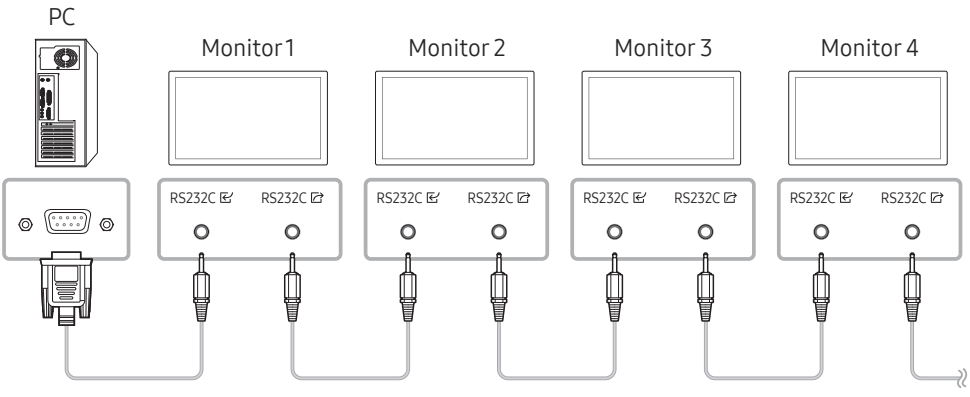

• Anschluss 2

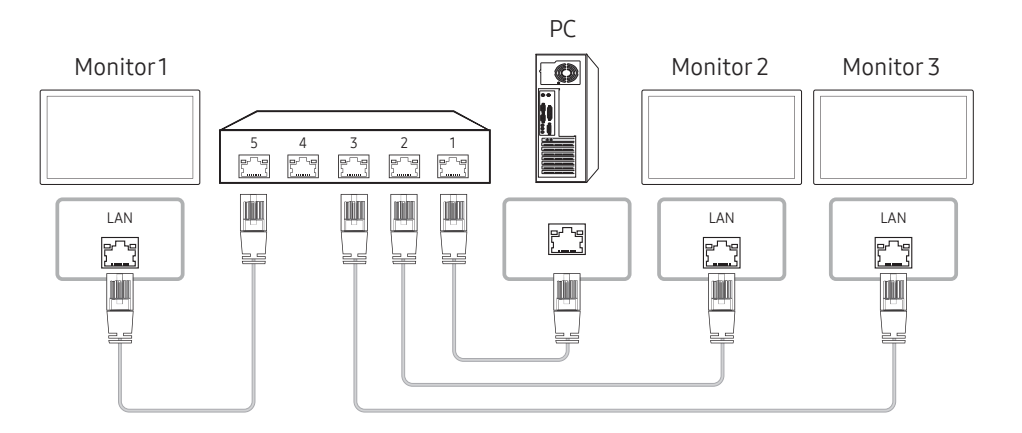

- Anschluss 3
- Diese Option ist nur für Modelle verfügbar, die LAN-Anschlüsse haben.

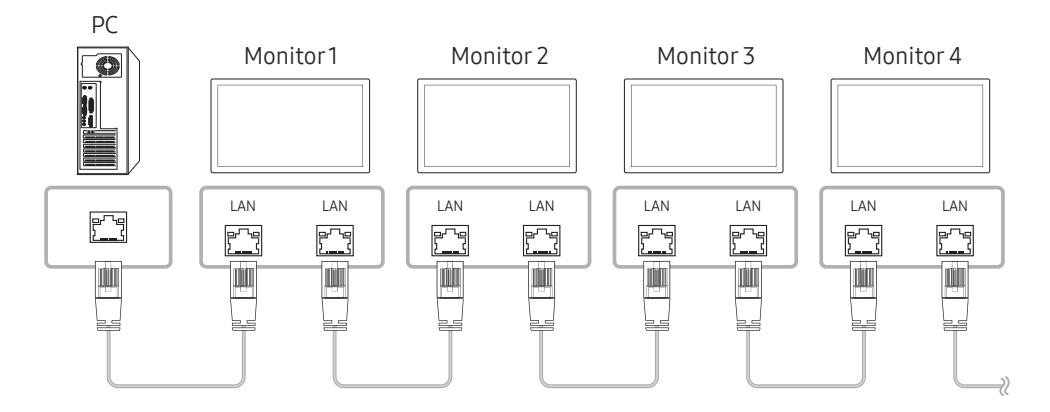

## <span id="page-30-0"></span>**Steuercodes**

### Anzeigen des Steuerstatus (Befehl: Get control)

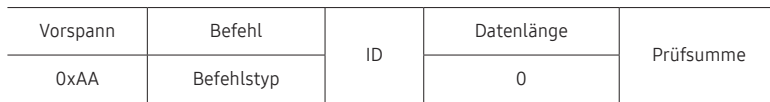

#### Steuerung (Befehl: Set control)

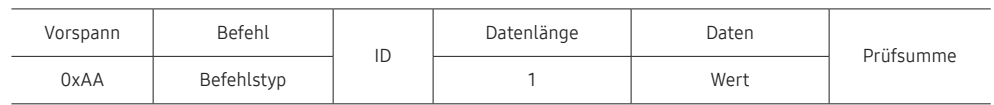

#### Befehl

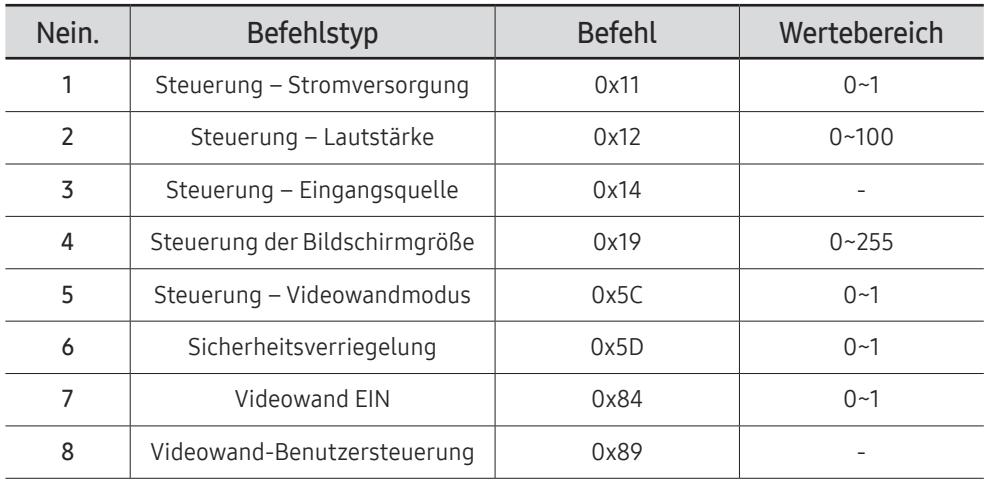

• Die gesammte Datenübertragung erfolgt hexadezimal. Die Prüfsumme wird durch Addieren aller Werte außer dem Vorspann berechnet. Wenn die Prüfsumme, wie nachfolgend gezeigt, mehr als 2 Stellen lang ist (11+FF+01+01=112), wird die erste Stelle gelöscht.

Z. B. Strom Ein & ID=0

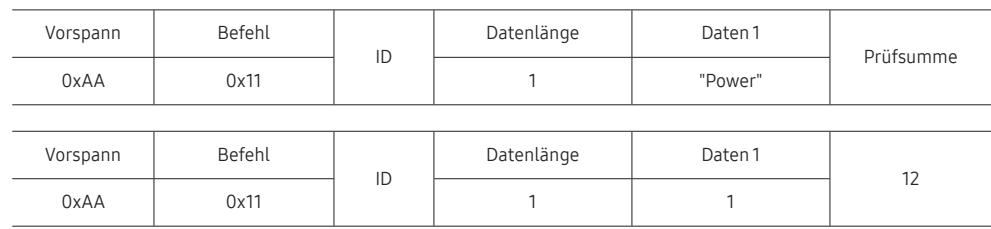

• Um alle mit einem seriellen Kabel verbundenen Geräte unabhängig von ihrer ID simultan zu steuern, stellen Sie die ID "0xFE" ein und senden Sie die Befehle. Die Befehle werden von jedem Gerät ausgeführt, aber es gibt keine Bestätigung mit ACK.

#### Steuerung – Stromversorgung

#### • Funktion

Ein Gerät kann mithilfe eines PCs ein- und ausgeschaltet werden.

• Anzeigen des Netzstatus (Get Power ON / OFF Status)

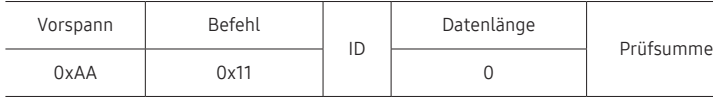

• Ein-/Ausschalten der Stromversorgung (Set Power ON / OFF)

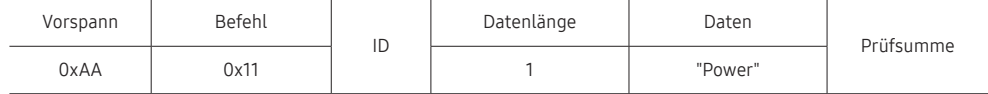

"Power": Der Netzparameter, der an einem Gerät eingestellt werden soll.

1: Strom EIN

- 0: Strom AUS
- Bestätigung

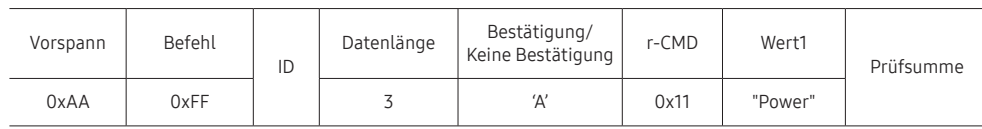

"Power": Der Netzparameter, der an einem Gerät eingestellt werden soll.

#### • Keine Bestätigung

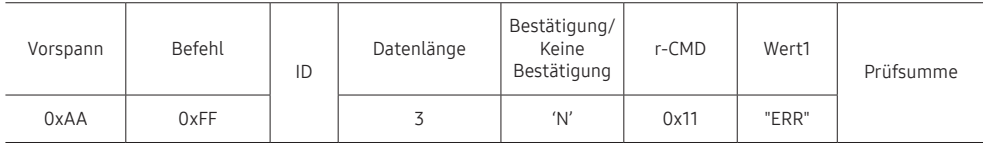

"ERR" : Dieser Code zeigt an, welcher Fehler aufgetreten ist

#### Steuerung – Lautstärke

• Funktion

Die Lautstärke eines Geräts kann mithilfe eines PCs eingestellt werden.

• Anzeigen der aktuellen Lautstärke (Get Volume Status)

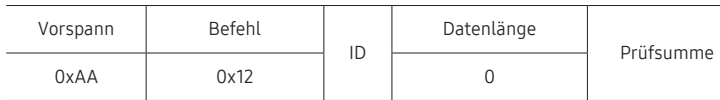

• Einstellen der Lautstärke (Set Volume)

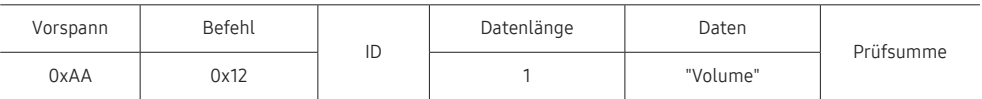

"Volume": Der Parameter für die Lautstärke, die an einem Gerät eingestellt werden soll. (0-100)

#### • Bestätigung

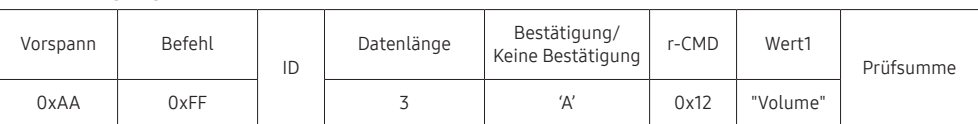

"Volume": Der Parameter für die Lautstärke, die an einem Gerät eingestellt werden soll. (0-100)

#### • Keine Bestätigung

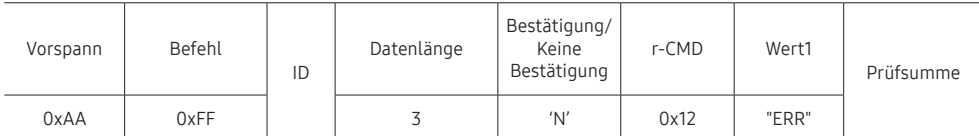

"ERR" : Dieser Code zeigt an, welcher Fehler aufgetreten ist

#### Steuerung – Eingangsquelle

#### • Funktion

Die Signalquelle eines Fernsehers/Monitors kann mithilfe eines PCs geändert werden.

• Anzeigen der aktuellen Signalquelle (Get Input Source Status)

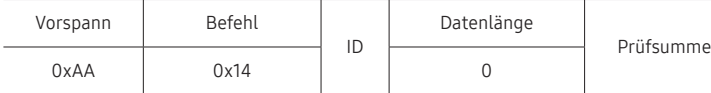

• Einstellen der Signalquelle (Set Input Source)

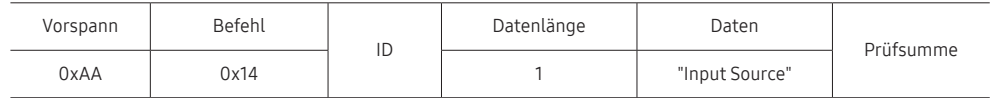

"Input Source": Der Parameter für die Eingangsquelle, die an einem Monitor eingestellt werden soll.

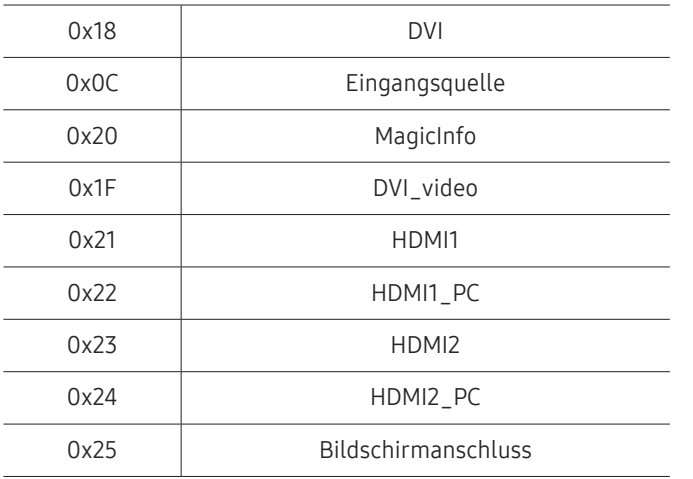

" DVI\_video, HDMI1\_PC und HDMI2\_PC können im Set-Befehl nicht verwendet werden. Sie reagieren nur auf Get-Befehle.

**MagicInfo** ist nur bei Modellen mit der MagicInfo-Funktion verfügbar.

• Bestätigung

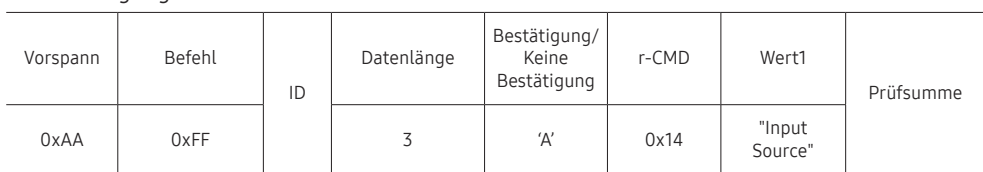

"Input Source": Der Parameter für die Eingangsquelle, die an einem Monitor eingestellt werden soll.

#### • Keine Bestätigung

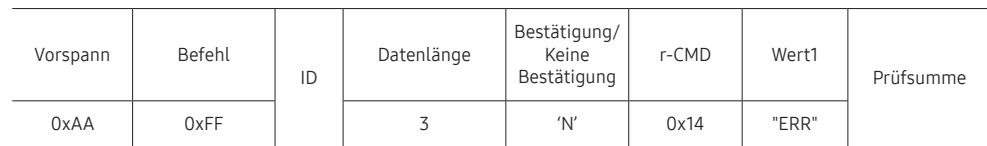

"ERR" : Dieser Code zeigt an, welcher Fehler aufgetreten ist

#### Steuerung der Bildschirmgröße

#### • Funktion

Die Bildschirmgröße eines Fernsehers/Monitors kann mithilfe eines PCs geändert werden.

• Anzeigen des Bildschirmformats (Get Screen Size Status)

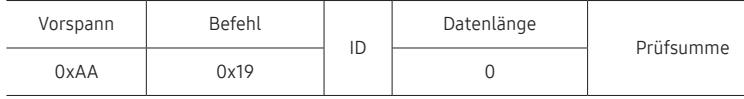

• Bestätigung

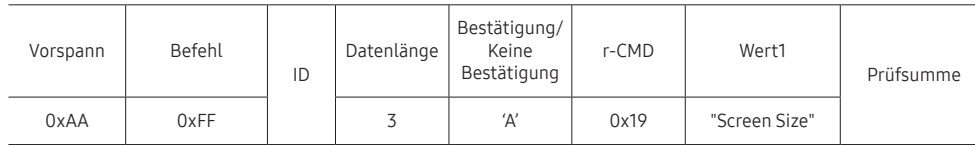

"Screen Size": Bildschirmgröße des Fernsehers/Monitors (Bereich: 0 – 255, Einheit: zoll)

• Keine Bestätigung

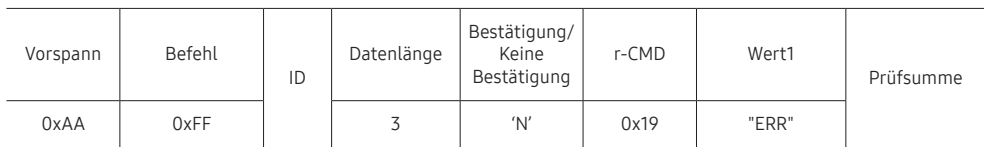

"ERR": Dieser Code zeigt an, welcher Fehler aufgetreten ist.

### Steuerung des Videowandmodus

• Funktion

Videowand Dieser Modus kann auf einem Gerät mithilfe eines PCs aktiviert werden. Diese Steuerung ist nur bei einem Gerät verfügbar, auf dem Videowand aktiviert ist.

• Anzeigen des Videowandmodus (Get Video Wall Mode)

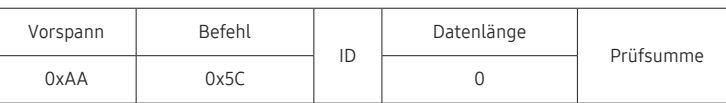

• Einstellen der Videowand (Set Video Wall Mode)

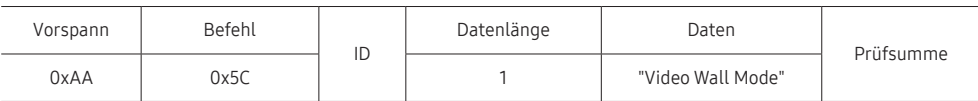

"Video Wall Mode": Ein Parameter zum Aktivieren des Video Wall-Modus auf einem Gerät

#### 1: Voll

#### 0: Natürlich

• Bestätigung

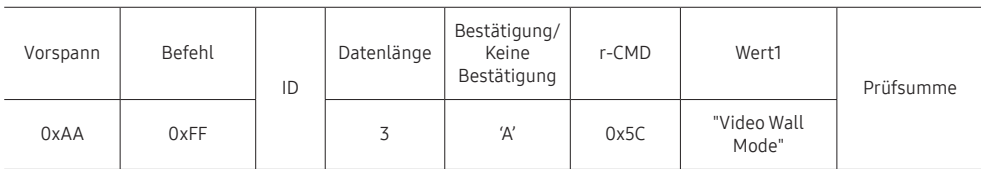

"Video Wall Mode": Ein Parameter zum Aktivieren des Video Wall-Modus auf einem Gerät

• Keine Bestätigung

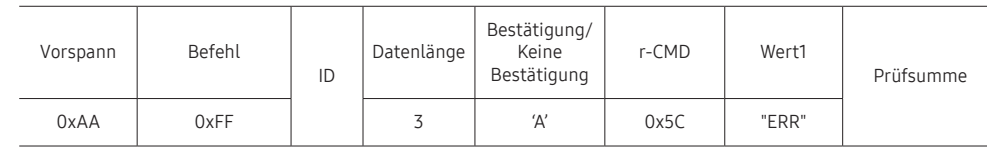

"ERR": Dieser Code zeigt an, welcher Fehler aufgetreten ist.

#### Sicherheitsverriegelung

• Funktion

Zum Aktivieren/Deaktivieren der Sicherheitssperre Ein eines Geräts kann ein PC verwendet werden.

Dieses Steuerelement ist verfügbar, egal ob die Stromversorgung ausgeschaltet ist oder nicht.

#### • Anzeigen des Status der Tastensperre (Get Safety Lock Status)

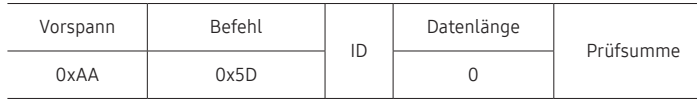

• Aktivieren/Deaktivieren der Tastensperre (Set Safety Lock Enable / Disable)

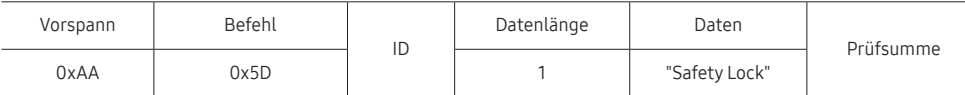

"Safety Lock": Der Parameter für die Tastensperre, die am Gerät eingestellt werden soll

1: EIN

0: AUS

• Bestätigung

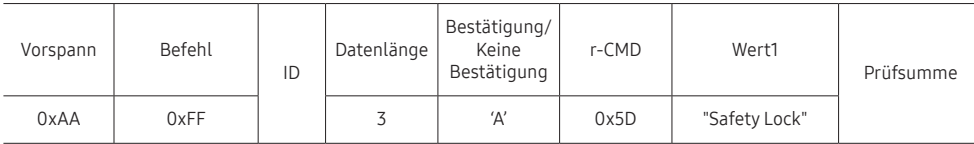

"Safety Lock": Der Parameter für die Tastensperre, die am Gerät eingestellt werden soll

#### • Keine Bestätigung

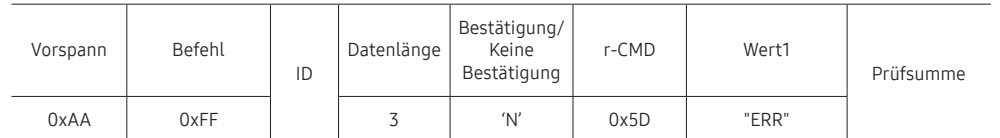

"ERR": Dieser Code zeigt an, welcher Fehler aufgetreten ist.

#### Videowand EIN

• Funktion

Der PC schaltet die Videowand EIN bzw. AUS. Diese Steuerung ist nur bei einem Gerät verfügbar, auf dem Videowand aktiviert ist.

• Videowand-Einschaltstatus abrufen

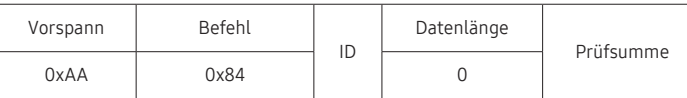

• Videowand ein- bzw. ausschalten

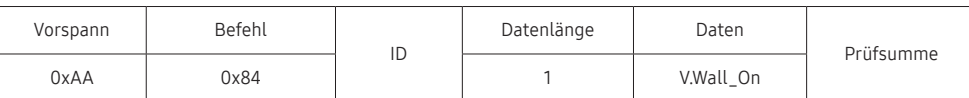

• V.Wall\_On: Am Gerät einzustellender Videowand-Code

1: Videowand EIN

0: Videowand AUS

• Bestätigung

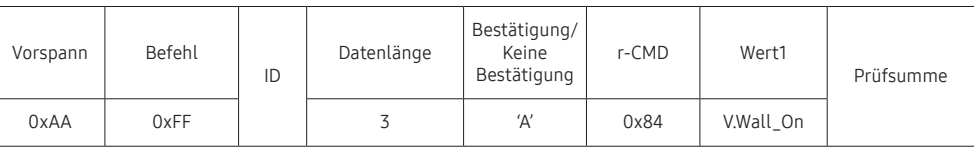

V.Wall\_On : Wie oben

• Keine Bestätigung

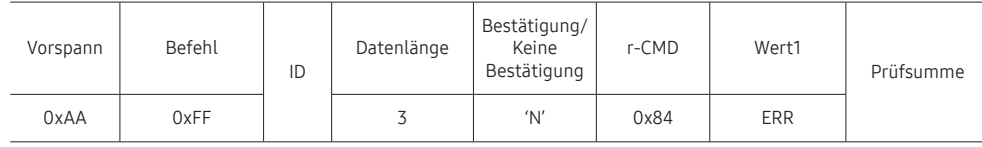

"ERR": Dieser Code zeigt an, welcher Fehler aufgetreten ist.

#### Videowand-Benutzersteuerung

• Funktion

Der PC schaltet die Videowand ein bzw. aus.

Diese Steuerung ist nur bei einem Gerät verfügbar, auf dem Videowand aktiviert ist.

• Videowandstatus abrufen

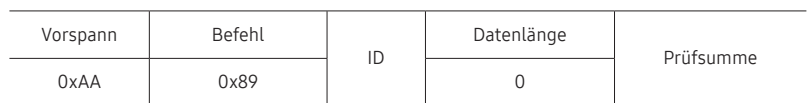

• Videowand einstellen

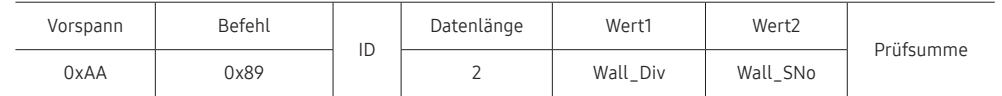

#### Wall\_SNo: Am Gerät einzustellender Produktnummer-Code

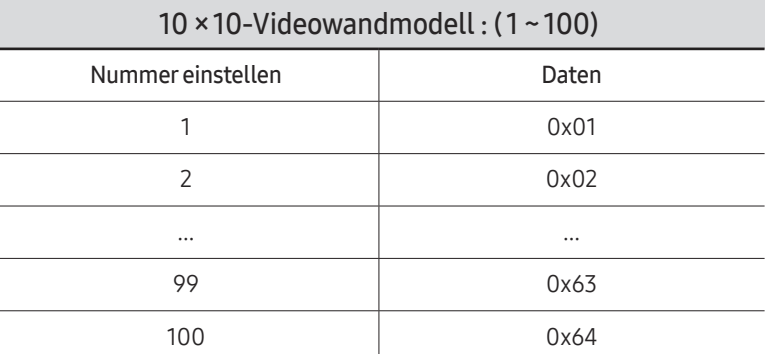

• Bestätigung

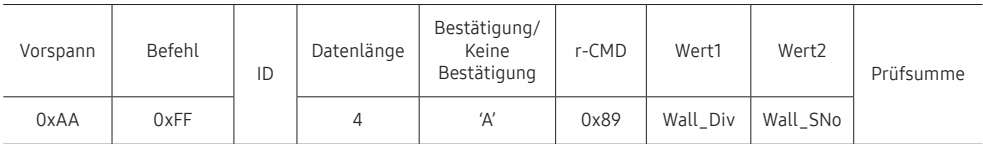

• Keine Bestätigung

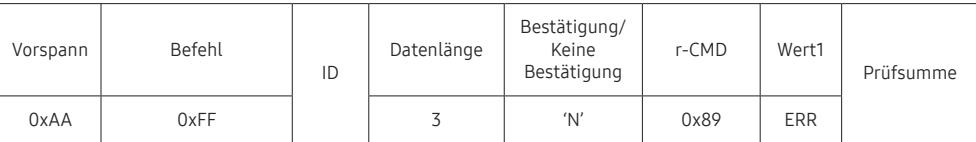

"ERR": Dieser Code zeigt an, welcher Fehler aufgetreten ist.
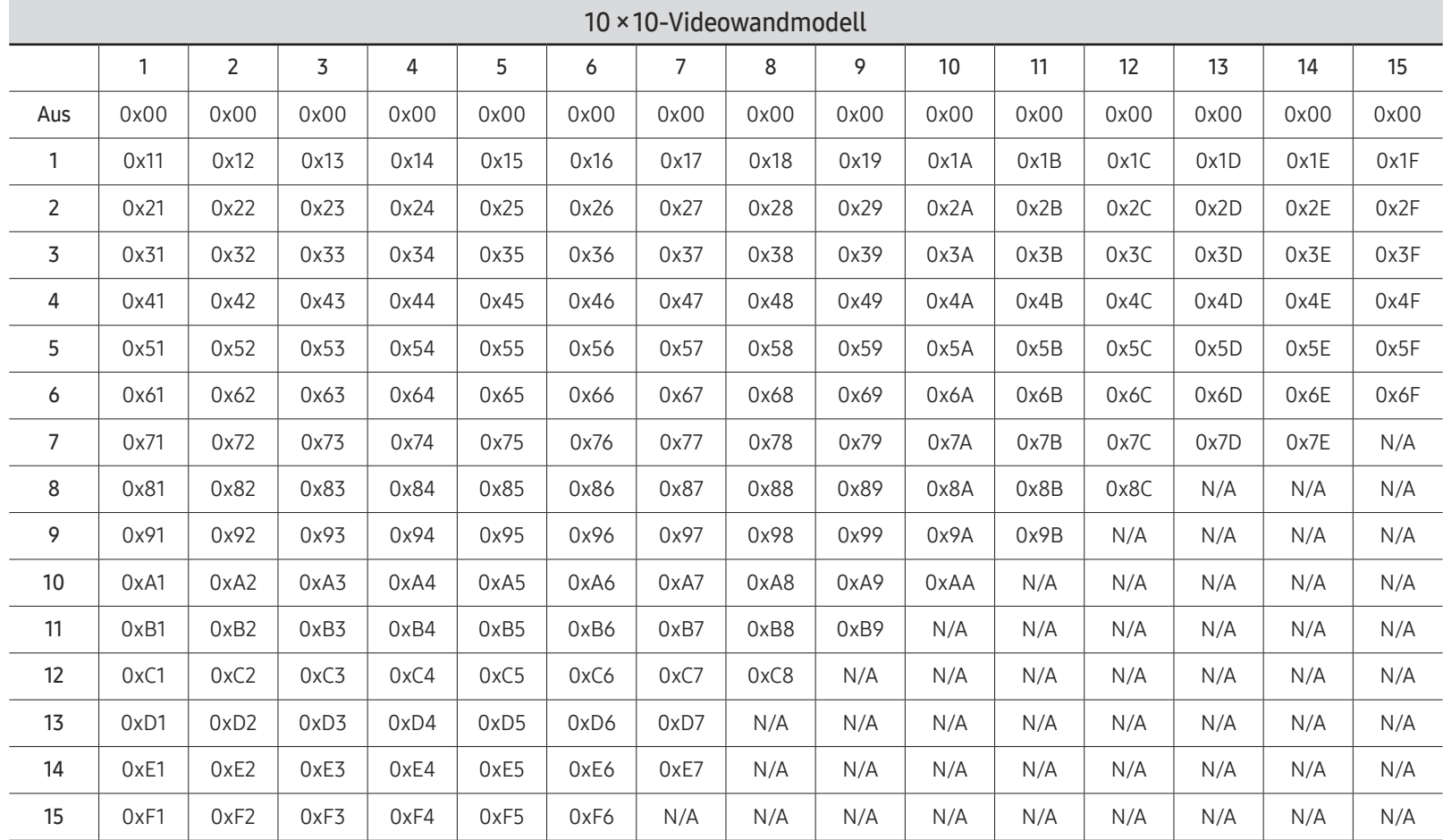

Wall\_Div: Am Gerät einzustellender Videowand-Teilercode

# Verwenden von MDC

MDC (Multiple Display Control) ist eine Anwendung, mit der Sie problemlos mehrere Anzeigegeräte gleichzeitig über einen PC steuern können.

Informationen zur Verwendung des Programms MDC finden Sie nach der Installation in der Hilfe. Das Programm MDC ist auf der Website erhältlich. (http://displaysolutions.samsung.com)

- $\triangle$  Wenn Sie die On-Taste oder Off-Taste oben links am Bildschirm drücken, überprüft das Gerät eine Minute lang seinen Betriebsstatus. Warten Sie eine Minute mit dem Ausführen anderer Befehle.
- " Informationen zum Anschluss mehrerer Geräte zur Mehrfachanzeigensteuerung (MDC) finden Sie auf Seite [30](#page-29-0).

### Installieren und Deinstallieren des Programms MDC

Die Schritte zur Installation und Deinstallation können je nach Betriebssystem unterschiedlich sein.

### Installieren

- " Die Installation von MDC kann durch die Grafikkarte, dem Motherboard und den Netzwerkbedingungen beeinträchtigt werden.
- 1 Klicken Sie auf das MDC Unified-Installationsprogramm.
- 2 Klicken Sie auf "Next".
- 3 Klicken Sie auf "Next", wenn der "Welcome to the InstallShield Wizard for MDC\_Unified"- Bildschirm angezeigt wird.
- 4 Wählen Sie im Bildschirm "License Agreement" "I accept the terms in the license agreement" aus, und klicken Sie auf "Next".
- 5 Füllen Sie im Bildschirm "Customer Information" alle Informationsfelder aus, und klicken Sie auf "Next".
- 6 Wählen Sie im Bildschirm "Destination Folder" den Pfad des Verzeichnisses aus, in dem Sie das Programm installieren möchten, und klicken Sie auf "Next".
	- " Wenn Sie den Pfad des gewünschten Verzeichnisses nicht angeben, wird das Programm im Standardverzeichnis installiert.
- 7 Überprüfen Sie im Bildschirm "Ready to Install the Program", ob der Pfad des gewünschten Verzeichnisses korrekt ist, und klicken Sie auf Install".
- 8 Der Fortschritt des Installationsprozesses wird angezeigt.
- 9 Klicken Sie im Bildschirm "InstallShield Wizard Complete" auf "Finish".
	- Wählen Sie "Launch the program" aus, und klicken Sie auf "Finish", um MDC sofort auszuführen.
- 10 Nach der Installation wird auf dem Desktop das MDC Unified-Verknüpfungssymbol erstellt.
	- " Das MDC-Ausführungssymbol wird je nach Betriebssystem oder den technischen Daten des Geräts möglicherweise nicht angezeigt.
	- " Drücken Sie die F5-Taste, wenn das Ausführungssymbol nicht angezeigt wird.

### Deinstallieren

- 1 Wählen Sie im Startmenü Einstellungen → Systemsteuerung aus, und doppelklicken Sie auf Software.
- 2 Markieren Sie in der Liste MDC Unified, und klicken Sie auf Ändern/Entfernen.

# Startbildschirm Kapitel 05

Verfügbar über die (m-Taste auf der Fernbedienung.

## Favoriten

### $\widehat{\mathbb{D}}$  > Favoriten

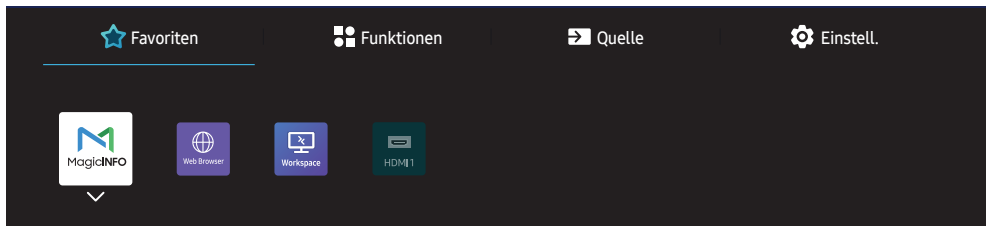

" Das angezeigte Bild kann je nach Modell unterschiedlich sein.

Fügen Sie unter Quelle oder Funktionen verfügbare Funktionen, die häufig verwendet werden, zu den Favoriten hinzu.

 $\triangle$  Drücken Sie die Taste  $\blacktriangledown$ , um Zu Favoriten hinzufügen auszuwählen, und drücken Sie  $\boxdot$ .

#### Löschen Sie Elemente in Favoriten oder ordnen Sie sie neu an.

 $\bullet$  Drücken Sie die Taste  $\bullet$ , um Vers. oder Entfernen auszuwählen, und drücken Sie  $\epsilon$ . Wenn Vers. ausgewählt ist, können Sie ein Element nach links oder rechts verschieben.

# Funktionen

→ Funktionen

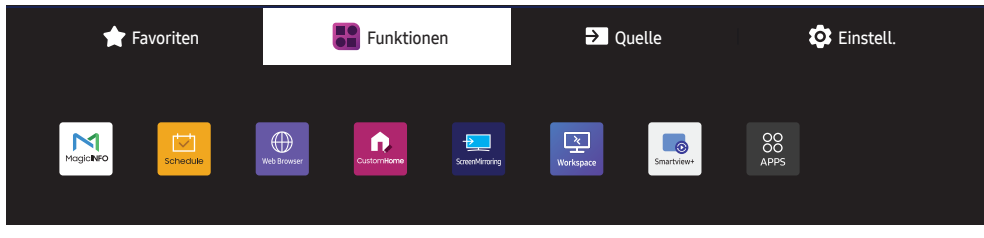

" Das angezeigte Bild kann je nach Modell unterschiedlich sein.

Verschiedene Funktionen sind verfügbar.

Fügen Sie häufig verwendete Funktionen zu den Favoriten hinzu.

 $\triangle$  Drücken Sie die Taste  $\blacktriangledown$ , um Zu Favoriten hinzufügen auszuwählen, und drücken Sie  $\boxdot$ . Sie können auch Optionen für jede App festlegen.

### MagicInfo

### → Funktionen → MagicInfo → E

Sie können unterschiedliche Inhalte wie beispielsweise Sender mit zugewiesenen Zeitplänen, Vorlagen oder Dateien wiedergeben.

Diese Funktion wird je nach Modell möglicherweise nicht unterstützt.

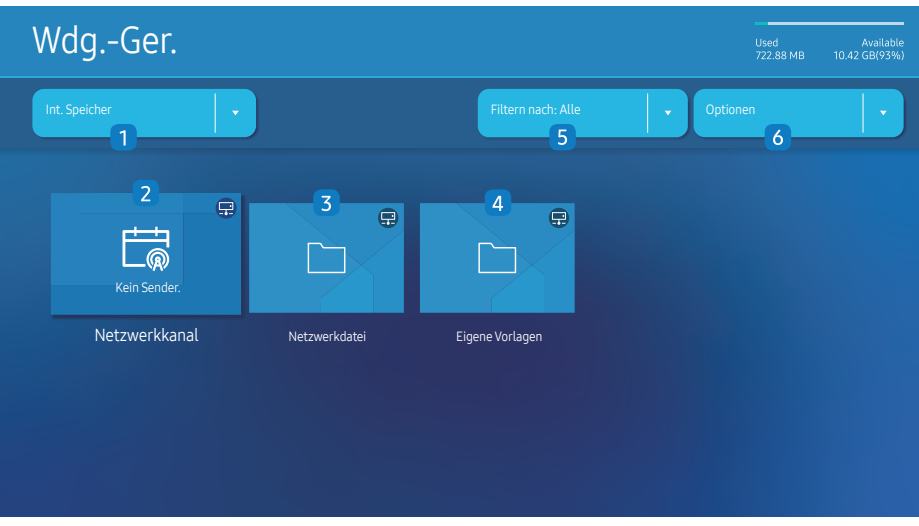

Das angezeigte Bild kann je nach Modell unterschiedlich sein.

Sie müssen die Zeit einstellen einstellen, bevor Sie diese Funktion verwenden können.

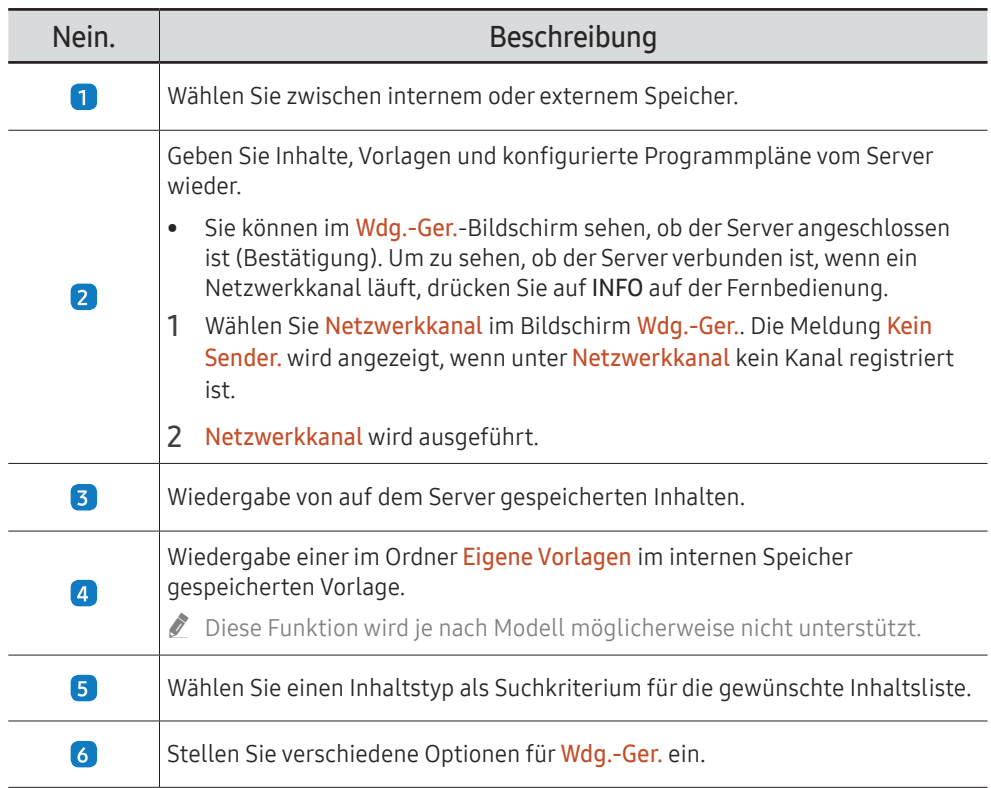

### Anzeigen von Inhalten

- 1 Wählen Sie entweder den internen oder den externen Speicher. Die im gewählten Speicher gespeicherten Dateien werden angezeigt.
- 2 Wählen Sie die gewünschte Datei aus. Die Inhalte werden auf dem Bildschirm angezeigt. (Für weitere Informationen zu kompatiblen Dateiformaten siehe den Abschnitt "Mit Player kompatible Dateiformate")

### Wenn Inhalte angezeigt werden

### Bedienungstasten auf der Fernbedienung

Sie können die Inhalte der Playlist wiedergeben, pausieren oder überspringen, indem Sie Tasten auf der Fernbedienung drücken.

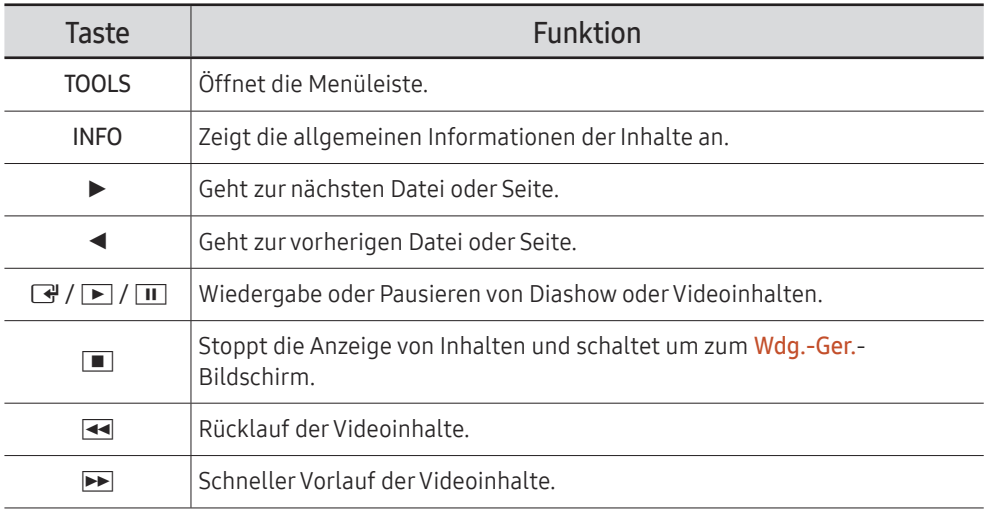

" Wenn sich im internen Speicher oder auf dem USB-Gerät nur eine einzige Grafikdatei befindet, wird keine Diashow wiedergegeben.

- Falls der Name eines Ordners auf dem USB zu lang ist, können Sie den Ordner nicht auswählen.
- Die Hochformat-Option für Inhaltsausrichtung ist nicht für Inhalte mit einer Auflösung höher als 3840 x 2160 verfügbar.
- Inhaltsgröße für Videos mit einer höheren Auflösung als 3840 x 2160 unterstützt nur Vollbildschirm.

### Verfügbares Menü

Drücken Sie während der Wiedergabe von Inhalten die TOOLS-Taste zum Konfigurieren von Einstellungen.

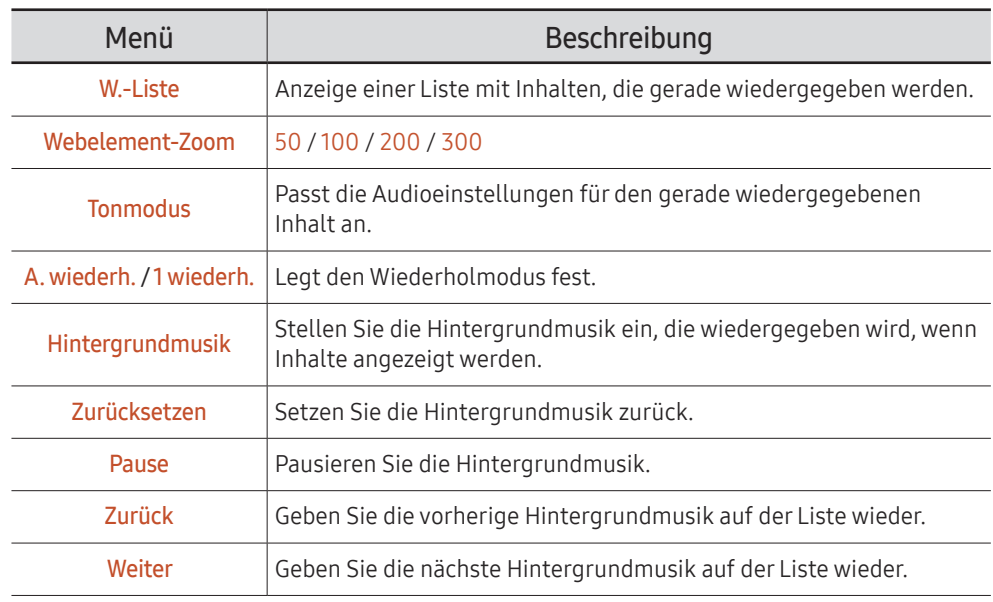

Zurücksetzen, Pause, Zurück, Weiter erscheinen nur, wenn die Hintergrundmusik eingestellt ist.

Diese Funktion wird je nach Modell möglicherweise nicht unterstützt.

### Mit Wdg.-Ger. kompatible Dateiformate

- Die unterstützten Dateisysteme sind FAT32 und NTFS.
- Eine Datei mit einer vertikalen und horizontalen Auflösung, die größer als die maximale Auflösung ist, kann nicht wiedergegeben werden. Überprüfen Sie die vertikale und horizontale Auflösung der Datei.
- Überprüfen Sie die unterstützten Video- und Audio-Codec-Typen und -Versionen.
- Überprüfen Sie die unterstützten Dateiformate.
	- " Unterstützung für PowerPoint-Versionen 97 2013
- " Klicken Sie für USB-Int. Speicher-Dateitransfer auf Optionen → Senden. Warten Sie etwa 50 Sekunden, bis die Meldung OK angezeigt wird.
	- Speicherort der Vorlagendateien
		- Transfer Int. Speicher → USB: USB → im Ordner MagicinfoSlide
		- Transfer USB → Int. Speicher: Int. Speicher → im Ordner Eigene Vorlagen
	- Speicherort von anderen Dateien (keine Vorlagen)
		- Transfer Int. Speicher → USB: USB → im Ordner MagicinfoSlide
		- Transfer USB → Int. Speicher: Im Stammordner

 $\bullet$  Diese Funktion wird ie nach Modell möglicherweise nicht unterstützt.

#### Netzwerkprogramm in mehreren Frames

#### Wiedergabeeinschränkungen

- 1 bis 3 FHD-Videodateien oder nur eine UHD-Videodatei und eine FHD-Videodatei können gleichzeitig abgespielt werden. Im Hochformat-Wiedergabemodus können 3 FHD-Videodateien oder nur eine UHD-Videodatei gleichzeitig abgespielt werden.
- Bei Office-Dateien (PowerPoint und Word) sowie PDF-Dateien wird jeweils nur ein Dateityp gleichzeitig unterstützt.
- LFD (\*.LFD)-Dateien werden nicht unterstützt.
- Inhalte mit einer höheren Auflösung als 3840 x 2160 werden nicht unterstützt.

#### Einschränkungen beim Tonausgang

- Es kann nur ein Tonausgang verwendet werden.
- Wiedergabepriorität: Netzwerk BGM → lokale BGM → vom Nutzer ausgewähltes Video-Dokument im Hauptgestell
	- $\triangle$  Netzwerk-Hintergrundmusik Einstellungen können beim Erstellen eines Serverzeitplans konfiguriert werden.
	- $\ell$  Lokale Hintergrundmusik: Einstellungen für die lokale Hintergrundmusik können mithilfe der Tools konfiguriert werden, die beim Drücken der Taste TOOLS während der Wdg.-Ger.-Wiedergabe angezeigt werden.
	- $\triangle$  Vom Benutzer ausgewählter Hauptrahmen: Hauptrahmen-Einstellungen können beim Erstellen eines Serverzeitplans konfiguriert werden.

### Vorlagendateien(\*.LFD)

#### Einschränkungen

- Prüfen Sie, dass die Ordner Contents und Schedules auf dem USB-Speichergerät veröffentlicht sind.
	- $\bullet$  Ein richtig veröffentlichter Inhalt erscheint als Published Content  $\bullet$  auf dem USB-Gerät.
	- " Beim Kopieren von Inhalt, den Sie auf einem USB-Gerät veröffentlicht haben (Published Content (D), in den Int. Speicher erscheint der Inhalt nur in Int. Speicher als Published Content **D**. Die Ordner Contents und Schedules sind unter Int. Speicher nicht sichtbar.

#### Wiedergabeeinschränkungen

- Maximal zwei Videodateien (Video) können wiedergegeben werden.
- Bei Office-Dateien (PowerPoint und Word) sowie PDF-Dateien wird jeweils nur ein Dateityp gleichzeitig unterstützt.
- Stellen Sie bei der gleichzeitigen Wiedergabe von mehr als einer Videodatei sicher, dass sich die Anzeigebereiche nicht überschneiden.

#### Einschränkungen beim Tonausgang

- Es kann nur ein Tonausgang verwendet werden.
- Wiedergabepriorität: Netzwerk BGM → lokale BGM → vom Nutzer ausgewähltes Video-Dokument im Hauptgestell

#### Unterstützte Videocodecs

÷

<u> 1989 - Johann Stoff, deutscher Stoffen und der Stoffen und der Stoffen und der Stoffen und der Stoffen und der</u>

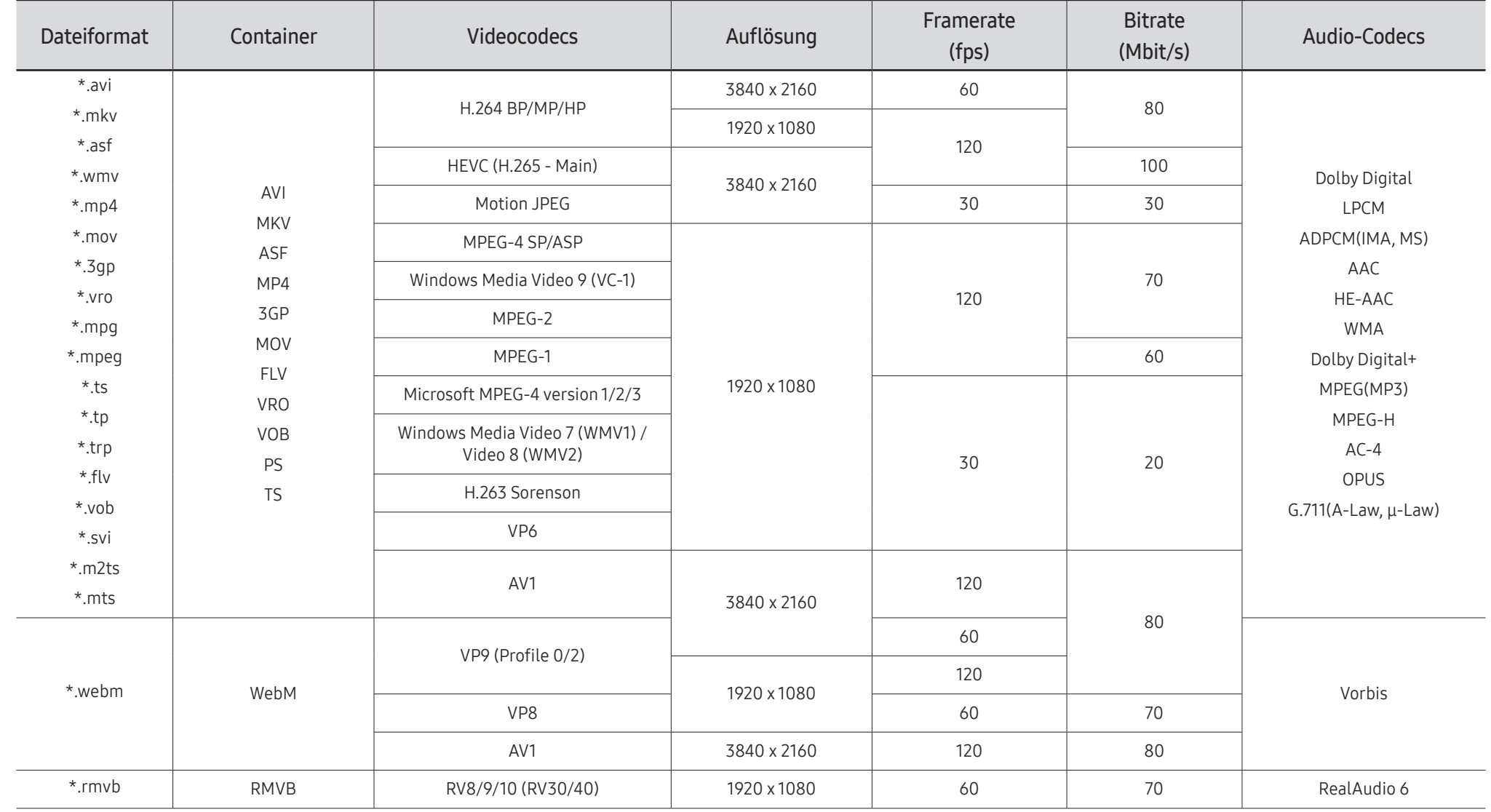

#### Weitere Einschränkungen

- Bei Problemen mit dem Inhalt funktionieren die Codecs möglicherweise nicht ordnungsgemäß.
- Wenn der Inhalt eines Videos oder der Container fehlerhaft sind, wird das Video nicht ordnungsgemäß oder überhaupt nicht wiedergegeben.
- Die Ton- oder Bildausgabe funktioniert möglicherweise nicht, wenn die Standard-Bitrate/- Framerate über den für das Fernsehgerät zulässigen Werten liegen.
- Wenn die Indextabelle einen Fehler aufweist, kann die Suchfunktion (Sprung) nicht funktionieren.
- Wenn Sie Videos über die Netzwerkverbindung anzeigen, wird das Videobild aufgrund der Da tenübertragungsgeschwindigkeit möglicherweise nicht ohne Unterbrechungen angezeigt.
- Manche USB-Geräte/Digitalkameras sind mit diesem Fernsehgerät möglicherweise nicht kompatibel.
- Der HEVC-Codec ist nur in MKV-/MP4-/TS-Containern verfügbar.
- Der MVC-Codec wird teilweise unterstützt.

#### Videodecoder

- H.264 UHD wird bis Level 5.1 unterstützt und H.264 FHD wird bis Level 4.2 unterstützt (FMO/ ASO/RS wird vom Fernsehgerät nicht unterstützt).
- HEVC UHD wird bis Level 5.2 unterstützt und HEVC FHD wird bis Level 4.1 unterstützt.
- HEVC 8K wird bis Level 6.1 unterstützt.
- VC1 AP L4 wird nicht unterstützt.
- GMC 2 oder höher wird nicht unterstützt.
- Wenn nur eine Videodatei wiedergegeben wird, wird der Seamless-Modus unter den folgenden Bedingungen nicht unterstützt:
	- Inkompatibler Codec (MVC, VP3, MJPEG) ↔ Inkompatibler Codec
	- Inkompatibler Codec ↔ Kompatibler Codec
	- Die Auflösung unterscheidet sich von der des Monitors
	- Die Frequenz unterscheidet sich von der des Monitors

#### Audiodecoder

- WMA wird bis maximal 10 Pro 5.1-Kanäle unterstützt, M2-Profile
- WMA1, WMA Lossless / Voice werden nicht unterstützt.
- QCELP und AMR NB/WB werden nicht unterstützt.
- Vorbis unterstützt maximal 5.1 Kanäle.
- Dolby Digital+ wird bis maximal 5.1 Kanäle unterstützt.
- Die unterstützten Abtastfrequenzen sind 8, 11,025, 12, 16, 22,05, 24, 32, 44,1 und 48 kHz und sind je nach Codec unterschiedlich.

#### Grafik

- Kompatibles Grafikdateiformat: JPEG, PNG, BMP " 32-Bit-, 24-Bit- und 8-Bit-BMP-Dateien werden unterstützt.
- Unterstützte maximale Auflösung: 7680 x 4320 (JPEG), 4096 x 4096 (PNG, BMP) Beim Abspielen von 10 Dateien in einer LFD-Datei - 5120 x 5120
- Unterstützte maximale Dateigröße: 20MB
- Unterstützter Diashow-Effekt: 9 Effekte (Ausbl.1, Ausbl.2, Jalousie, Spirale, Schachbrett, Linear, Treppe, Wischen, Zufall)

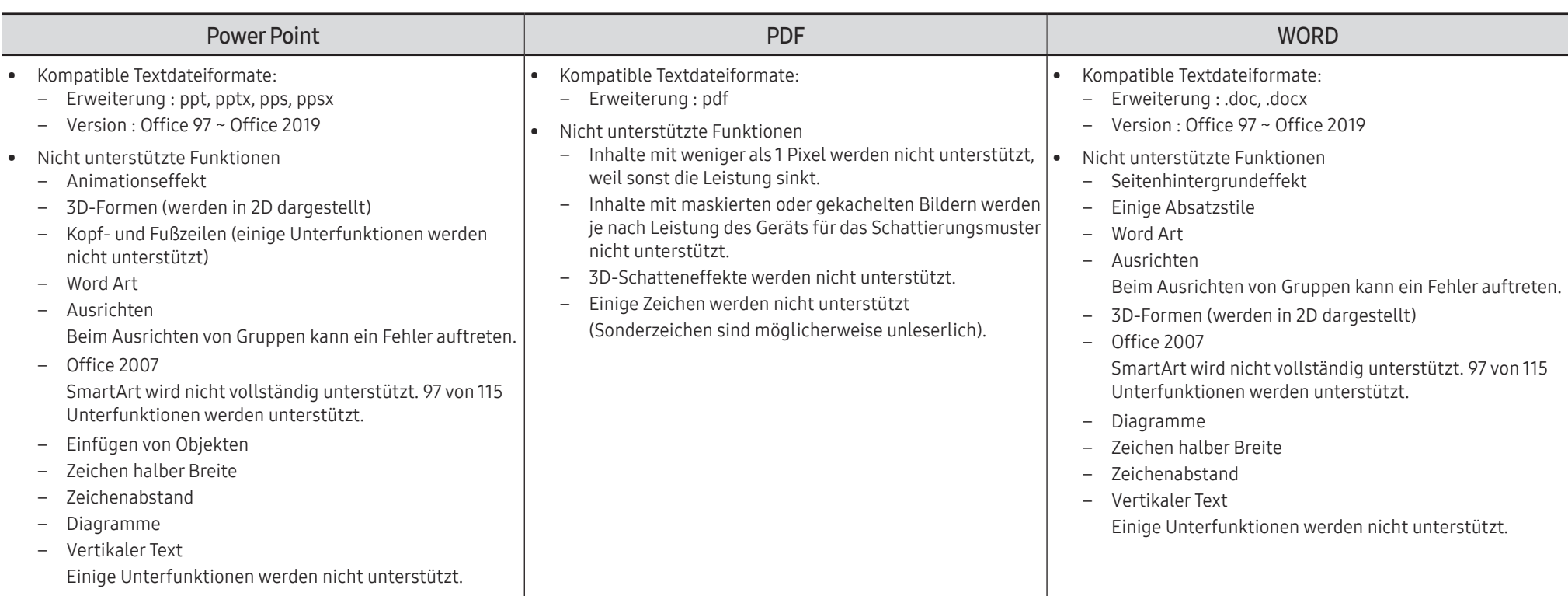

### **Schedule**

→ Funktionen → Schedule → E

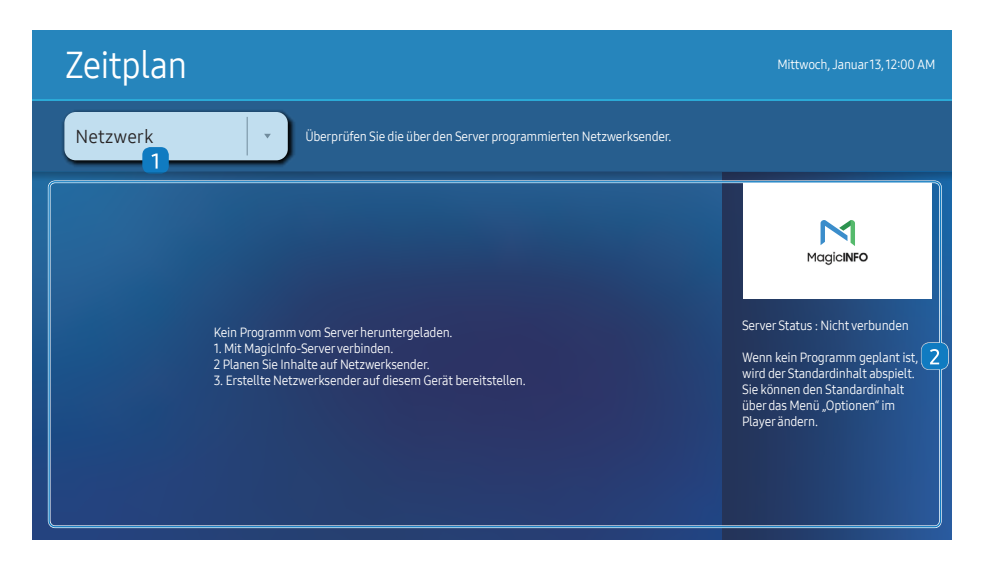

Das angezeigte Bild kann je nach Modell unterschiedlich sein.

#### Sie können den von einem ausgewählten Speichergerät importierten Zeitplan überprüfen.

Diese Funktion wird je nach Modell möglicherweise nicht unterstützt.

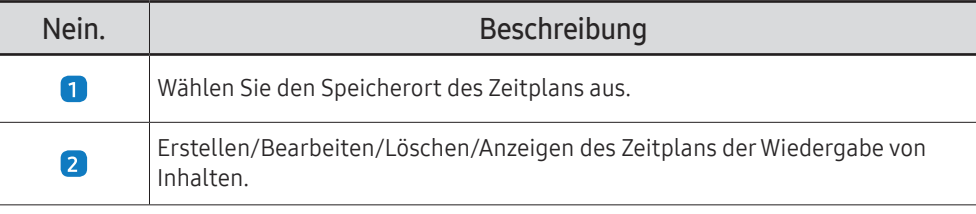

### Web browser

 $\bigcap$   $\rightarrow$  Funktionen  $\rightarrow$  Web browser  $\rightarrow \Box$ 

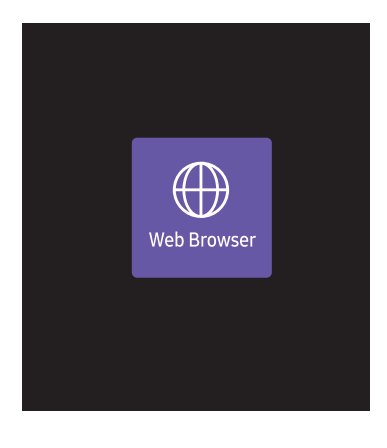

Das angezeigte Bild kann je nach Modell unterschiedlich sein.

Verbinden Sie das Netzwerk, um das Gerät mit dem Internet zu verbinden, ähnlich wie bei dem Zugriff auf das Internet von einem Computer aus.

Diese Funktion wird je nach Modell möglicherweise nicht unterstützt.

### Einstell.

 $\bigcap$   $\rightarrow$  Funktionen  $\rightarrow$  Web Browser  $\rightarrow \blacktriangledown$   $\rightarrow$  Einstell.  $\rightarrow \square$ 

### Aktualisierungsintervall

Stellen Sie die Zeit ein, die der Webbrowser wartet, bevor er zur Startseite zurückkehrt.

• Aus / 5 Min / 10 Min / 15 Min / 30 Min

#### Zoom

Stellen Sie die beim Aktualisieren des Webbrowsers anzuwendende Zoomskalierung ein.

• 50% / 75% / 100% / 125% / 150% / 200% / 300%

### **Startseite**

Stellen Sie die beim Aktualisieren des Webbrowsers anzuzeigende Website ein.

• Samsung-Anzeige / Benutzerdef.

### Benutzerdef.

Geben Sie die als Startseite einzustellende URL ein.

- URL eingeben
- Nur verfügbar, wenn Startseite auf Benutzerdef. eingestellt ist.

### Erweiterte Einstellungen

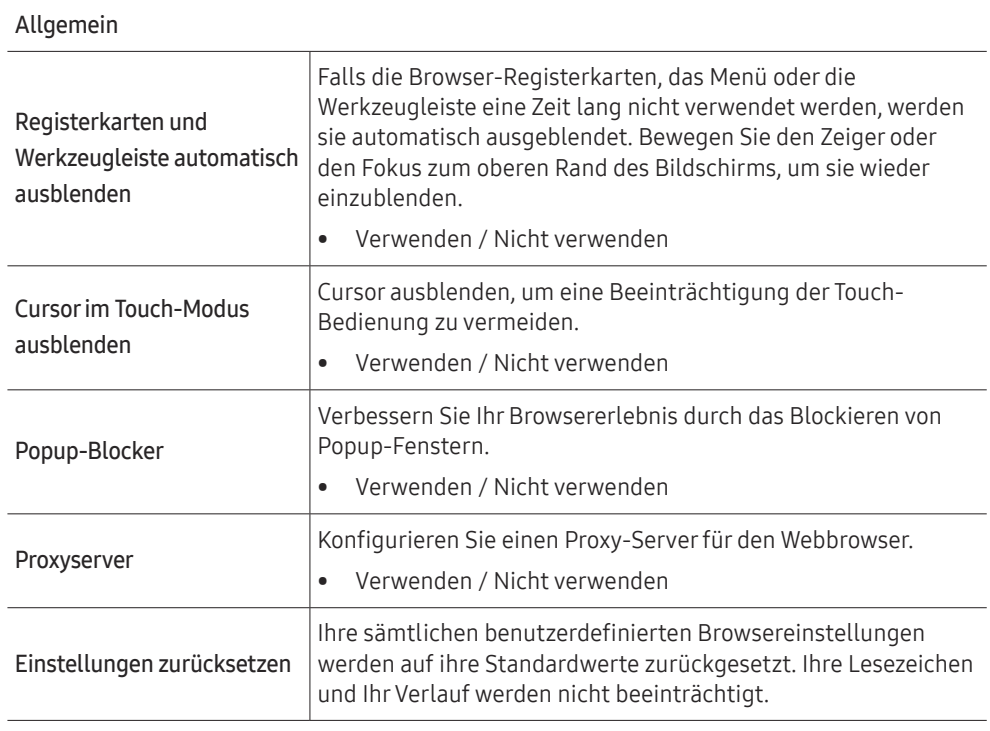

#### Suchmaschine

Wenn Sie ein Stichwort in das URL/Stichwort-Eingabefeld eingeben, wird der Webbrowser die Suchergebnisseite öffnen. Wählen Sie die Suchmaschine, die Sie verwenden möchten.

• Google / Bing

### Datenschutz und Sicherheit Do Not Track Fordern Sie Websites dazu auf, Sie nicht zu verfolgen. • Verwenden / Nicht verwenden Verlauf löschen Löschen Sie Ihren gesamten Browserverlauf. JavaScript Ermöglichen Sie allen Seiten das Ausführen von JavaScript für ein verbessertes Browsererlebnis. • Verwenden / Nicht verwenden Browserdaten löschen Löschen Sie alle Browserdaten wie Cookies, im Cache abgelegte Bilder und Daten. Ihre Lesezeichen und Ihr Verlauf werden nicht beeinträchtigt. Cookies von Drittanbietern sperren Blockieren Sie für Websites von Drittanbietern die Möglichkeit zum Speichern und Lesen von Daten aus Cookies. Auf manchen Websites funktionieren dann möglicherweise nicht mehr alle Funktionen. • Verwenden / Nicht verwenden Kodierung Kodierung Wählen Sie eine Kodierungsmethode für Webseiten. Die aktuelle Einstellung ist Automatisch. • Automatisch / Manuell (Aktuell : Unicode)

#### Über

Zeigen Sie die aktuelle Version des Webbrowsers an.

#### Hinweise vor der Verwendung der Web Browser-funktion

Lesen Sie diese Informationen, bevor Sie die Web Browser-funktion verwenden.

- Herunterladen von Dateien wird nicht unterstützt.
- Die Web Browser-Funktion kann möglicherweise nicht auf bestimmte Websites zugreifen, einschließlich Websites, die von bestimmten Unternehmen betrieben werden.
- Das Produkt unterstützt nicht die Wiedergabe von Flash-Videos.
- E-Commerce für Online-Käufe wird nicht unterstützt.
- ActiveX wird nicht unterstützt.
- Es wird nur eine begrenzte Anzahl von Schriftarten unterstützt. Manche Symbole und Zeichen werden möglicherweise nicht richtig angezeigt.
- Die Reaktion auf Netzwerkbefehle und die resultierende Bildschirmanzeige können sich verzögern, während eine Webseite geladen wird.
- Das Laden einer Webseite kann sich möglicherweise je nach Status der beteiligten Systeme verzögern oder gar nicht erfolgen.
- Kopieren und Einfügen werden nicht unterstützt.
- Beim Verfassen einer E-Mail oder einer einfachen Nachricht sind bestimmte Funktionen zur Auswahl von Schriftgröße und Farbe möglicherweise nicht verfügbar.
- Es gibt eine Grenze für die Anzahl der Lesezeichen und die Größe der Protokolldatei, die gespeichert werden können.
- Die Anzahl der Fenster, die gleichzeitig geöffnet werden können, ist begrenzt.
- Die Geschwindigkeit beim Browsen im Web hängt von den Netzwerkbedingungen ab.
- Der Browserverlauf wird in der zeitlichen Reihenfolge vom neuesten zum ältesten gespeichert und die ältesten Einträge werden zuerst überschrieben.
- Je nach Typ des unterstützten Video-/Audiocodecs können Sie bestimmte HTML5-Videound Audiodateien möglicherweise nicht wiedergeben.
- Videos von Dienstleistungsanbietern für PC-optimiertes Streaming werden von unserem proprietären Web Browser-Browser möglicherweise nicht ordnungsgemäß wiedergegeben.

### Custom Home

→ Funktionen → Custom Home → E

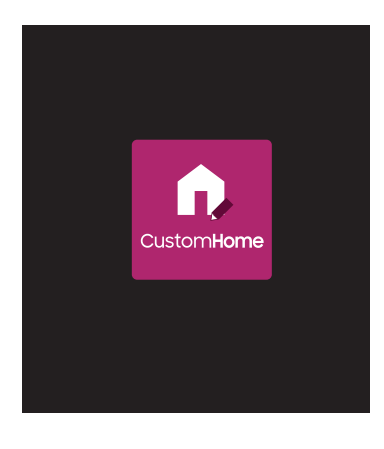

Geben Sie Ihre 6-stellige PIN ein. Die Standard-PIN ist "0-0-0-0-0-0". Verwenden Sie die Funktion PIN ändern zur Änderung der PIN.

Wählen Sie ein Element aus, das im Custome Home-Modus laufen soll. Drücken Sie die Home-Taste, um zu diesem Bildschirm zurückzukehren.

Das angezeigte Bild kann je nach Modell unterschiedlich sein.

## Screen Mirroring

→ Funktionen → Screen Mirroring → E

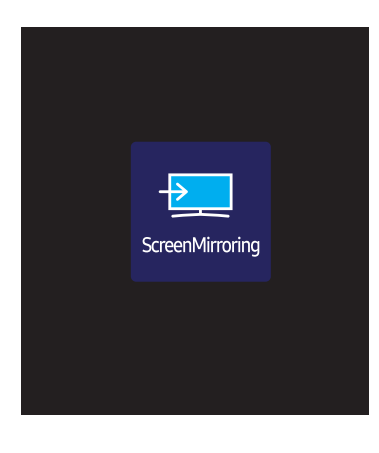

Folgen Sie den Anweisungen auf dem Bildschirm, um die PC-Einstellungen anzupassen und das Produkt drahtlos

Das angezeigte Bild kann je nach Modell unterschiedlich sein.

### **Workspace**

### → Funktionen → Workspace → E

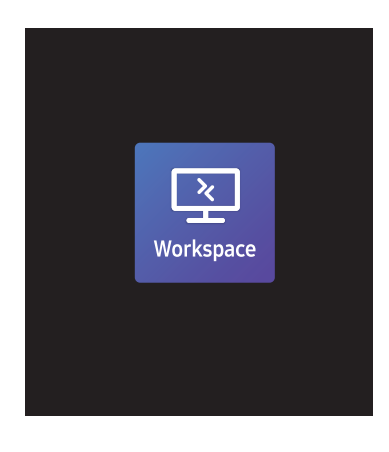

" Das angezeigte Bild kann je nach Modell unterschiedlich sein.

- " Diese Funktion wird je nach Modell möglicherweise nicht unterstützt.
- Stellen Sie sicher, dass das Produkt mit dem Netzwerk verbunden ist.
- K Vergewissern Sie sich, die Verbindung mit Ihrer Tastatur und Maus herzustellen, bevor Sie diese Funktion starten.

Greifen Sie mit dieser Funktion auf den Remote-PC und Ihre Arbeitsressourcen zu.

• Window PC

Remote-PC: Diese Funktion ermöglicht es Ihnen, Ihr Produkt mit einem fernbedienten PC oder Cloud-Server zu verbinden.

Bildschirmfreigabe: Geben Sie den Bildschirm Ihres Windows-PCs für Ihr Gerät frei.

" Es werden nur PCs oder Cloud-Server unterstützt, die auf macOS/Windows 7 Pro oder höher laufen.

• Mac

Entfernte Anmeldung: Herstellen einer Verbindung zum Mac über die entfernte Anmeldung.

- Samsung DeX: Stellen Sie von Ihrem Gerät aus eine Verbindung zu Ihrem Samsung-Mobilgerät her.
- Microsoft 365: Mit Hilfe der Online-Versionen von Microsoft 365 können Sie mit anderen zusammenarbeiten.
- VMware Horizon: Ermöglicht Unternehmen, die die VMware-Infrastruktur mit einem Horizon-Konto betreiben, den Zugriff auf VMware Horizon.

### SMARTVIEW+

### → Funktionen → SMARTVIEW+ → E

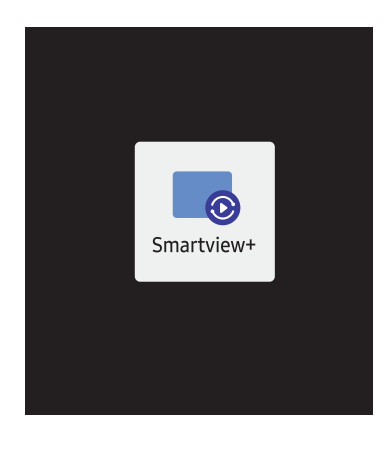

<sup>&</sup>quot; Das angezeigte Bild kann je nach Modell unterschiedlich sein.

- Mit SMARTVIEW+ können Sie mehrere Inhaltselemente gleichzeitig anzeigen.
- Um die Funktion zu starten, wählen Sie zuerst SMARTVIEW+ und dann mit "Inhalte auswählen" die Inhalte aus, die hinzugefügt werden sollen. Alternativ können Sie ganz oben in SMARTVIEW+ unter "Voreinstelllungen" eine gewünschte Kombination von Inhalten auswählen. Eine weitere Möglichkeit besteht darin, eine Bildschirmfreigabe für Ihr Mobilgerät durchzuführen.
- Wenn Sie einen PC-Bildschirm freigeben möchten, geben Sie die auf dem Bildschirm angezeigte Adresse in Ihren Webbrowser (z. B. Chrome, Edge, Firefox oder Safari) ein.
- Wenn Sie den Bildschirm eines Mobilgeräts oder Tablet-Geräts freigeben möchten, laden Sie die Samsung Signage Mobile App aus Samsung Apps, Google Play Store oder Apple App Store herunter und installieren Sie sie. Geben Sie anschließend die auf dem Bildschirm angezeigten Nummern ein.
- Es können maximal 10 Clients verbunden werden und maximal 6 Gerätebildschirme können gleichzeitig freigegeben werden.
- Bei einem PC können Sie die Bildschirmfreigabe direkt steuern, indem Sie eine Verbindung als Administrator hinzufügen.
- Details zur Verwendung dieser Funktion finden Sie in den Anweisungen auf dem Bildschirm.

### APPS

#### → Funktionen → APPS → E

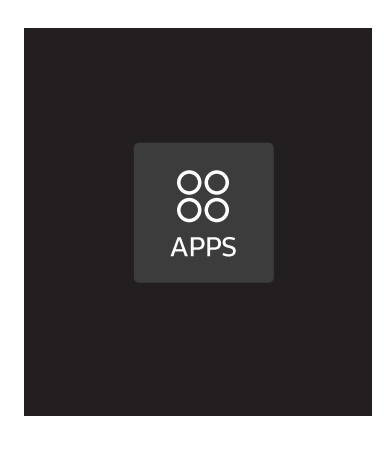

Verwalten und aktualisieren Sie Ihre Apps. Bevor Sie das APPS-Menü verwenden können, müssen Sie den Allgemeinen Geschäftsbedingungen (AGB) zustimmen.

Überprüfen Sie die Detailinformationen der App und installieren Sie sie neu, wenn die App nicht richtig funktioniert.

Das angezeigte Bild kann je nach Modell unterschiedlich sein.

Prüfung der aktuellen Netzwerk- und Internetverbindung.<br>
Einstell.

### Netzwerk

→ Einstell. → Netzwerk → E

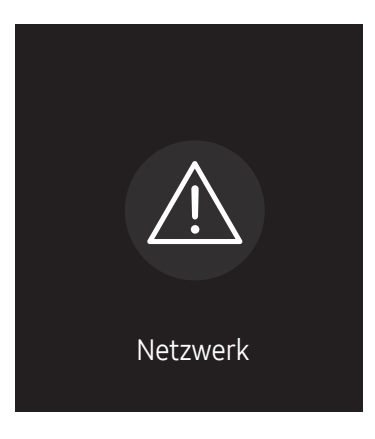

" Das angezeigte Bild kann je nach Modell unterschiedlich sein.

### Produkt klonen

### → Einstell. → Produkt klonen → E

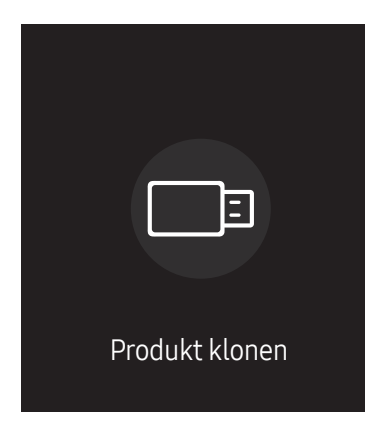

" Das angezeigte Bild kann je nach Modell unterschiedlich sein.

Exportieren Sie die Einstellungen des Geräts auf ein externes Speichermedium. Sie können auch Einstellungen von einem externen Speichermedium importieren.

Dies ist nützlich, wenn Sie die gleichen Einstellungen für mehrere Geräte verwenden möchten.

#### Wenn auf dem externen Speichermedium keine Dateikopie gefunden wird

- 1 Schließen Sie das externe Speichermedium an und führen Sie die Funktion Produkt klonen aus.
- 2 Die Meldung Auf dem externen Speichergerät wurde keine Klondatei gefunden. Geräteeinstellungen auf das externe Speichergerät exportieren? wird angezeigt.
- 3 Exportieren zum Exportieren der Einstellungen auswählen.

### Wenn auf dem externen Speichermedium eine Dateikopie gefunden wird

- 1 Schließen Sie das externe Speichermedium an und führen Sie die Funktion Produkt klonen aus.
- 2 Die Meldung Klondatei nicht gefunden. Wählen Sie eine Option aus. wird angezeigt.

Führen Sie die Funktion Vom externen Speicher importieren oder Auf externen Speicher exportieren aus.

– Vom externen Speicher importieren: Kopieren Sie die auf dem externen Speichermedium gespeicherten Einstellungen auf das Gerät.

Nach Abschluss der Konfiguration wird das Gerät automatisch neu gestartet.

– Auf externen Speicher exportieren: Kopieren Sie die Einstellungen des Geräts auf ein externes Speichermedium.

### ID-Einstellungen

### $\cap \rightarrow$  Einstell.  $\rightarrow$  ID-Einstellungen  $\rightarrow \Box$

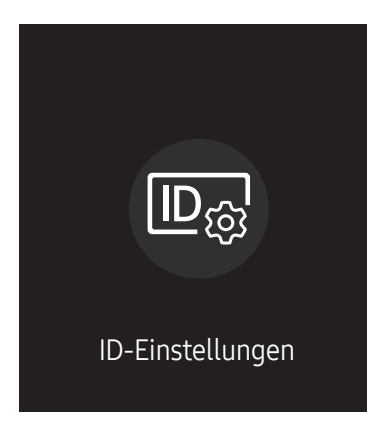

" Das angezeigte Bild kann je nach Modell unterschiedlich sein.

Weisen Sie dem Einstellungssatz eine ID zu.

### Geräte-ID

#### Legen Sie eine eindeutige Nummer für jedes Produkt fest.

- $\triangle$  Drücken Sie die Taste  $\triangle$ / $\triangledown$ , um einen Zahlenwert zu wählen, und drücken Sie dann  $\triangle$ .
- Geben Sie die gewünschte Nummer mithilfe der Zifferntasten auf der Fernbedienung ein.

### Automatische Festlegung derGeräte-ID

#### Mit dieser Funktion wird einem über ein RS232C-Kabel angeschlossenes Gerät eine ID-Nummer zugeteilt.

- " Diese Funktion ist nur auf dem ersten Gerät innerhalb einer RS-232C-Daisy Chain-Verkabelung verfügbar.
- Diese Funktion wird je nach Modell möglicherweise nicht unterstützt.

### PC-Verbindungskabel

Wählen Sie den Kabeltyp, um die Anzeige mit einem PC zu verbinden.

- RS232C-Kabel Kommunikation mit MDC über das RS232C-Kabel
- RJ-45 (LAN)/Wi-Fi-Netzwerk oder RJ45(LAN)-Kabel Kommunikation mit MDC über das RJ45-Kabel

" Die verfügbaren Funktionen können je nach Modell unterschiedlich sein.

### Videowand

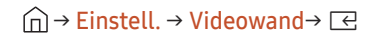

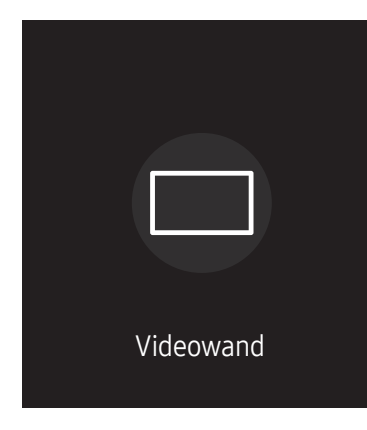

Das angezeigte Bild kann je nach Modell unterschiedlich sein.

Hiermit können Sie die Bildschirme mehrerer angeschlossener Anzeigegeräte so anpassen, dass sie eine Videowand bilden.

Zudem können Sie einen Bildaussschnitt oder das gleiche Bild auf allen angeschlossenen Anzeigegeräten anzeigen.

Weitere Informationen zum Anzeigen mehrerer Bilder finden Sie in der MDC-Hilfe oder im MagicInfo-Benutzerhandbuch. Die MagicInfo-Funktion wird von einigen Modellen möglicherweise nicht unterstützt.

Diese Funktion wird je nach Modell möglicherweise nicht unterstützt.

### Videowand

Sie können die Videowand aktivieren oder deaktivieren.

Aktivieren Sie die Videowand Ein, um sie anzuordnen.

• Aus / Ein

### Horizontal x Vertical

Mit dieser Funktion wird ein Videowanddisplay auf der Grundlage einer Videowandmatrixkonfiguration geteilt.

Geben Sie die Videowandmatrix ein.

Das Videowanddisplay wird entsprechend der Matrixkonfiguration geteilt. Die Anzahl von vertikalen oder horizontalen Displaygeräten kann im Bereich von 1 bis 15 eingegeben werden.

 $\triangle$  Ein Videowanddisplay kann in maximal 225 Bildschirme aufgeteilt werden.

Die Option Horizontal x Vertical ist nur aktiviert, wenn Videowand auf Ein eingestellt ist.

### Bildschirmposition

Um geteilte Bildschirme neu anzuordnen, stellen Sie mit der Funktion Bildschirmposition die Nummer für jedes Gerät in der Matrix ein.

Die Auswahl von Bildschirmposition zeigt die Videowandmatrix entsprechend den zugeordneten Nummern für die Geräte an, die die Videowand bilden.

Um Geräte neu anzuordnen, bewegen Sie ein Gerät mit den Richtungstasten auf der Fernbedienung an eine andere Nummer. Drücken Sie die Taste E.

- Mit Bildschirmposition können Sie den Bildschirm in maximal 225 Ansichten (15 x 15) teilen.
- Die Option Bildschirmposition ist nur aktiviert, wenn Videowand auf Ein eingestellt ist.
- Um die Funktion verwenden zu können, achten Sie darauf, dass Horizontal x Vertical konfiguriert ist.

### Format

Sie können wählen, wie Bilder im Videowanddisplay angezeigt werden sollen.

- Vollbild: Vollbildanzeige der Bilder ohne Rand.
- Natürlich: Anzeige der Bilder mit ursprünglichem Seitenverhältnis ohne Formatvergrößerung oder -verkleinerung.
- Die Option Format ist nur aktiviert, wenn Videowand auf Ein eingestellt ist.

### Automatisch Ein/Aus

 $\widehat{m}$  → Einstell. → Automatisch Ein/Aus →  $\widehat{R}$ 

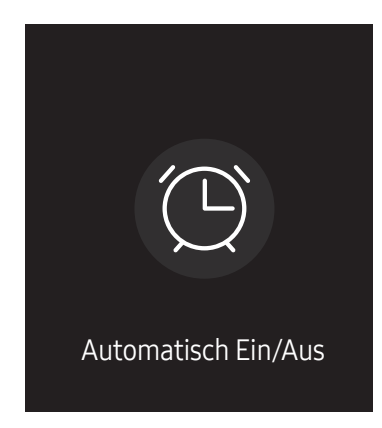

" Das angezeigte Bild kann je nach Modell unterschiedlich sein.

Sie müssen die Zeit einstellen einstellen, bevor Sie diese Funktion verwenden können.

### Autom. Ein

Stellen Sie Autom. Ein ein, damit sich Ihr Gerät automatisch am gewünschten Tag zur gewünschten Uhrzeit einschaltet.

Das Gerät wird mit der festgelegten Lautstärke oder Eingangsquelle eingeschaltet.

Autom. Ein: Stellen Sie den Einschalttimer ein, indem Sie eine der sieben Optionen auswählen. Sie müssen vorher die Uhrzeit einstellen.

#### (Autom. Ein 1 ~ Autom. Ein 7)

- " Obwohl mit Autom. Ein für MagicInfo-Modus optional der interne Speicher oder der USB Speicher verwendet werden kann, wird die Verwendung eines internen Speichers empfohlen.
- **Der korrekte Betrieb der Autom. Ein-Funktion kann nicht garantiert werden, falls sie mit einem** batteriebetriebenen USB-Gerät verwendet wird, dessen Erkennung länger dauern könnte.
- Einstell.: Wählen Sie Nicht verwenden, Einmal, Täglich, Mo Fr, Mo Sa, Sa So Oder Manuell aus. Wenn Sie Manuell auswählen, können Sie die Tage festlegen, an denen sich Autom. Ein das Gerät einschalten soll.
	- Das Häkchen zeigt die ausgewählten Tage an.
- Zeit: Einstellen von Stunde und Minute Verwenden Sie die Zifferntasten oder die Nach-oben- und Nach-unten-Tasten, um Zahlen einzugeben. Mit den Nach-links- und Nach-rechts-Tasten können Sie Eingabewerte ändern.
- Lautstärke (Bei Modellen mit integrierten Lautsprechern): Zur Einstellung der gewünschten Lautstärke. Mit den Nach-oben- und Nach-unten-Tasten können Sie die Lautstärke ändern.
- Quelle: Zur Auswahl der gewünschten Eingangsquelle.
- Inhalt (wenn Quelle auf Intern/USB für MagicInfo-Modus eingestellt ist): Wählen Sie auf dem USB-Gerät oder im internen Speicher eine Datei (z. B. eine Musik-, Foto- oder Videodatei) aus, die direkt nach dem Einschalten des Geräts wiedergegeben werden soll.

### Autom. Aus

Stellen Sie den Ausschalttimer ein (Autom. Aus), indem Sie eine der sieben Optionen auswählen. (Autom. Aus 1 ~ Autom. Aus 7)

- Einstell.: Wählen Sie Nicht verwenden, Einmal, Täglich, Mo Fr, Mo Sa, Sa So Oder Manuell aus. Wenn Sie Manuell auswählen, können Sie die Tage festlegen, an denen sich das Gerät ausschalten soll (Autom. Aus).
	- Das Häkchen zeigt die ausgewählten Tage an.
- Zeit: Einstellen von Stunde und Minute Verwenden Sie die Zifferntasten oder die Nach-oben- und Nach-unten-Tasten, um Zahlen einzugeben. Mit den Nach-links- und Nach-rechts-Tasten können Sie Eingabewerte ändern.

### Feiertagsverwaltung

Sie können den Timer in einem als Feiertage definierten Zeitraum deaktivieren.

• Feiertag hinzufügen: Einstellen des Zeitraums, den Sie als Feiertag festlegen möchten. Wählen Sie mithilfe der Tasten  $\triangle/\blacktriangledown$  das Start- und Enddatum der freien Tage aus, die Sie hinzufügen möchten, und klicken Sie auf Fertig.

Der Zeitraum wird zur Liste der Feiertage hinzugefügt.

- Startdatum: Legt das Startdatum der freien Tage fest.
- Enddatum: Legt das Enddatum der freien Tage fest.
- Entfernen: Löschen ausgewählter Elemente aus der Liste der Feiertage.
- Bearb.: Wählen Sie einen Feiertag und ändern Sie das Datum.
- Für Timer übernehmen: Legen Sie fest, dass Autom. Ein und Autom. Aus an Feiertagen nicht aktiviert werden.
	- Drücken Sie E, um die Autom. Ein- und Autom. Aus-Einstellungen auszuwählen, die nicht aktiviert werden sollen.
	- Die ausgewählten Autom. Ein und Autom. Aus werden nicht mehr aktiviert.

### **Ticker**

#### $\bigcap$   $\rightarrow$  Einstell.  $\rightarrow$  Ticker  $\rightarrow \Box$

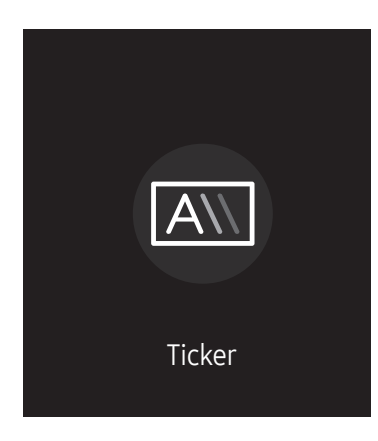

Das angezeigte Bild kann je nach Modell unterschiedlich sein.

Geben Sie Text ein, während ein Video oder Bild auf dem Bildschirm angezeigt wird, und zeigen Sie den Text auf dem Bildschirm an.

Sie müssen die Zeit einstellen einstellen, bevor Sie diese Funktion verwenden können.

- Aus / Ein: Stellen Sie ein, ob Ticker verwendet wird oder nicht.
- Meldung: Geben Sie eine Nachricht ein, die auf dem Bildschirm angezeigt werden soll.
- Zeit: Legen Sie Startzeit und Endzeit für die Anzeige der Meldung fest.
- Schriftartoption: Geben Sie die Schriftart und Schriftfarbe für die Meldung ein.
- Position: Wählen Sie eine Position für die Anzeige einer Meldung aus.
- Blättern: Schalten Sie die Scroll-Effekte von Ticker ein oder aus. Geben Sie die Scroll-Richtung und Geschwindigkeit der Meldung ein.
- Vorschau: Zeigen Sie eine Vorschau Ihrer Ticker -Einstellungen an.

# Menü Kapitel 06

# Bild

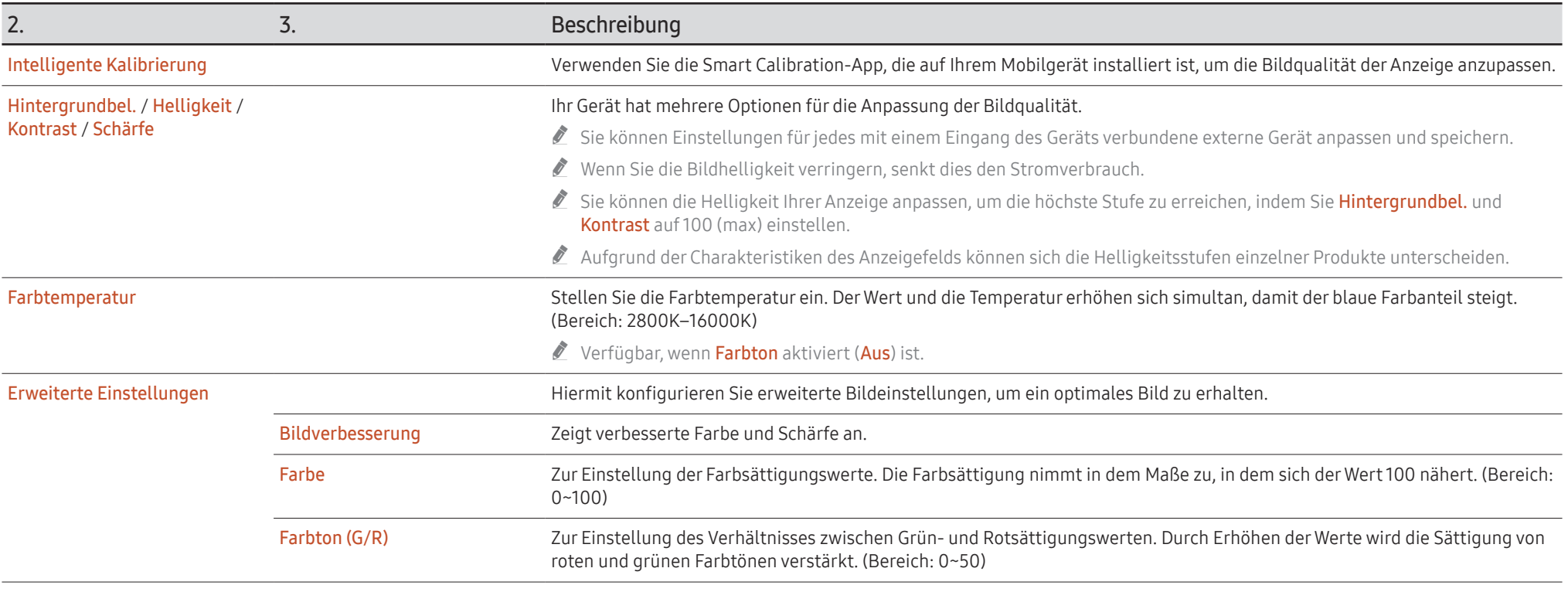

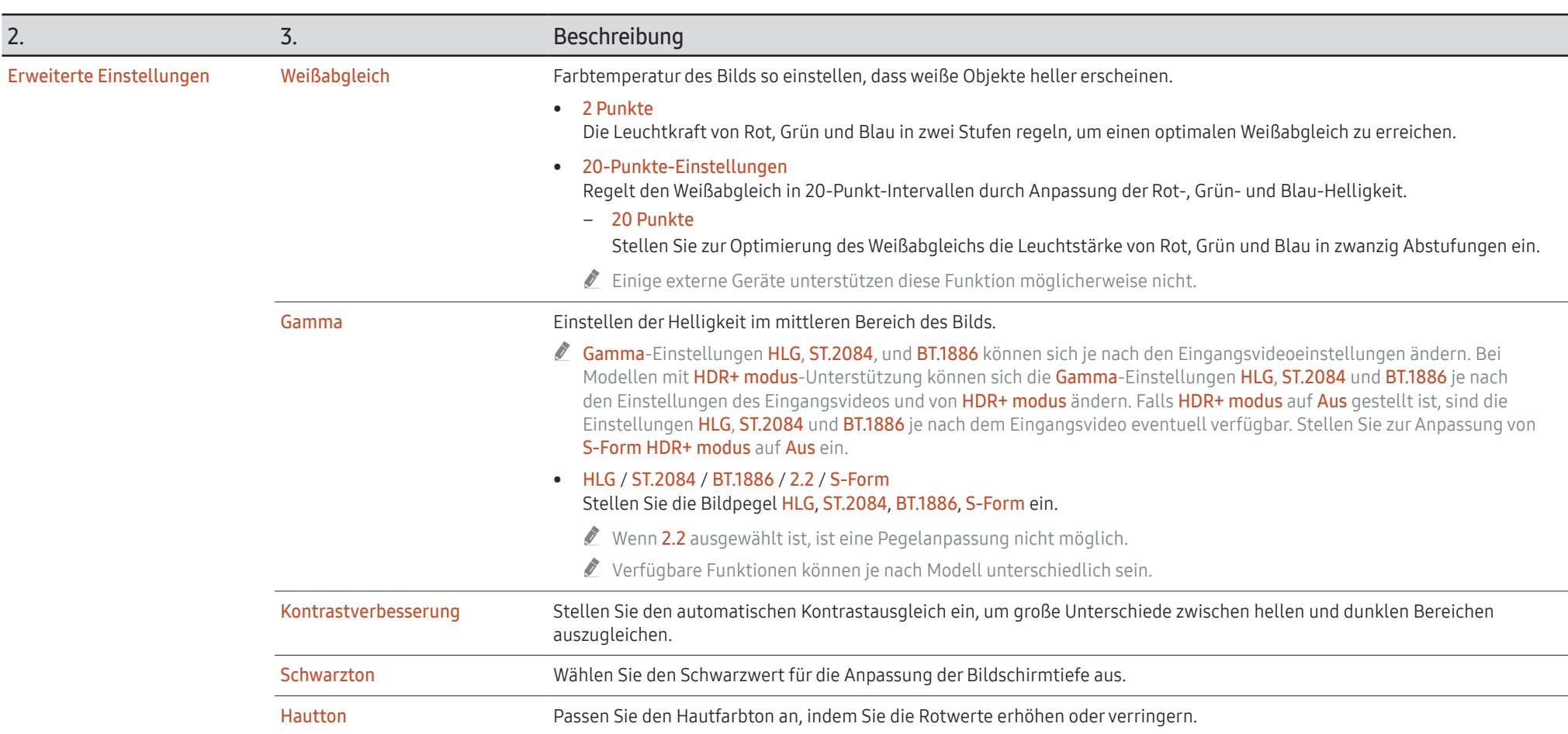

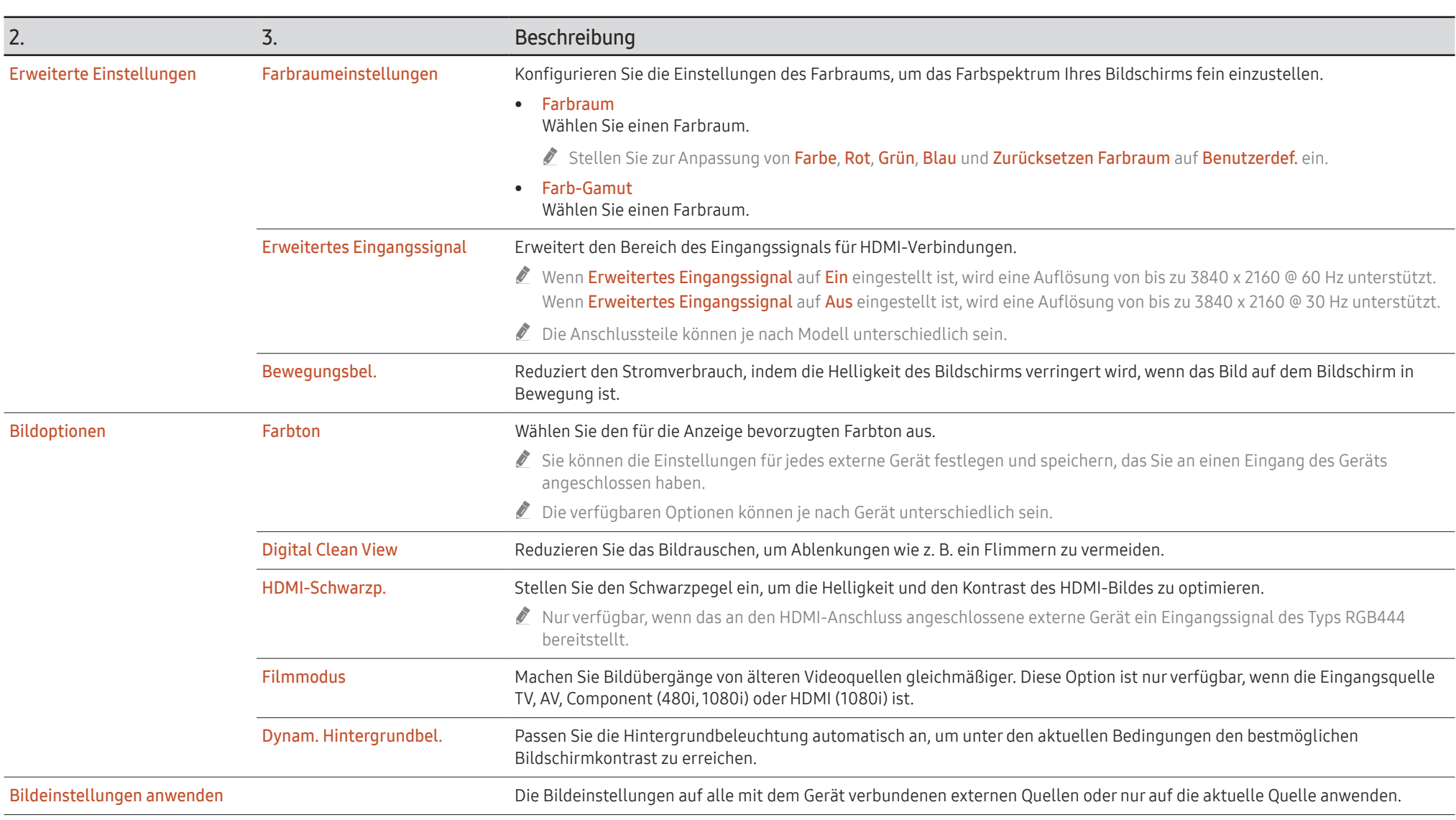

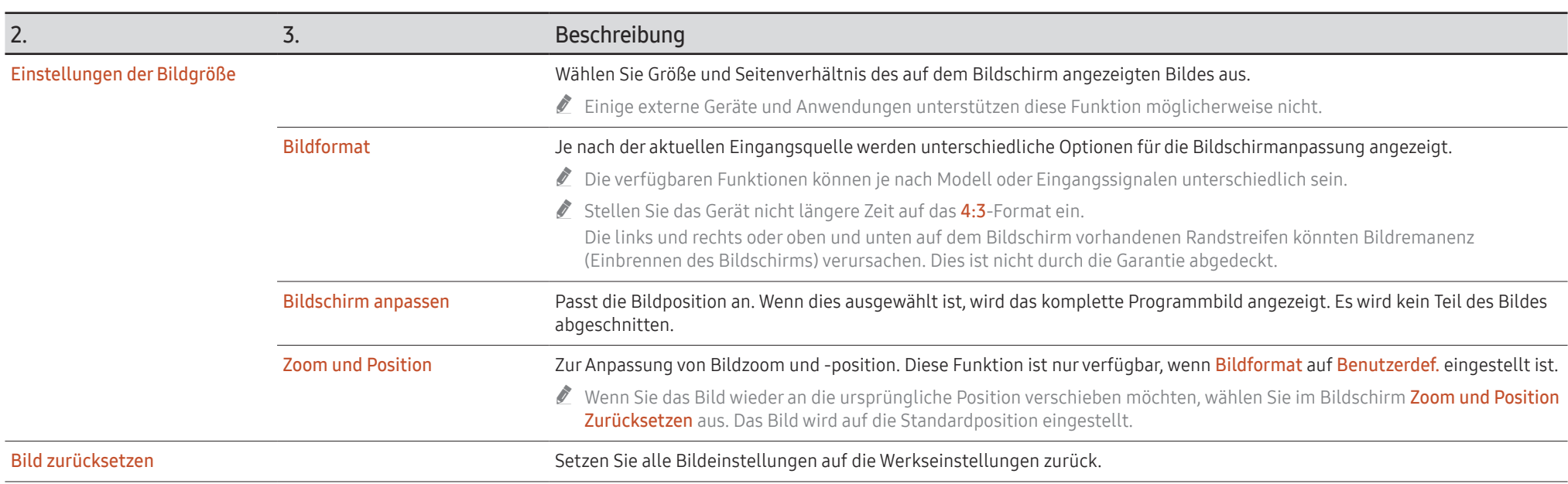

# Bildschirmanzeige

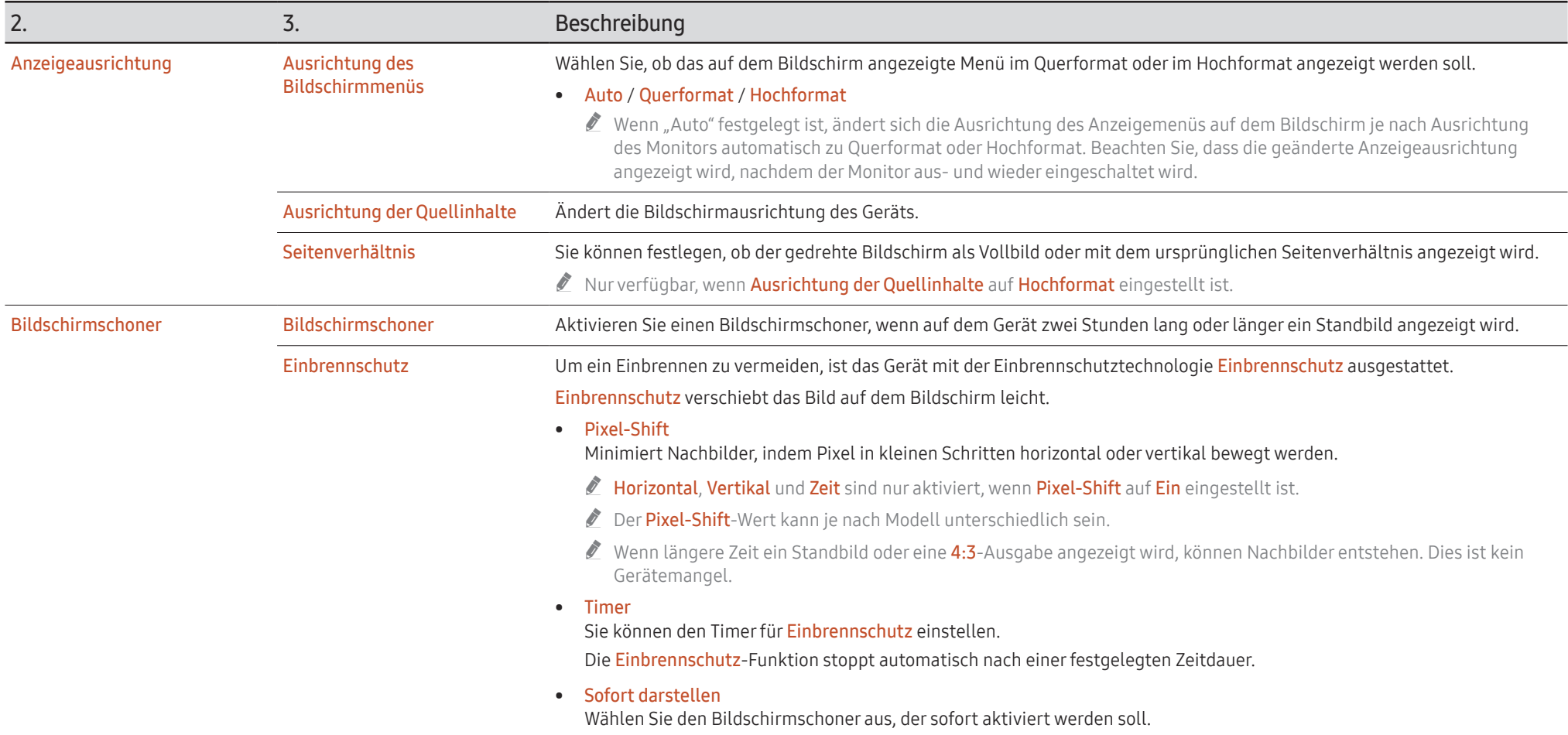

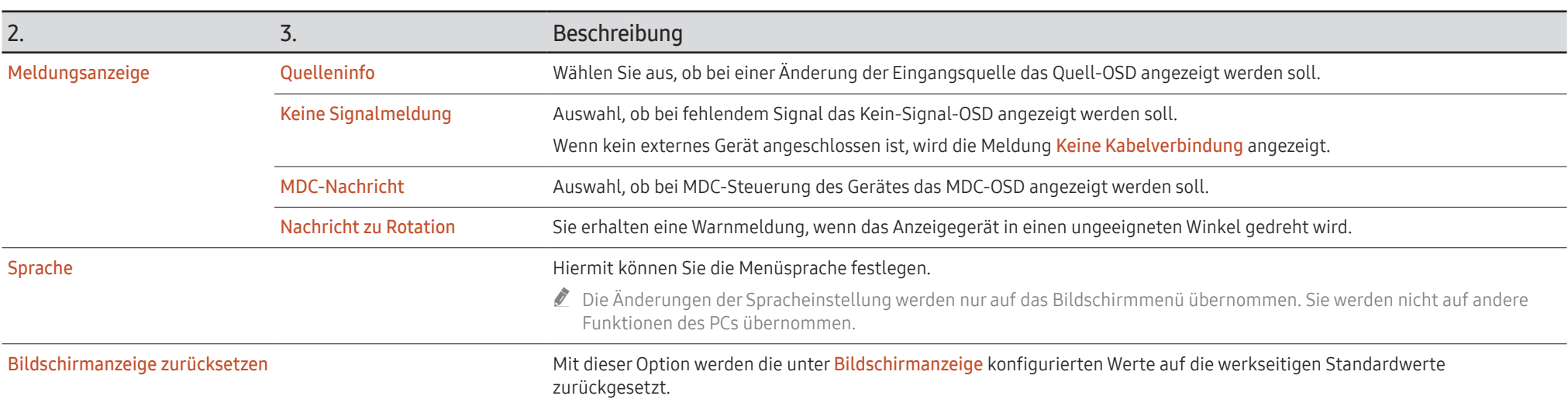

# Ton

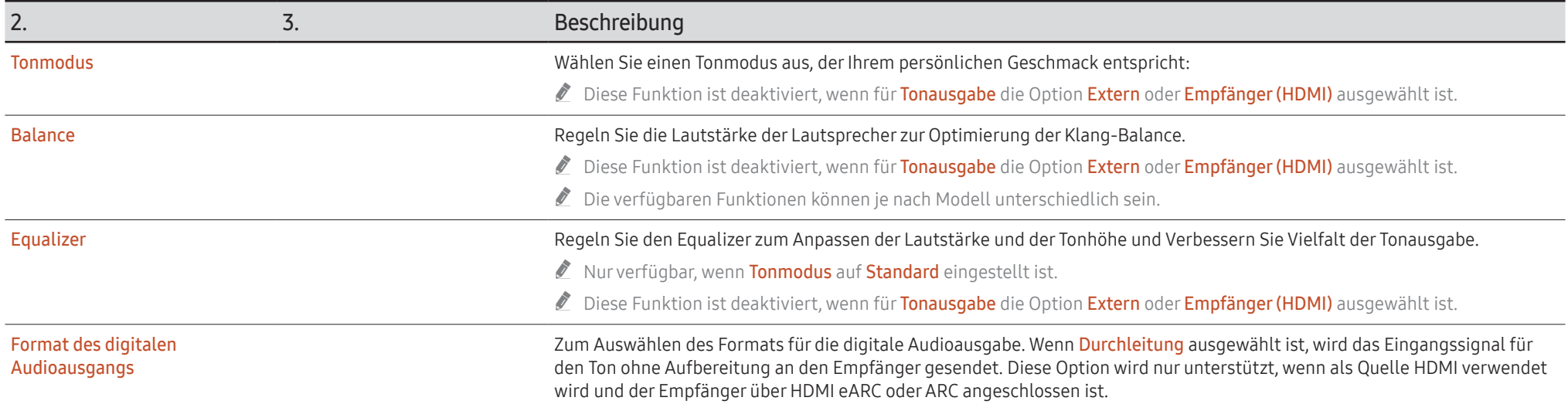

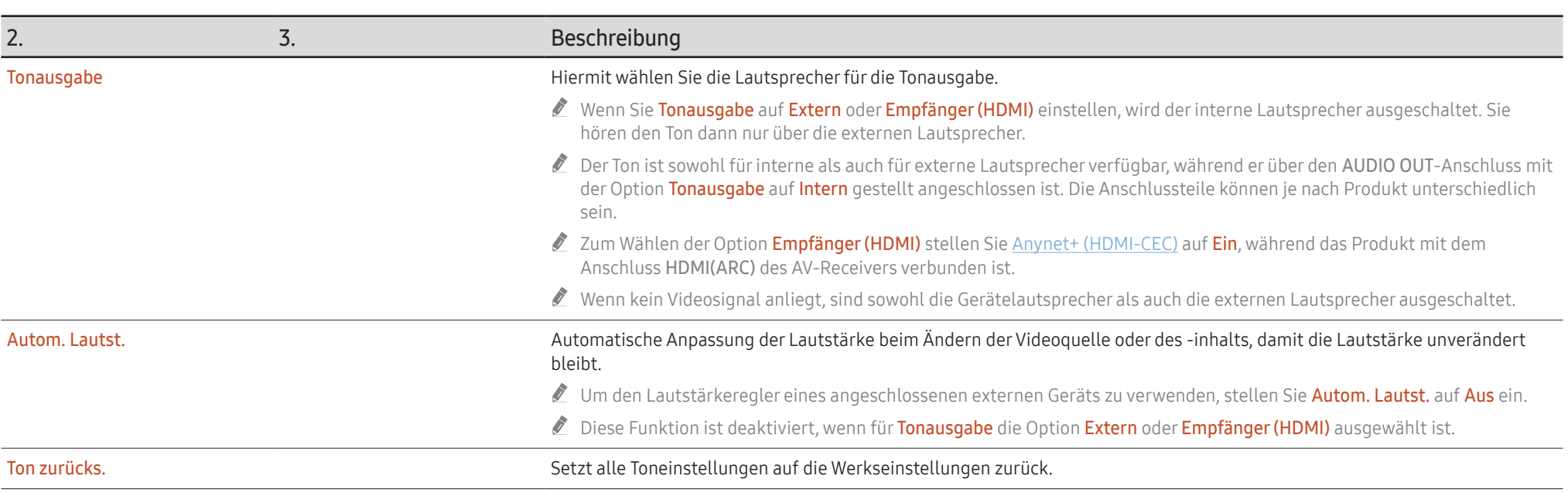

# Netzwerk

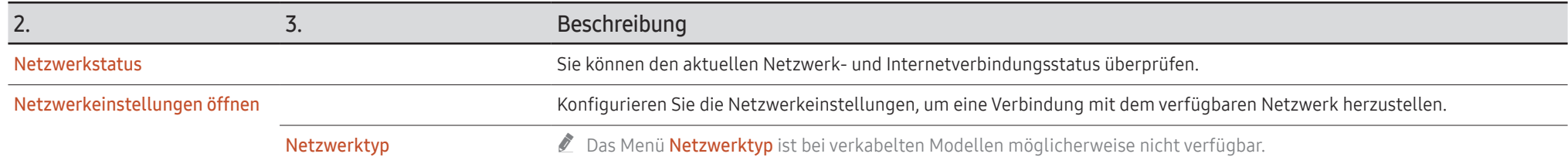
### Netzwerkeinstellungen (kabelgebunden)

### Verbinden mit einem kabelgebundenen Netzwerk (LAN)

Es gibt drei Möglichkeiten, um Ihr Gerät mithilfe eines Kabels mit Ihrem LAN zu verbinden.

• Sie können Ihr Gerät mit dem LAN verbinden, indem Sie den LAN-Port auf der Rückseite des Geräts mithilfe eines LAN-Kabels mit einem externen Modem verbinden (siehe Abbildung unten).

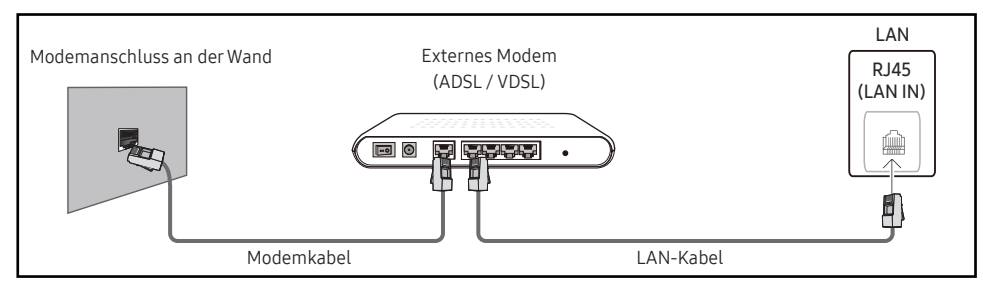

• Sie können Ihr Gerät mit dem LAN verbinden, indem Sie den LAN-Port auf der Rückseite des Geräts mit einem IP-Sharer verbinden, der wiederum mit einem externen Modem verbunden ist. Verwenden Sie für die Verbindung ein LAN-Kabel (siehe Abbildung unten).

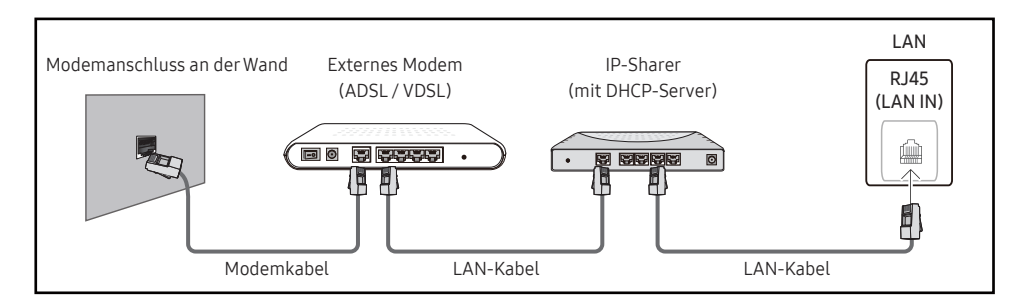

• Je nachdem, wie Ihr Netzwerk konfiguriert ist, können Sie das Gerät auch mit Ihrem LAN verbinden, indem Sie den LAN-Port auf der Rückseite des Geräts mithilfe eines LAN-Kabels direkt mit einer Netzwerkdose verbinden

(siehe Abbildung unten). Die Wanddose muss mit einem Modem oder Router an anderer Stelle in Ihrem Haus verbunden sein.

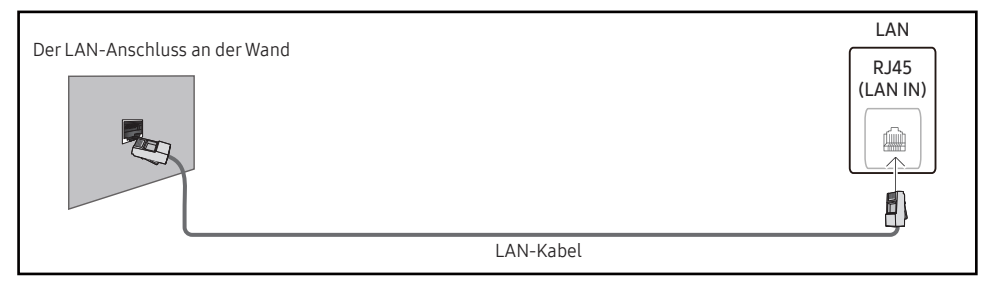

Wenn Sie ein Netzwerk ohne feste IP-Adressen (dynamisches Netzwerk) haben, sollten Sie ein ADSL-Modem oder einen Router, das bzw. der das Dynamic Host Configuration Protocol (DHCP) unterstützt, verwenden. Modems und Router, die DHCP unterstützen, stellen automatisch die Werte für IP-Adresse, Teilnetzmaske, Gateway und DNS zur Verfügung, die das Gerät benötigt, um auf das Internet zuzugreifen. Sie müssen sie dann nicht manuell eingeben. Die meisten Heimnetzwerke sind dynamische Netzwerke.

Einige Netzwerke erfordern eine statische IP-Adresse. Wenn Ihr Netzwerk eine statische IP-Adresse benötigt, müssen Sie beim Einrichten der Netzwerkverbindung die Werte für IP-Adresse, Teilnetzmaske, Gateway und DNS in den IP-Einst. Ihres Produkts manuell eingeben. Um die Werte für IP-Adresse, Teilnetzmaske, Gateway und DNS zu erhalten, wenden Sie sich an Ihren Internetdienstanbieter (Internet Service Provider, ISP).

Wenn Sie einen Windows-Computer verwenden, können Sie diese Werte auch über Ihren Computer ermitteln.

- " Sie können ADSL-Modems, die DHCP unterstützen, auch verwenden, wenn Ihr Netzwerk eine statische IP-Adresse benötigt.
- " ADSL-Modems, die DHCP unterstützen, ermöglichen auch die Verwendung statischer IP-Adressen.

Konfigurieren Sie die Netzwerkverbindung, um Internetdienste nutzen und Software-Updates durchführen zu können.

### Automatisch Netzwerkeinstellungen öffnen (kabelgebunden)

Zur Verbindung mit dem Netzwerk über ein LAN-Kabel. Zunächst muss ein LAN-Kabel angeschlossen werden.

#### So konfigurieren Sie das Gerät automatisch

- 1 Stellen Sie Netzwerktyp auf der Seite Netzwerkeinstellungen öffnen auf Kabel ein.
	- Bei verkabelten Modellen wählen Sie das Menü Netzwerkstatus.
- 2 Der Netzwerktestbildschirm wird angezeigt und überprüft die Netzwerkverbindung. Wenn die Verbindung überprüft wurde, wird die Meldung "Erfolgreich Ihr Gerät ist mit dem Internet verbunden. Wenden Sie sich bei Problemen mit der Nutzung von Online-Diensten bitte an Ihren Internetanbieter." angezeigt.
- " Wenn die Verbindung fehlschlägt, überprüfen Sie den LAN-Port-Anschluss.
- $\triangle$  Wenn die Netzwerkeinstellungen nicht automatisch ermittelt werden können oder Sie die Verbindung manuell einrichten möchten, finden Sie entsprechende Informationen im nächsten Abschnitt (Manuell Netzwerkeinstellungen öffnen (kabelgebunden)).

### Manuell Netzwerkeinstellungen öffnen (kabelgebunden)

Unternehmen verwenden möglicherweise statische IP-Adressen.

Fragen Sie in diesem Fall den Netzwerkadministrator nach IP-Adresse, Teilnetzmaske, Gateway und DNS-Serveradresse. Geben Sie diese Werte manuell ein.

#### Abrufen der Netzwerkverbindungseinstellungen

Gehen Sie wie folgt vor, um die Netzwerkverbindungseinstellungen anzuzeigen (funktioniert so bei den meisten Windows-PCs).

- 1 Klicken Sie mit der rechten Maustaste auf das Netzwerksymbol in der unteren rechten Ecke des Bildschirms.
- 2 Klicken Sie im angezeigten Popup-Menü auf "Status".
- 3 Klicken Sie im daraufhin angezeigten Dialogfeld auf die Registerkarte Support.
- 4 Klicken Sie auf der Registerkarte Support auf die Schaltfläche Details. Die Netzwerkverbindu ngseinstellungen werden angezeigt.
- **2** Der Pfad zu den Einstellungen hängt vom installierten Betriebssystem ab.

#### So konfigurieren Sie das Gerät manuell

1 Stellen Sie Netzwerktyp auf der Seite Netzwerkeinstellungen öffnen auf Kabel ein. Der Netzwerktestbildschirm wird angezeigt und die Überprüfung beginnt. Drücken Sie Abbrechen. Die Prüfung wird beendet.

Bei verkabelten Modellen wählen Sie das Menü Netzwerkstatus.

- 2 Wählen Sie im Netzwerkverbindungsbildschirm IP-Einst. aus. Der Bildschirm IP-Einst. wird angezeigt.
- 3 Wählen Sie das Feld ganz oben aus, drücken Sie E, und stellen Sie dann IP-Einstellung auf Manuell eingeben ein. Wiederholen Sie den Vorgang für jedes Feld der IP-Adresse.
	- " Wenn Sie IP-Einstellung auf Manuell eingeben einstellen, wird DNS-Einst. automatisch in Manuell eingeben geändert.
- 4 Wählen Sie zum Abschluss OK am unteren Rand der Seite, und drücken Sie dann  $\boxtimes$ . Der Netzwerktestbildschirm wird angezeigt und die Überprüfung beginnt.
- 5 Wenn die Verbindung überprüft wurde, wird die Meldung "Erfolgreich Ihr Gerät ist mit dem Internet verbunden. Wenden Sie sich bei Problemen mit der Nutzung von Online-Diensten bitte an Ihren Internetanbieter." angezeigt.

### Netzwerkeinstellungen (drahtlos)

Diese Funktion wird je nach Modell möglicherweise nicht unterstützt.

### Verbinden mit einem kabellosen Netzwerk (WLAN)

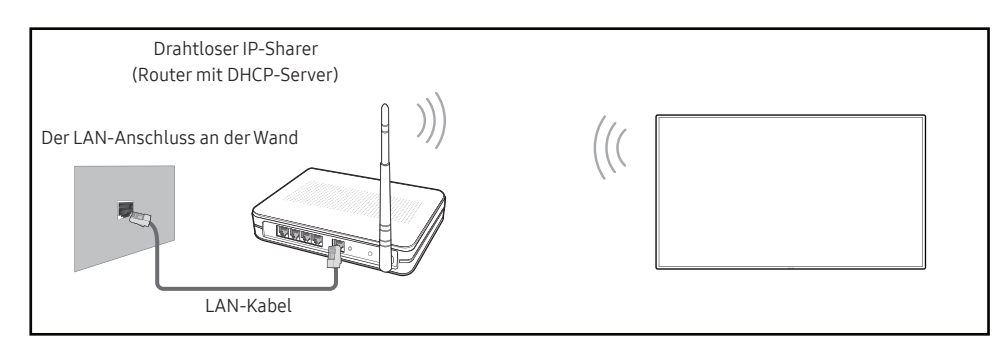

Samsung empfiehlt die Verwendung von IEEE 802.11n. Wenn Sie ein Video über eine Netzwerkverbindung wiedergeben, wird es möglicherweise nicht einwandfrei wiedergegeben.

- $\bullet$  Wählen Sie einen freien Kanal für den drahtlosen IP-Sharer aus. Wenn der für den drahtlosen IP-Sharer festgelegte Kanal gerade von einem anderen Gerät in der Nähe verwendet wird, führt dies zu Störungen und Übertragungsfehlern.
- " Ihr Produkt unterstützt nur die folgenden WLAN-Sicherheitsprotokolle.
	- Authentifizierungsmodi: WEP, WPAPSK, WPA2PSK
	- Verschlüsselungstypen: WEP, TKIP, AES

Gemäß den neuen WLAN-Zertifizierungsspezifikationen unterstützen Produkte von Samsung nicht die Sicherheitsverschlüsselung WEP oder TKIP in Netzwerken, die im Highthroughput(Greenfield) 802.11n-Modus ausgeführt werden.

- " Wenn Ihr WLAN-Router WPS (Wi-Fi Protected Setup) unterstützt, können Sie eine Verbindung mit dem Netzwerk über PBC (Push Button Configuration) oder PIN (Personal Identification Number) herstellen. WPS konfiguriert die SSID- und WPA-Schlüssel in beiden Modi automatisch.
- " Verbindungsmethoden: Es gibt drei Methoden zur Einrichtung einer WLAN-Verbindung. Automatische Netzwerkeinrichtung, Manuelle Netzwerkeinrichtung, WPS verwenden

### Automatische Netzwerkeinrichtung (drahtlos)

Die meisten drahtlosen Netzwerke verfügen über ein optionales Sicherheitssystem, bei dem Geräte, die auf das Netzwerk zugreifen möchten, einen verschlüsselten Sicherheitscode, den so genannten Zugriffs- oder Sicherheitsschlüssel, übertragen müssen. Der Sicherheitsschlüssel basiert auf einer Passphrase, in der Regel ein Wort oder eine Folge von Buchstaben und Zahlen einer bestimmten Länge. Wenn Sie die Sicherheit für Ihr drahtloses Netzwerk einrichten, werden Sie danach gefragt. Wenn Sie diese Methode für die Einrichtung der Netzwerkverbindung wählen und einen Sicherheitsschlüssel für Ihr drahtloses Netzwerk haben, müssen Sie die Passphrase bei der automatischen oder manuellen Einrichtung eingeben.

#### So konfigurieren Sie das Gerät automatisch

- 1 Stellen Sie Netzwerktyp auf der Seite Netzwerkeinstellungen öffnen auf Drahtlos ein.
- 2 Die Netzwerk-Funktion sucht nach verfügbaren drahtlosen Netzwerken. Abschließend wird eine Liste der verfügbaren Netzwerke angezeigt.

Drücken Sie in der Liste der Netzwerke die Taste ▲ oder ▼, um ein Netzwerk auszuwählen. Drücken Sie dann die Taste E.

- Wenn der gewünschte Drahtlos-Router nicht angezeigt wird, wählen Sie Aktual. für eine erneute Suche.
- Wenn der Router nach dem erneuten Versuch nicht gefunden wird, wählen Sie Netzwerk hinzufügen.
- 3 Fahren Sie mit Schritt 4 fort, wenn der Bildschirm "Geben Sie das Kennwort für (AP-Name) ein." angezeigt wird. Wenn Sie einen WLAN-Router auswählen, der nicht geschützt ist, fahren Sie mit Schritt 6 fort.
- 4 Wenn der Router geschützt ist, geben Sie den Geben Sie das Kennwort für (AP-Name) ein. ein (Sicherheitsschlüssel oder PIN).
- 5 Bewegen Sie zum Abschluss den Cursor mit der Nach-rechts-Taste auf Fertig, und drücken Sie dann E. Der Netzwerkverbindungsbildschirm wird angezeigt und die Überprüfung beginnt.
	- $\triangle$  Es wird eine Verbindung mit dem Router hergestellt, doch kann nicht auf das Internet zugegriffen werden. In diesem Fall wenden Sie sich an Ihren Internetdienstleister.
- 6 Wenn die Verbindung überprüft wurde, wird die Meldung "Erfolgreich Ihr Gerät ist mit dem Internet verbunden. Wenden Sie sich bei Problemen mit der Nutzung von Online-Diensten bitte an Ihren Internetanbieter." angezeigt.

### Manuelle Netzwerkeinrichtung (drahtlos)

Unternehmen verwenden möglicherweise statische IP-Adressen.

Fragen Sie in diesem Fall den Netzwerkadministrator nach IP-Adresse, Teilnetzmaske, Gateway und DNS-Serveradresse. Geben Sie diese Werte manuell ein.

#### Abrufen der Netzwerkverbindungseinstellungen

Gehen Sie wie folgt vor, um die Netzwerkverbindungseinstellungen anzuzeigen (funktioniert so bei den meisten Windows-PCs).

- 1 Klicken Sie mit der rechten Maustaste auf das Netzwerksymbol in der unteren rechten Ecke des Bildschirms.
- 2 Klicken Sie im angezeigten Popup-Menü auf "Status".
- 3 Klicken Sie im daraufhin angezeigten Dialogfeld auf die Registerkarte Support.
- 4 Klicken Sie auf der Registerkarte Support auf die Schaltfläche Details. Die Netzwerkverbin dungseinstellungen werden angezeigt.

#### So konfigurieren Sie das Gerät manuell

- 1 Stellen Sie Netzwerktyp auf der Seite Netzwerkeinstellungen öffnen auf Drahtlos ein.
- 2 Die Netzwerk-Funktion sucht nach verfügbaren drahtlosen Netzwerken. Abschließend wird eine Liste der verfügbaren Netzwerke angezeigt.
- 3 Drücken Sie in der Liste der Netzwerke die Taste  $\triangle$  oder  $\nabla$ , um ein Netzwerk auszuwählen. Drücken Sie dann zweimal die Taste E.
	- Wenn der gewünschte Drahtlos-Router nicht angezeigt wird, wählen Sie Aktual. für eine erneute Suche.
	- " Wenn der Router nach dem erneuten Versuch nicht gefunden wird, wählen Sie die Schaltfläche Stopp. Die Schaltfläche Netzwerk hinzufügen wird angezeigt.
- 4 Fahren Sie mit Schritt 5 fort, wenn der Bildschirm "Geben Sie das Kennwort für (AP-Name) ein." angezeigt wird. Wenn Sie einen WLAN-Router auswählen, der nicht geschützt ist, fahren Sie mit Schritt 7 fort.
- 5 Wenn der Router geschützt ist, geben Sie den Geben Sie das Kennwort für (AP-Name) ein. ein (Sicherheitsschlüssel oder PIN).
- 6 Bewegen Sie zum Abschluss den Cursor mit der Nach-rechts-Taste auf Fertig, und drücken Sie dann E. Der Netzwerkverbindungsbildschirm wird angezeigt und die Überprüfung beginnt.
- 7 Wählen Sie Abbrechen aus, während versucht wird, eine Verbindung mit dem Netzwerk herzustellen. Der Verbindungsversuch wird beendet.
- 8 Wählen Sie im Netzwerkverbindungsbildschirm IP-Einst. aus. Der Bildschirm IP-Einst. wird angezeigt.
- 9 Wählen Sie das Feld ganz oben aus, drücken Sie [E], und stellen Sie dann IP-Einstellung auf Manuell eingeben ein. Wiederholen Sie den Vorgang für jedes Feld der IP-Adresse.
	- " Wenn Sie IP-Einstellung auf Manuell eingeben einstellen, wird DNS-Einst. automatisch in Manuell eingeben geändert.
- 10 Wählen Sie zum Abschluss OK am unteren Rand der Seite, und drücken Sie dann E. Der Netzwerktestbildschirm wird angezeigt und die Überprüfung beginnt.
- 11 Wenn die Verbindung überprüft wurde, wird die Meldung "Erfolgreich Ihr Gerät ist mit dem Internet verbunden. Wenden Sie sich bei Problemen mit der Nutzung von Online-Diensten bitte an Ihren Internetanbieter." angezeigt.

### WPS verwenden

Diese Funktion wird je nach Modell möglicherweise nicht unterstützt.

### So konfigurieren Sie das Gerät mit WPS verwenden

Gehen Sie folgendermaßen vor, wenn Ihr Router eine WPS verwenden-Taste hat:

- 1 Stellen Sie Netzwerktyp auf der Seite Netzwerkeinstellungen öffnen auf Drahtlos ein.
- 2 Wählen Sie WPS verwenden, drücken Sie E.
- 3 Drücken Sie innerhalb der nächsten zwei Minuten die Taste WPS oder PBC auf Ihrem WLAN-Router. Ihr Gerät empfängt nun automatisch alle benötigten Netzwerkeinstellungen und stellt eine Verbindung mit dem Netzwerk her.
	- Wenn Sie die WPS PIN verwenden möchten, wählen Sie WPS-PIN aus. Gehen Sie zu den Einstellungen Ihres WLAN-Routers, geben Sie Ihre PIN ein und wählen Sie OK aus.
- 4 Der Netzwerkverbindungsbildschirm wird angezeigt. Die Netzwerkeinrichtung ist abgeschlossen.

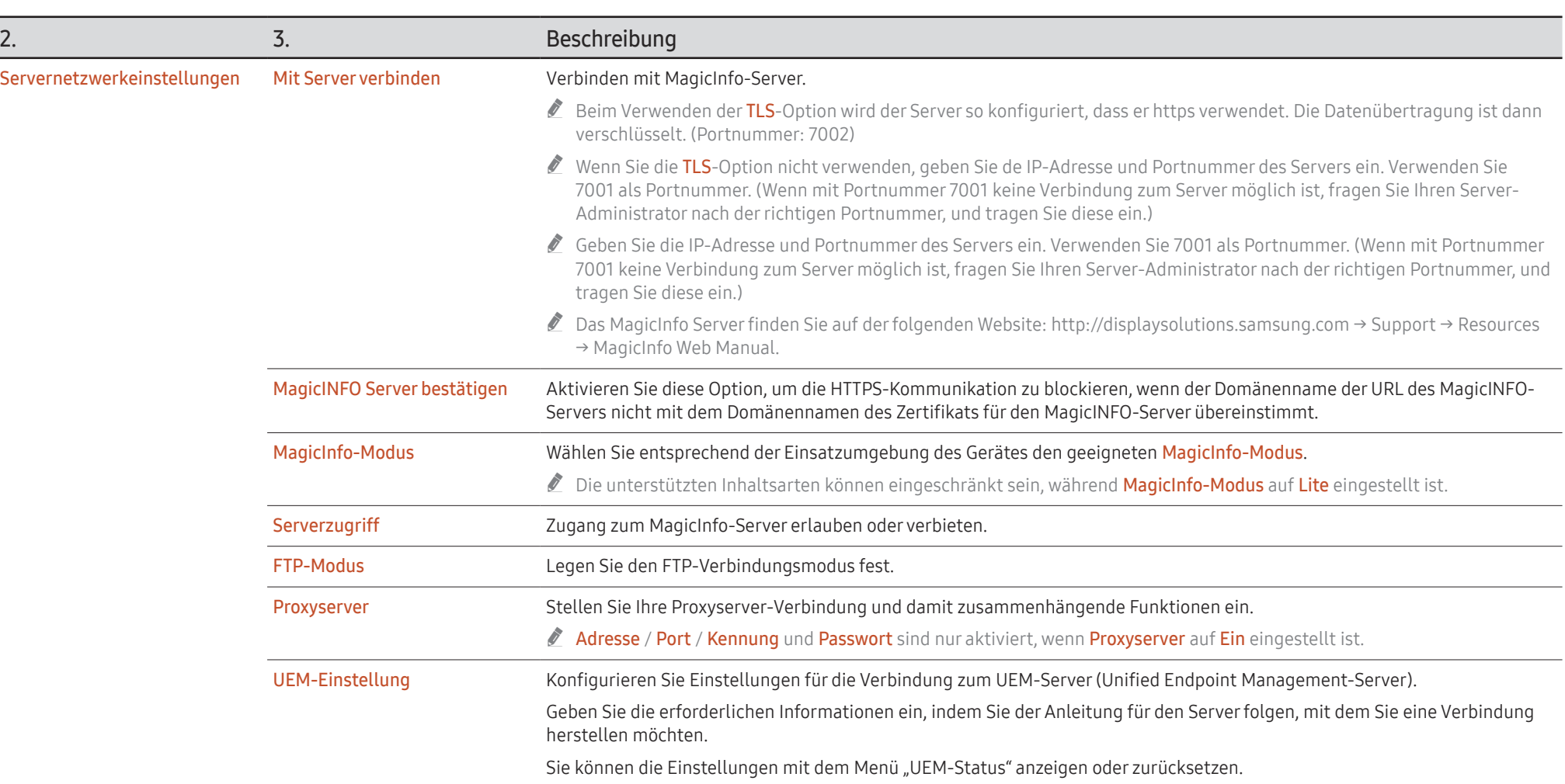

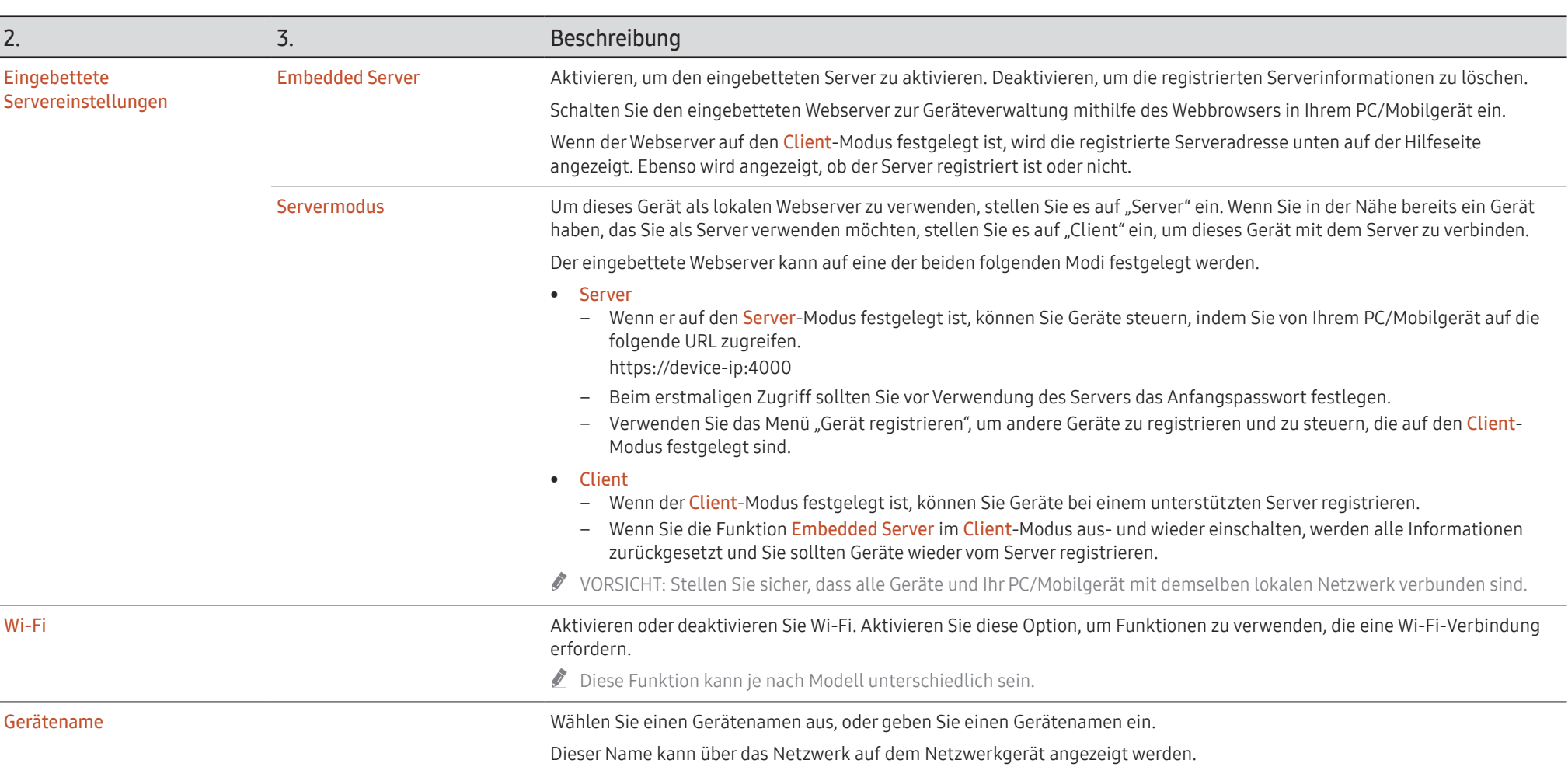

# System

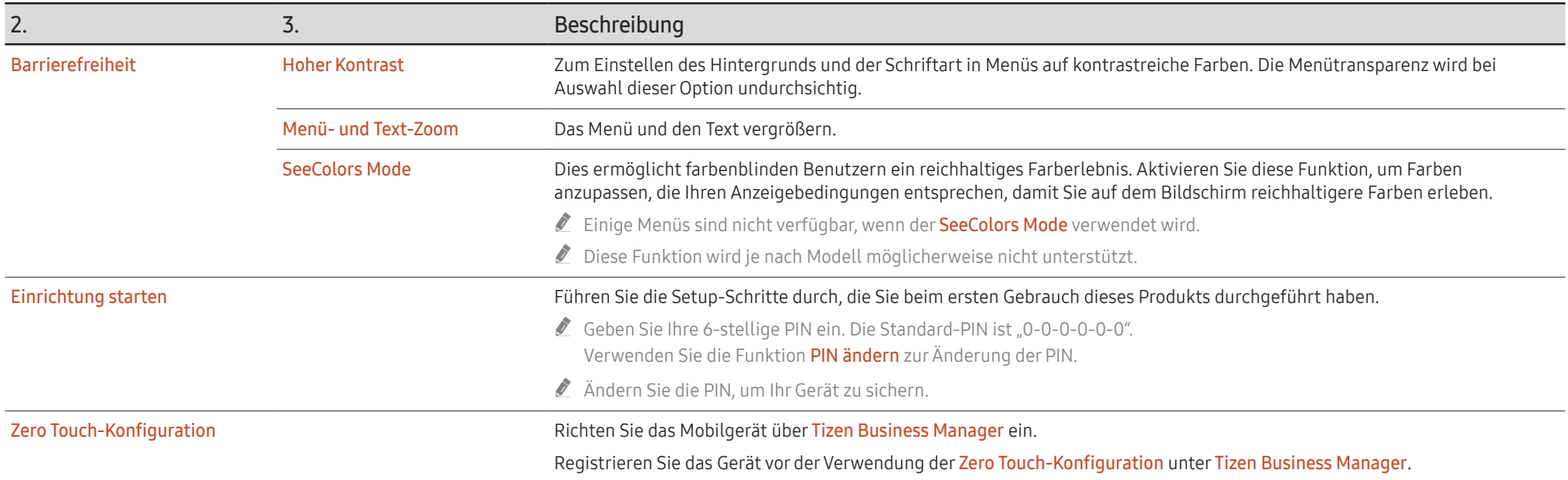

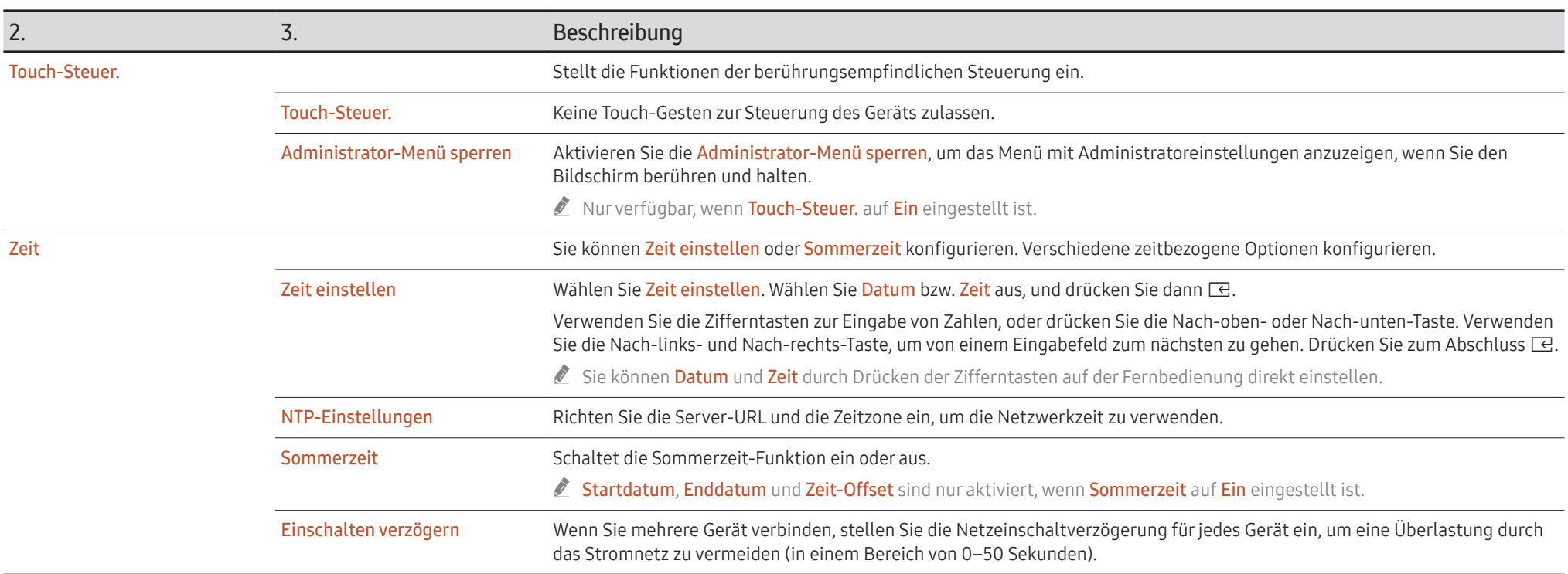

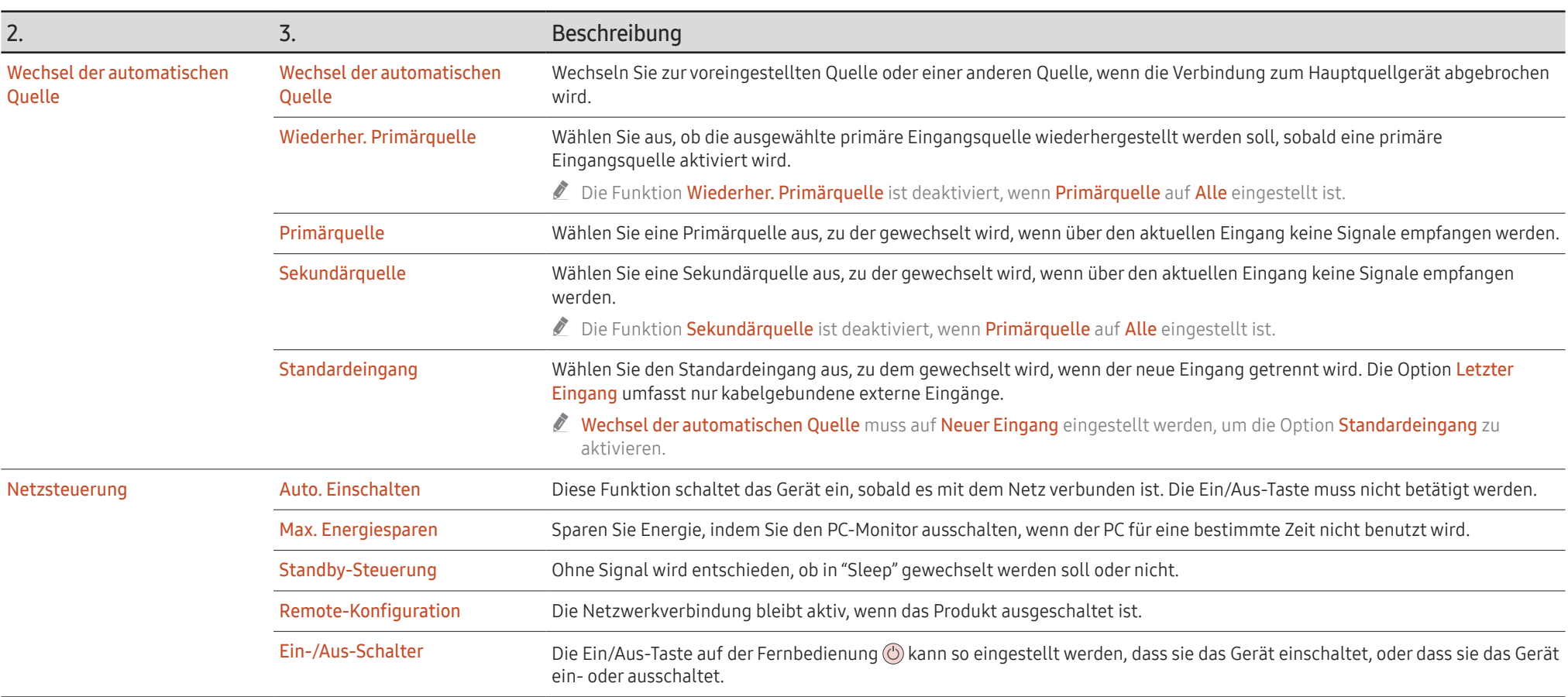

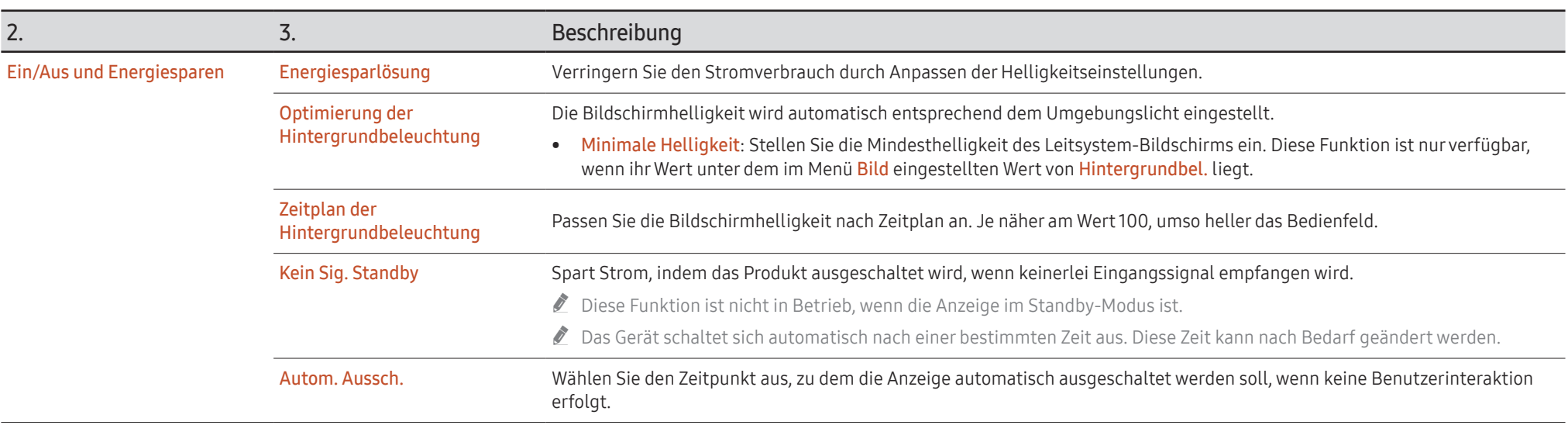

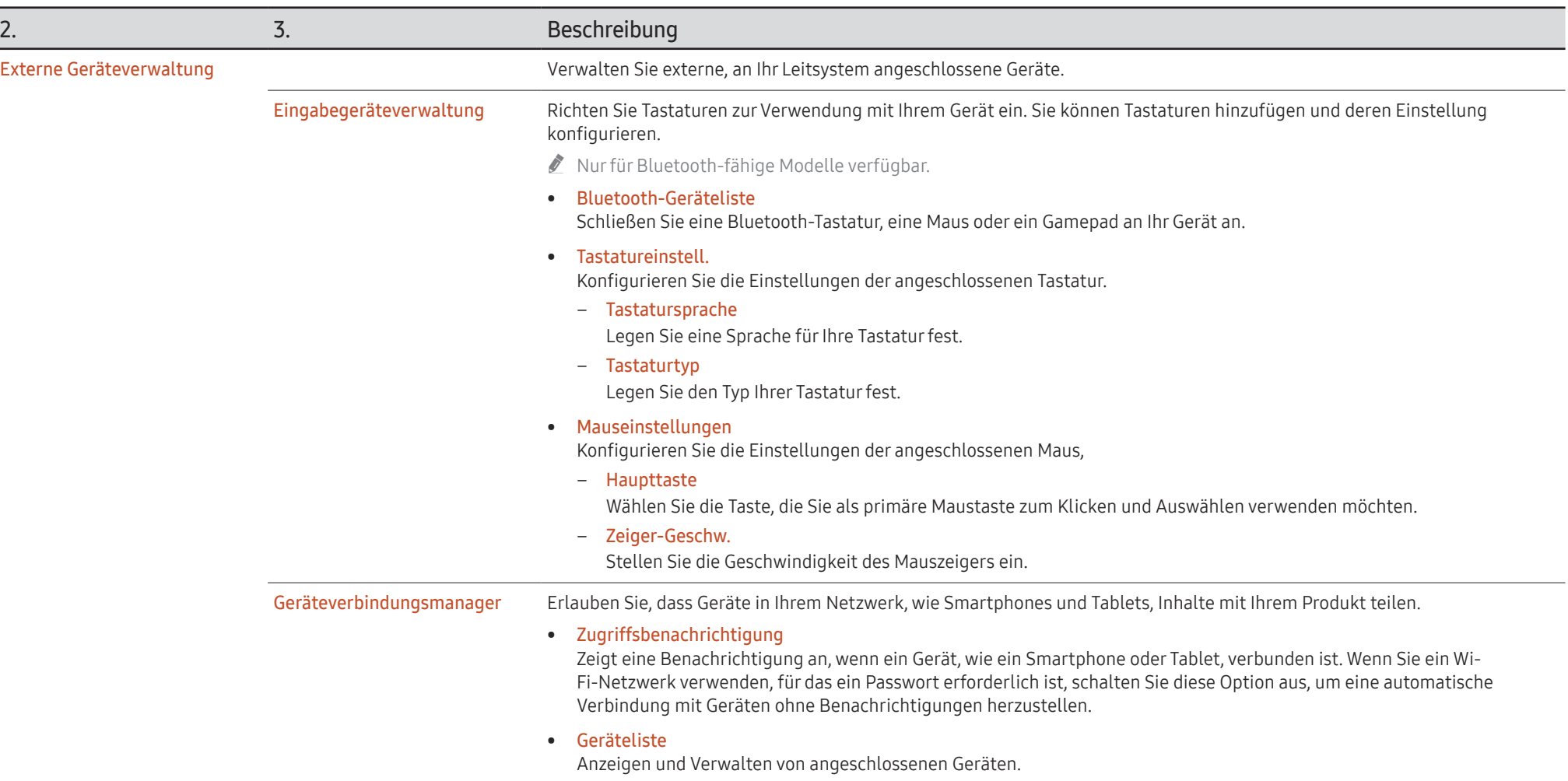

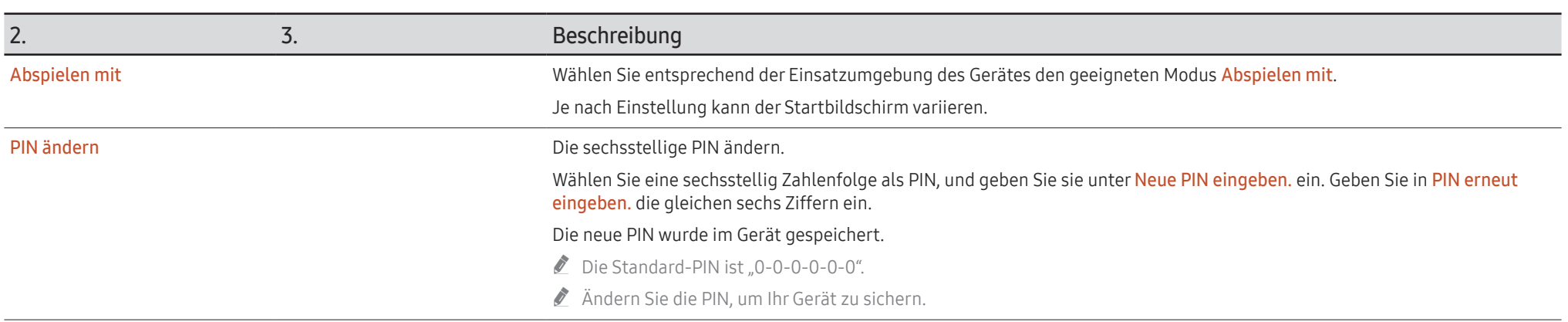

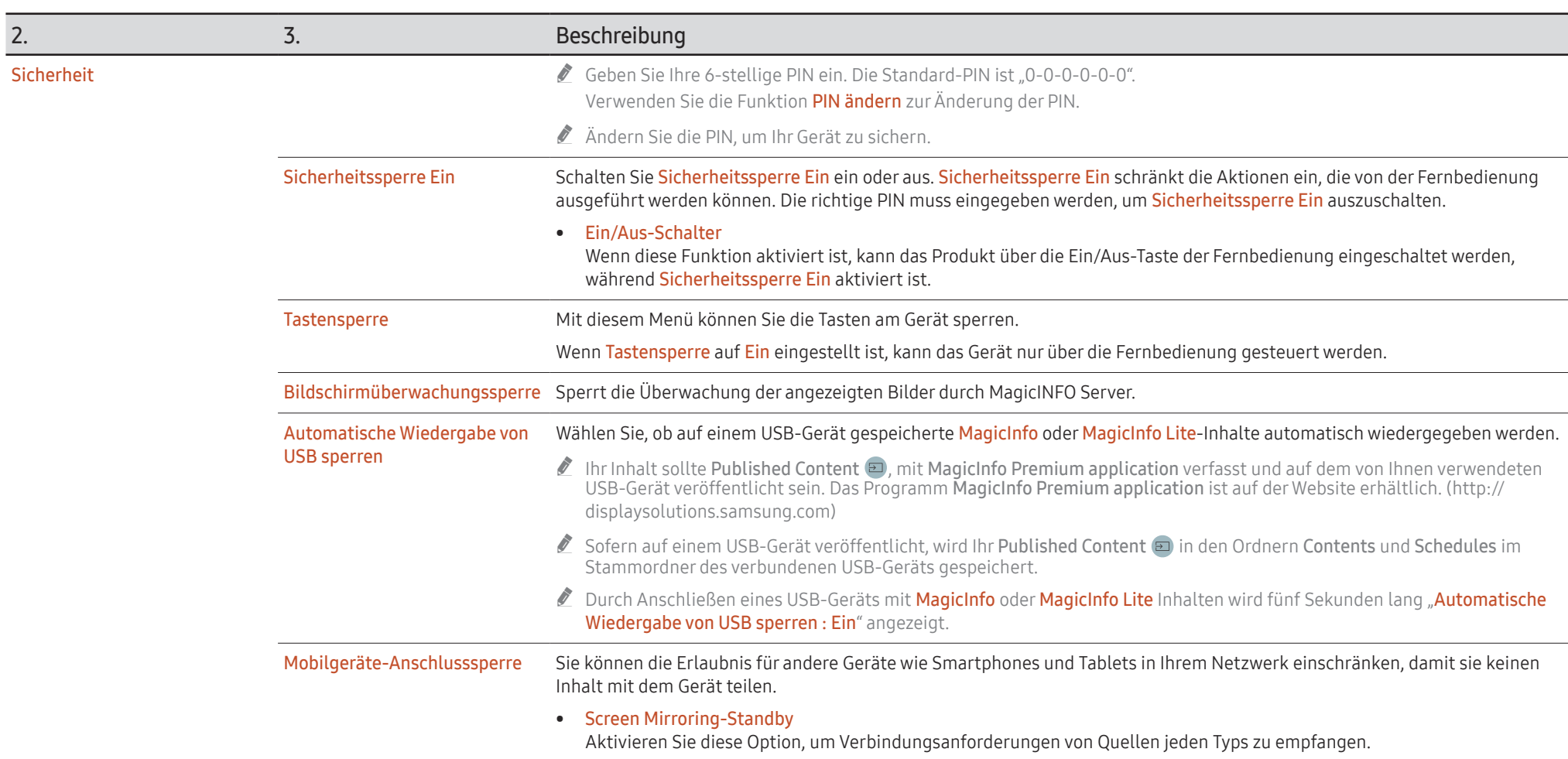

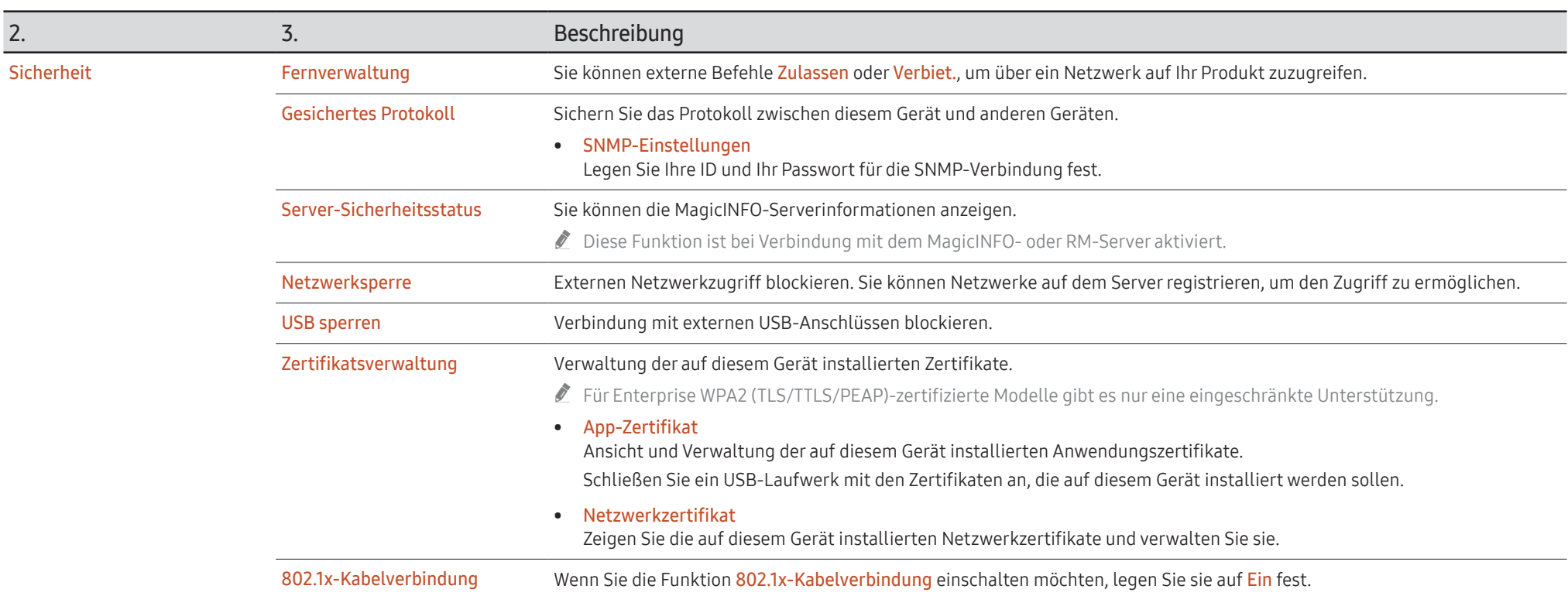

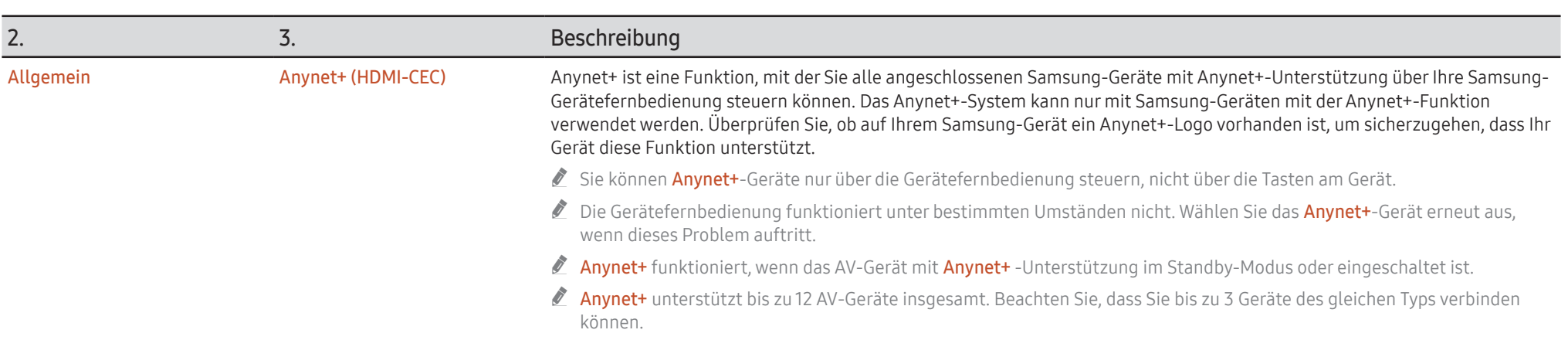

### Fehlerbehebung für Anynet+

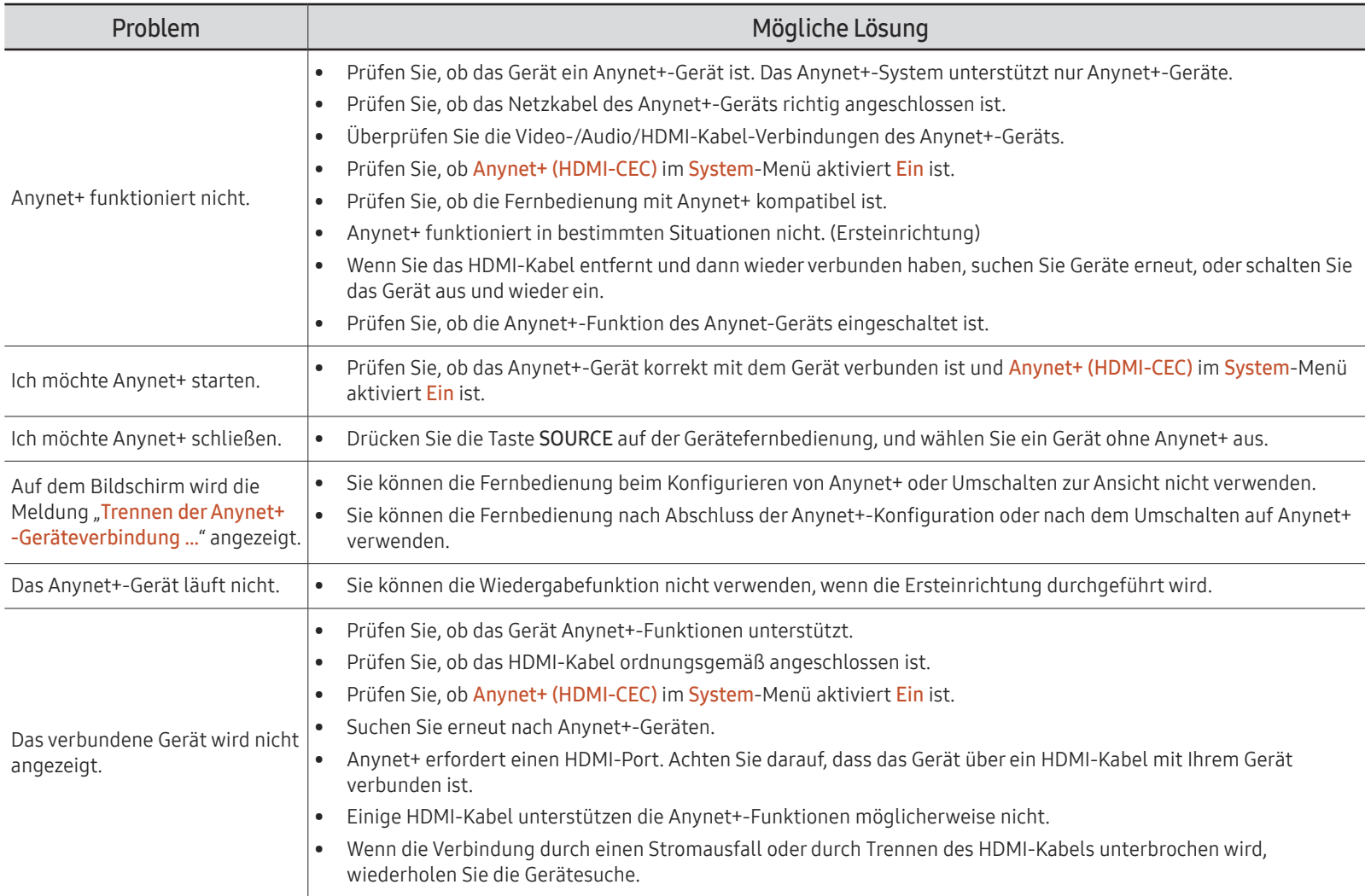

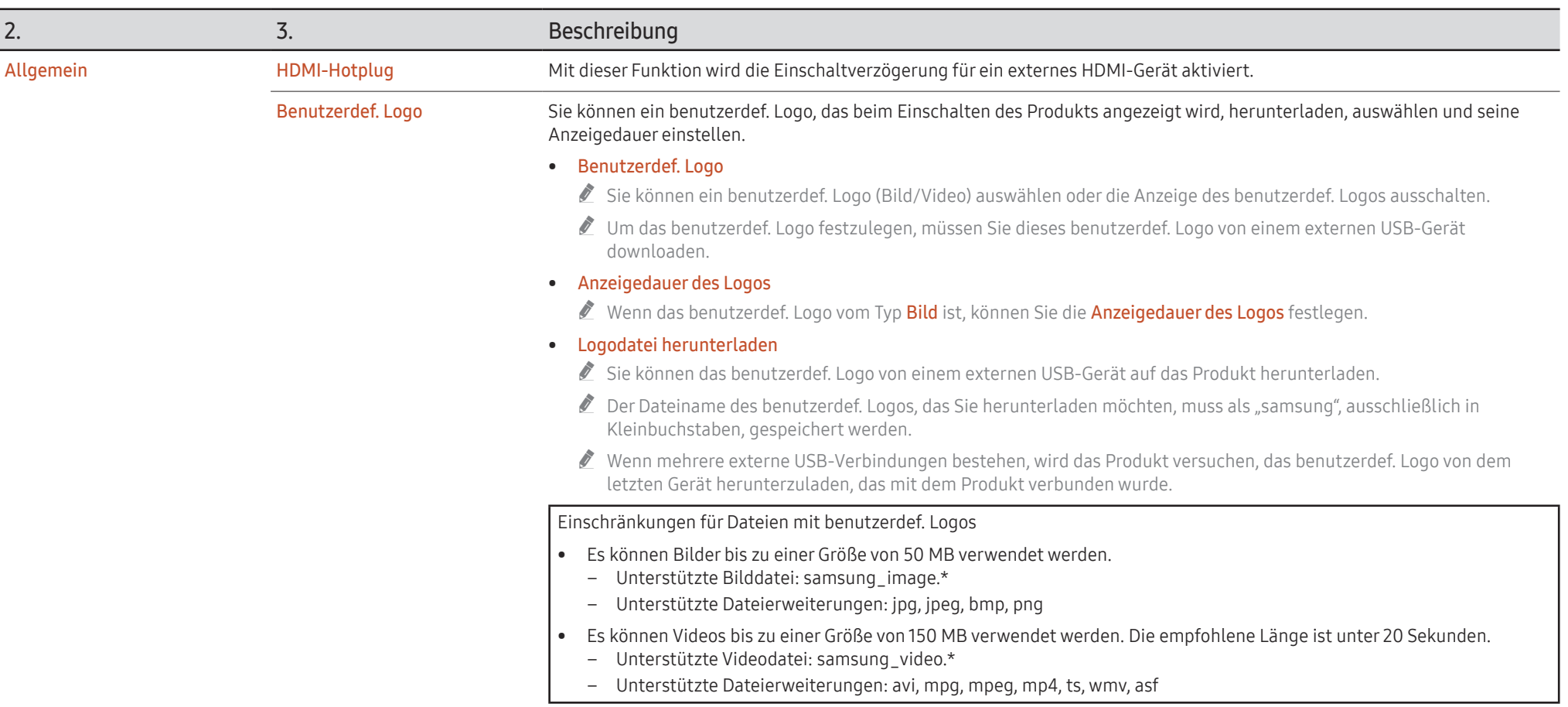

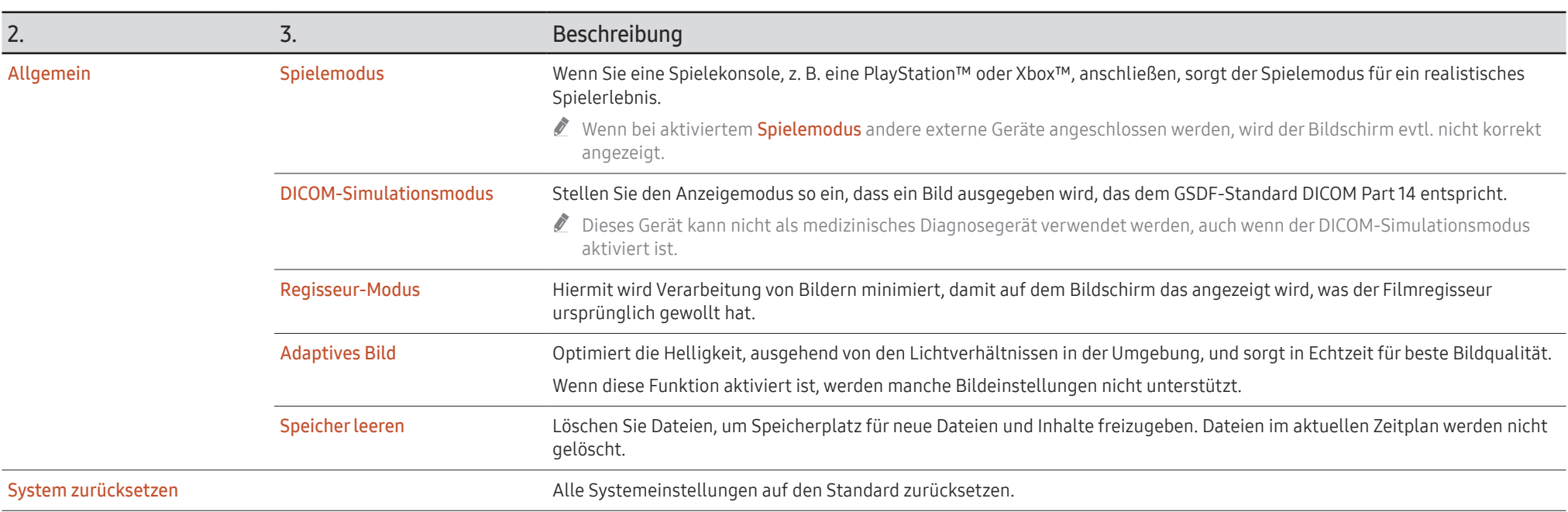

# Unterstützung

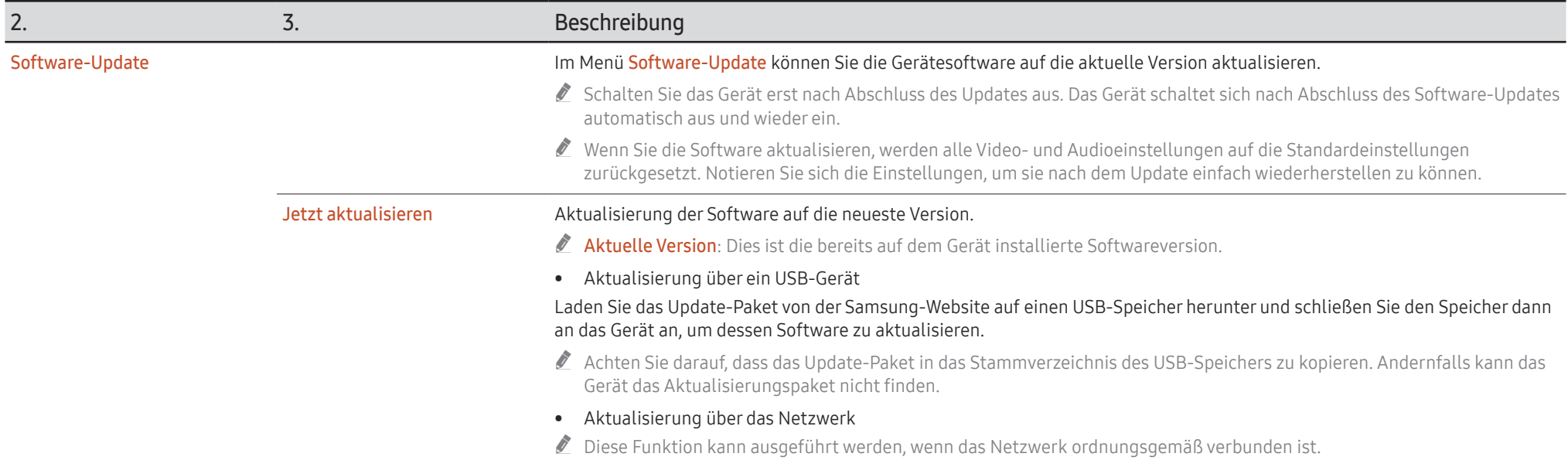

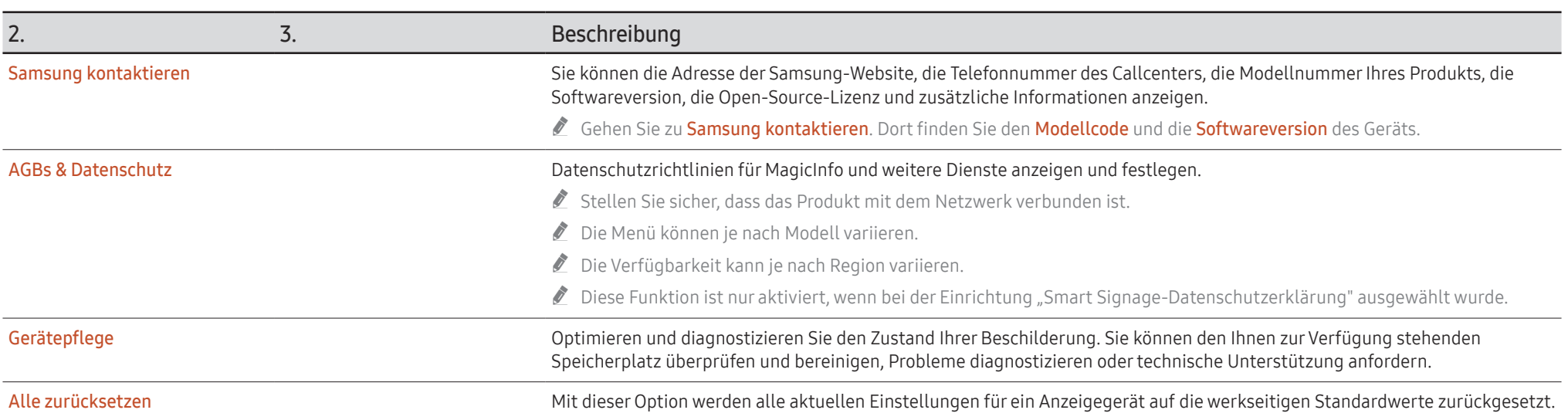

# Handbuch zur Fehlerbehebung Kapitel 07

# Vorbereiten der Kontaktaufnahme mit dem Samsung Kundenservicecenter

#### Befolgen Sie die Anweisungen auf der rechten Seite, um Ihr Produkt zu testen, bevor Sie den Dienst in Anspruch nehmen. Wenn das Problem weiterhin besteht, wenden Sie sich an das Samsung-Kundendienstcenter.

" Die Stromversorgungsanzeige wird je nach Modell möglicherweise nicht bereitgestellt.

### Testen des Geräts

Überprüfen Sie, ob Ihr Gerät ordnungsgemäß funktioniert, indem Sie die Funktion für den Gerätetest verwenden. Führen Sie den Gerätetest durch, wenn der Bildschirm bei blinkender Stromversorgungsanzeige leer bleibt, obwohl das Gerät korrekt an einen PC angeschlossen ist.

- 1 Schalten Sie den PC und das Gerät aus.
- 2 Trennen Sie alle Kabel vom Gerät.
- 3 Einschalten des Geräts.
- 4 Wenn die Meldung "Keine Kabelverbindung" angezeigt wird, arbeitet das Gerät ordnungsgemäß.

Wenn der Bildschirm leer bleibt, überprüfen Sie das Computersystem, die Videokarte und das Kabel.

## Überprüfen von Auflösung und Frequenz

Bei Modi, die die unterstützten Auflösungen überschreiten, wird kurz die Meldung "ungeeign. Modus" angezeigt. Siehe Voreingestellte Timing-Modi zum Einstellen der PC-Auflösung für Ihr Modell.

# Überprüfen Sie folgenden Punkte.

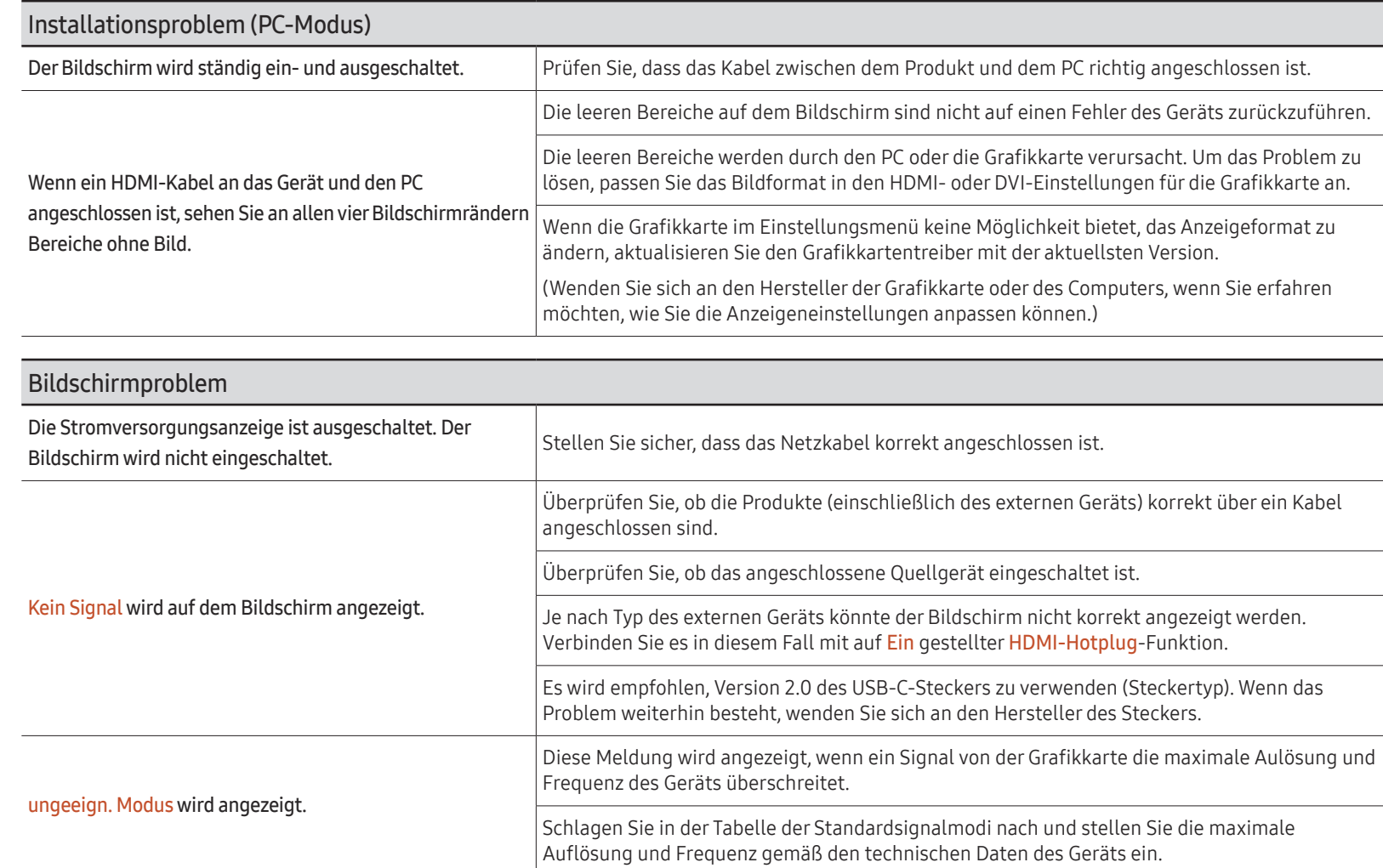

Die Stromversorgungsanzeige wird je nach Modell möglicherweise nicht bereitgestellt.

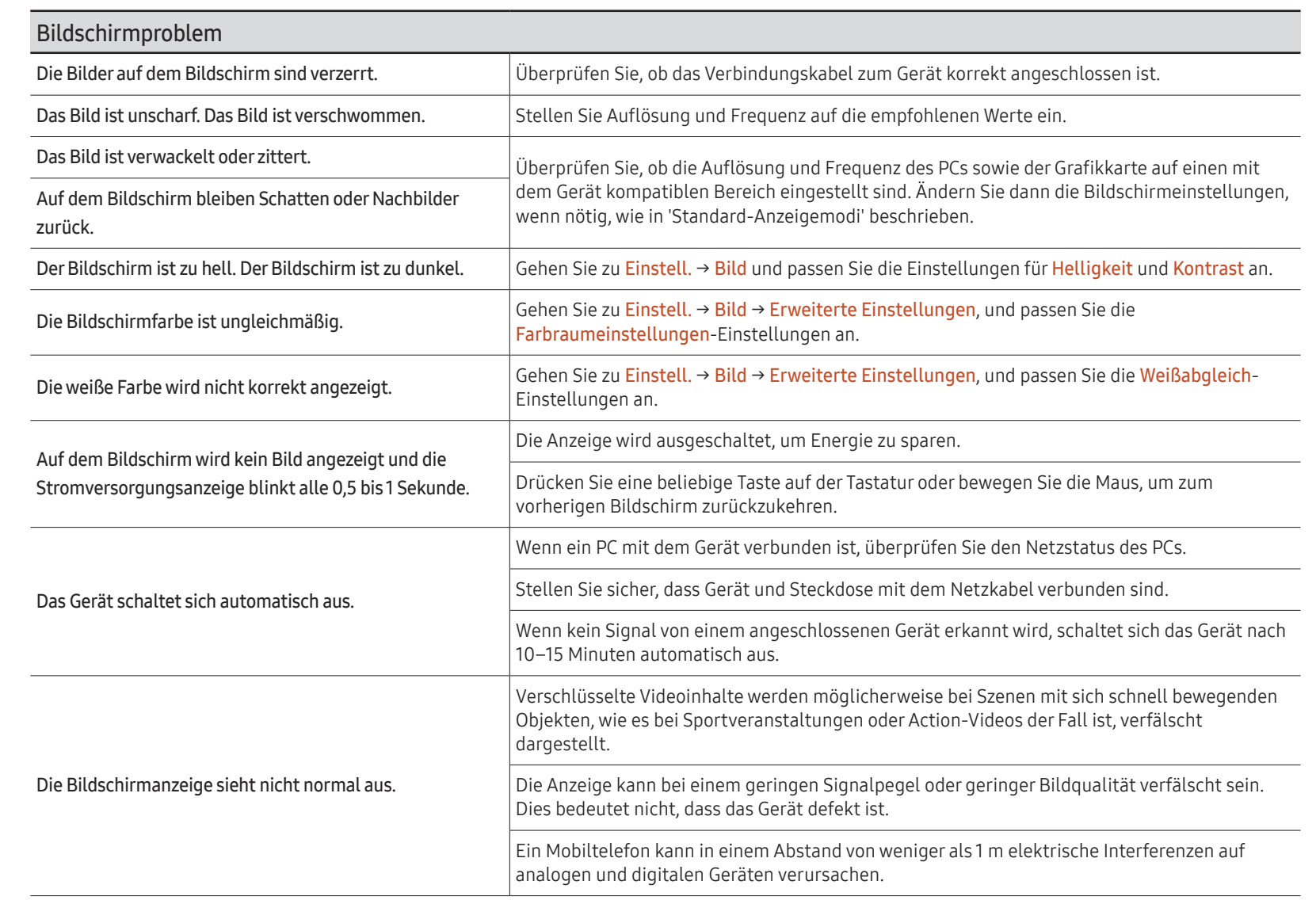

**Die Stromversorgungsanzeige wird** je nach Modell möglicherweise nicht bereitgestellt.

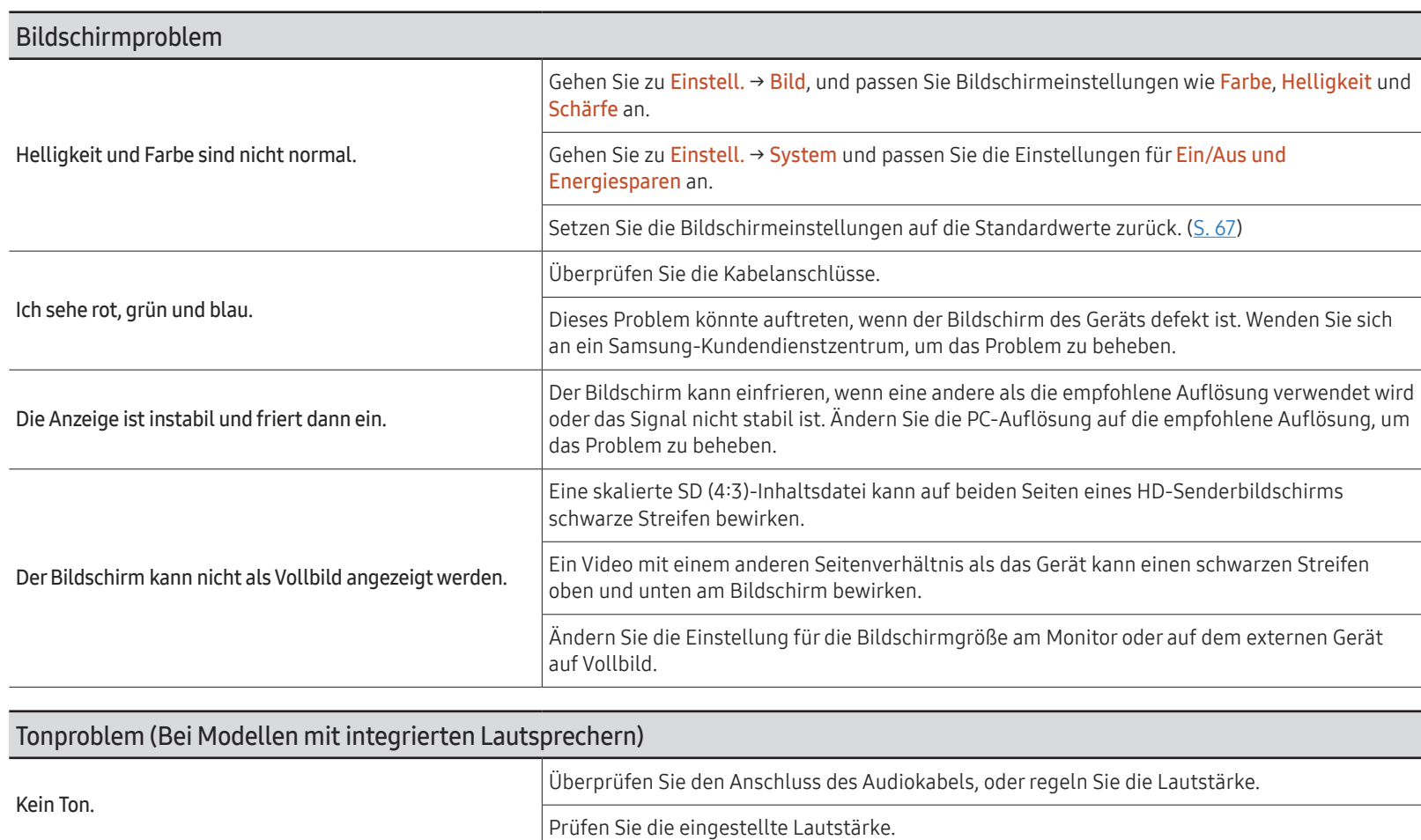

Stellen Sie die Lautstärke ein.

Wenn die Lautstärke auch nach dem Einstellen auf den höchsten Wert noch zu niedrig ist,

stellen Sie die Lautstärke Ihrer PC-Soundkarte oder des Softwareprogramms ein.

Die Lautstärke ist zu niedrig.

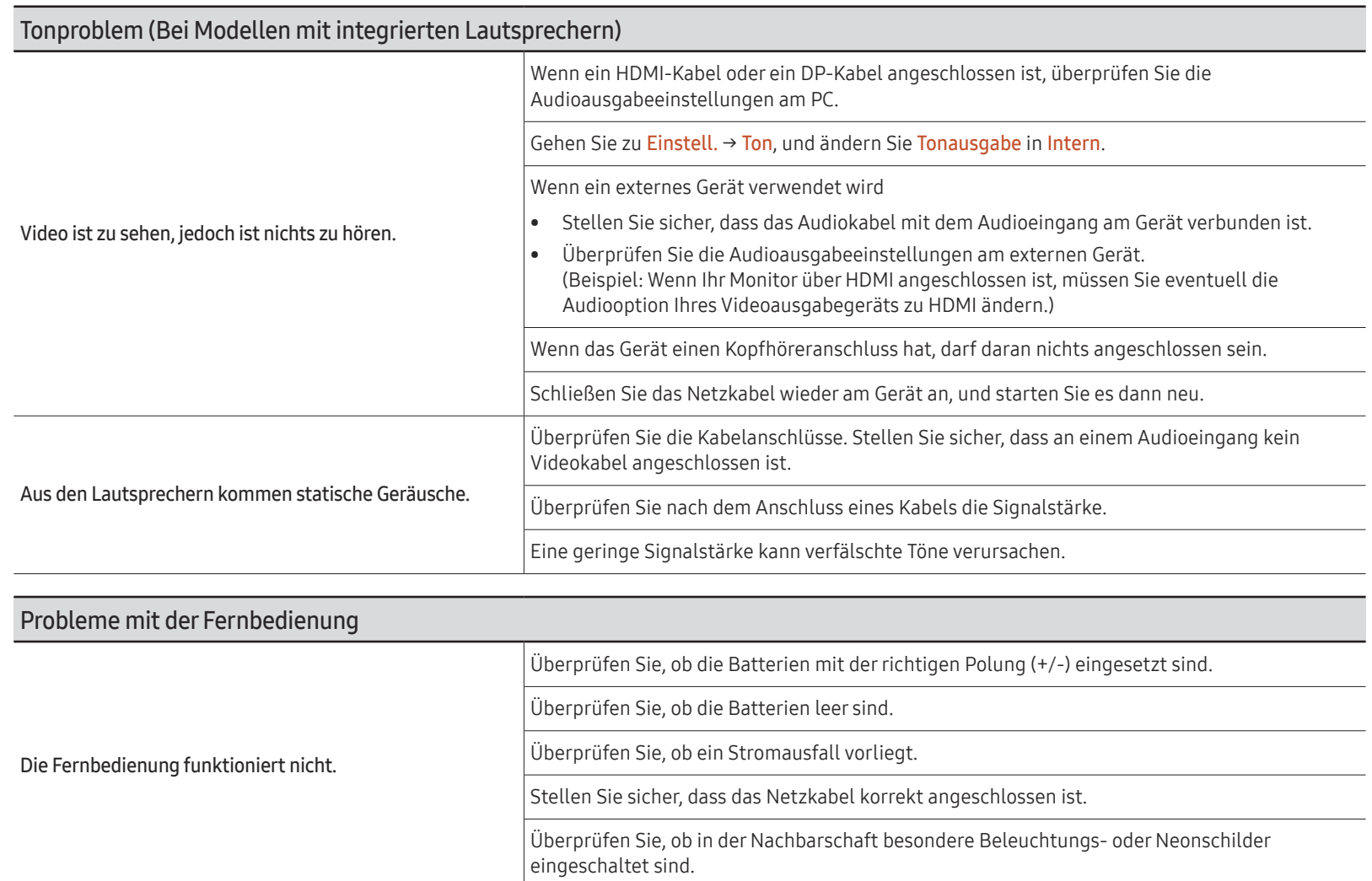

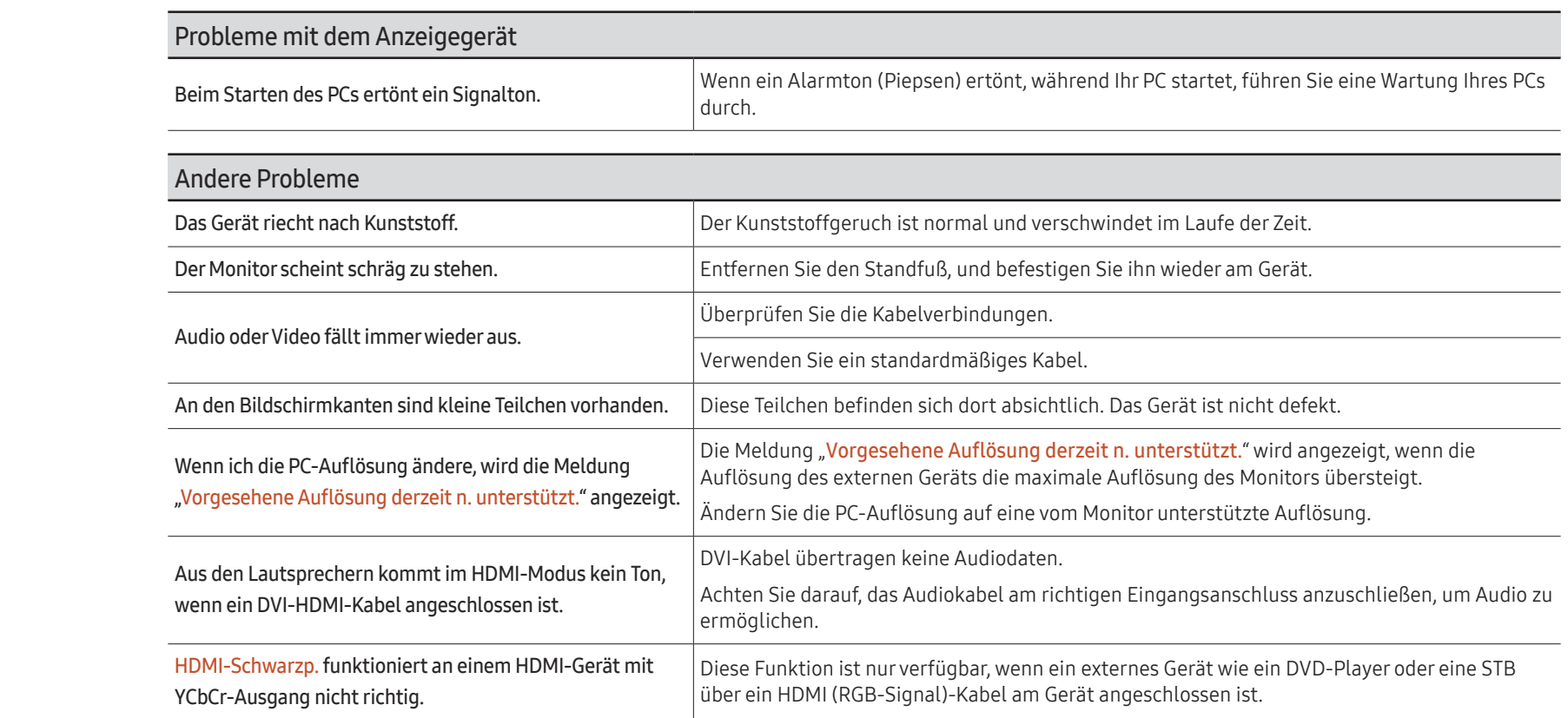

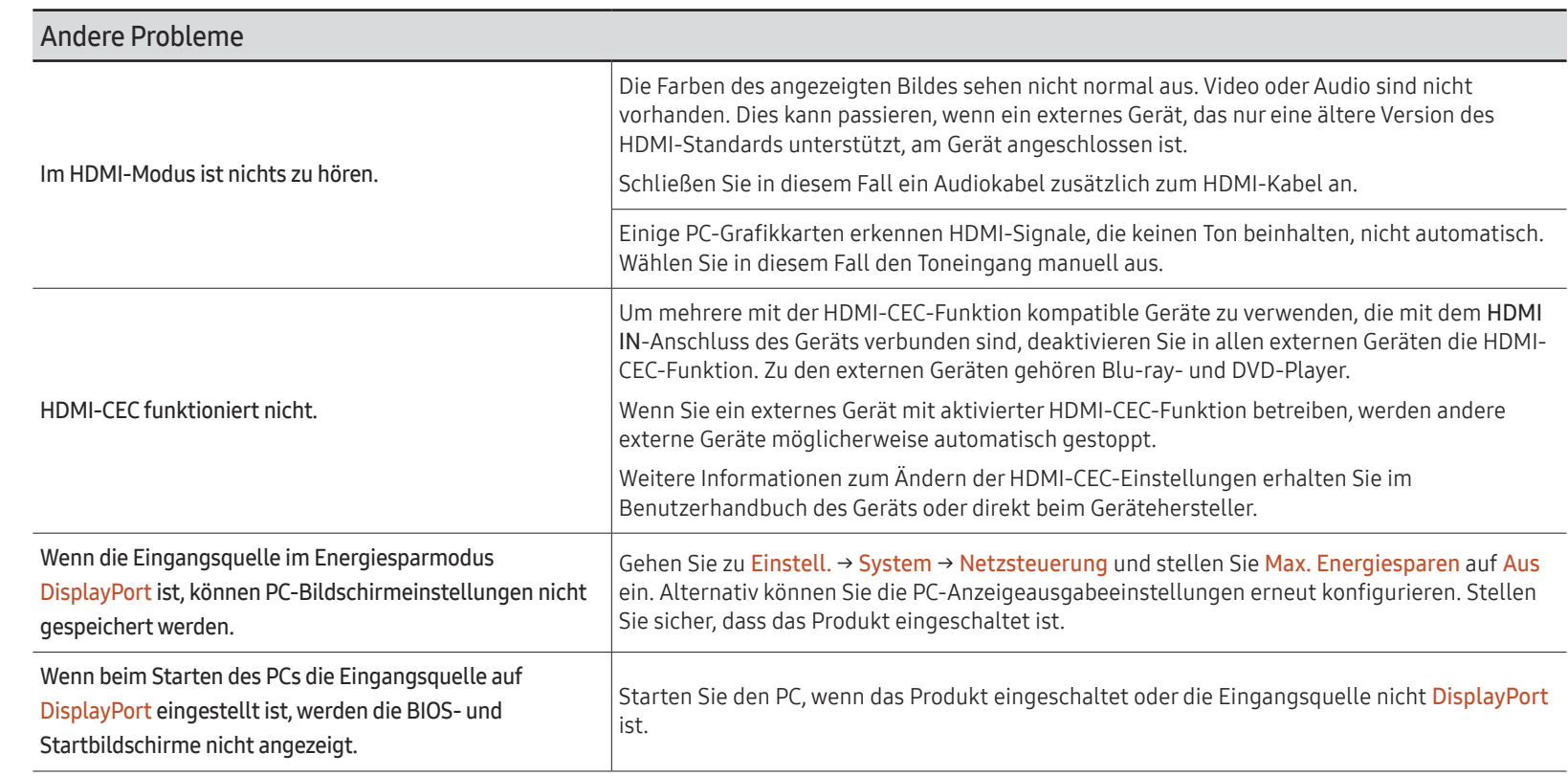

Nur bei Modellen mit DisplayPort.

# Technische Daten Kapitel 08

# Allgemein

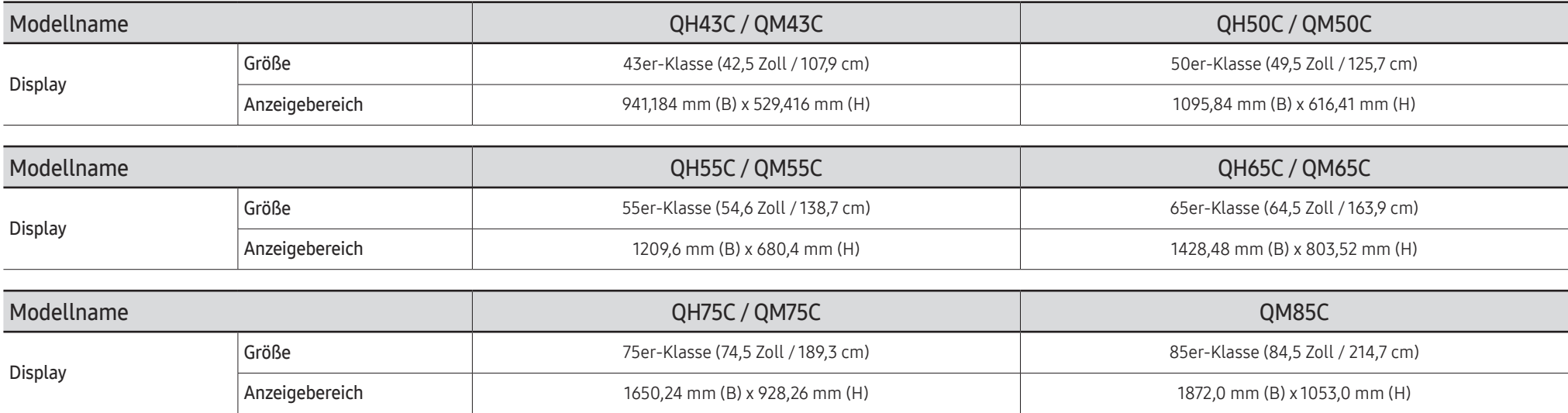

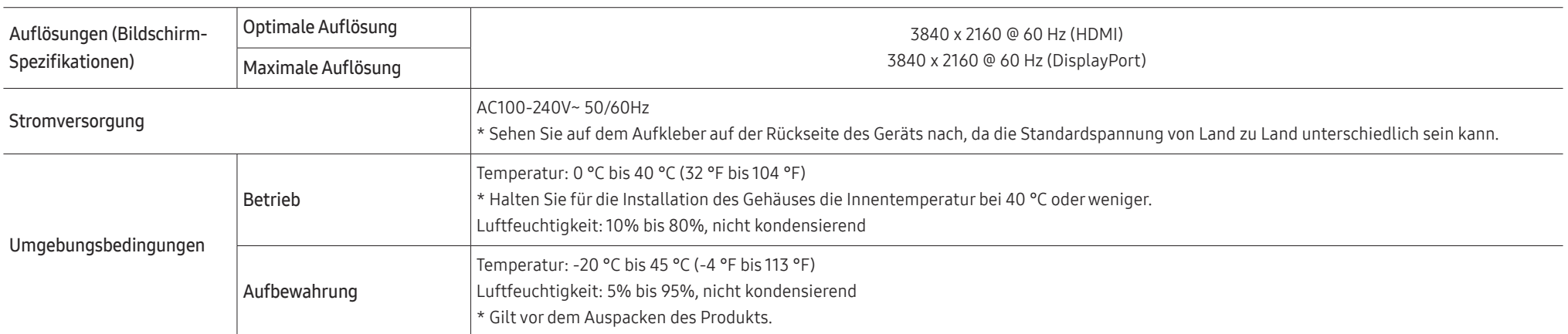

• Plug & Play

Dieser Monitor kann auf jedem Plug & Play-fähigen System installiert werden. Durch den Datenaustausch zwischen dem Monitor und dem Computersystem werden die Monitoreinstellungen optimiert. Die Installation des Monitors wird automatisch durchgeführt. Sie können die Installationseinstellungen nach Wunsch auch manuell anpassen.

- Bedingt durch das Herstellungsverfahren dieses Geräts wird ca. 1 Pixel pro Million (1 ppm) auf dem LCD-Display heller oder dunkler dargestellt. Dies beeinträchtigt die Geräteleistung nicht.
- Bei diesem Gerät können Sie aufgrund der Beschaffenheit des Bildschirms für jedes Bildschirmformat nur eine optimale Auflösung einstellen. Wenn Sie statt der vorgegebenen Auflösung eine andere verwenden, verschlechtert sich möglicherweise die Bildqualität. Um dies zu vermeiden, wird empfohlen, dass Sie die für Ihr Gerät angegebene optimale Auflösung auswählen.
- Detaillierte technischen Daten des Geräts finden Sie auf der Website von Samsung.
- Zugriff auf die Informationen des Energie-Etiketts zu diesem Produkt über die Europäische Produktregistrierung für Energielabel (EPREL) erhalten Sie unter https://eprel.ec.europa.eu/  $ar^{2}$

wobei \*\*\*\*\*\* die EPREL-Registrierungsnummer des Produkts ist. Sie können die Registrierungsnummer auf dem Bewertungsetikett Ihres Produkts finden.

# Voreingestellter Timing-Modi

Der Bildschirm wird automatisch angepasst, wenn Ihr PC einen der folgenden Standardsignalmodi überträgt. Wenn der PC keinen Standardsignalmodus überträgt, ist der Bildschirm bei eingeschalteter Stromversorgungsanzeige leer. Ändern Sie die Einstellungen in diesem Fall anhand der folgenden Tabelle und schlagen Sie im Benutzerhandbuch der Grafikkarte nach.

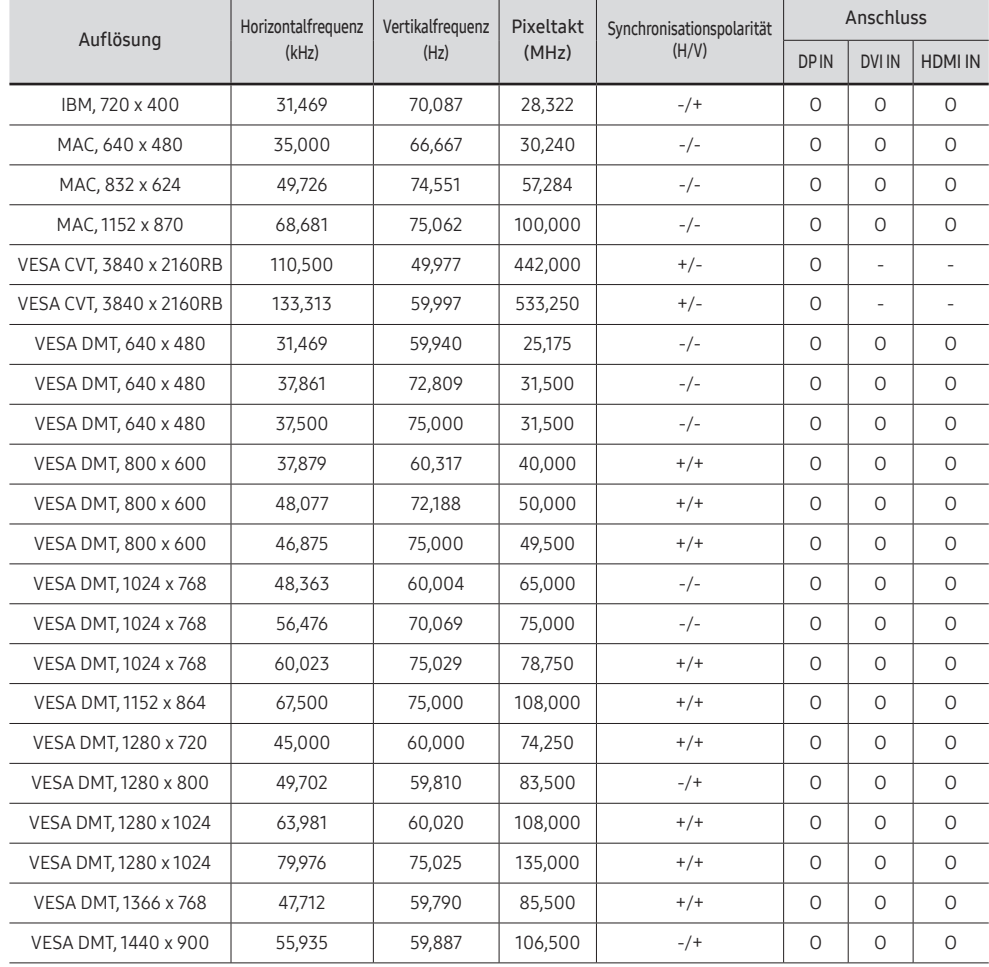

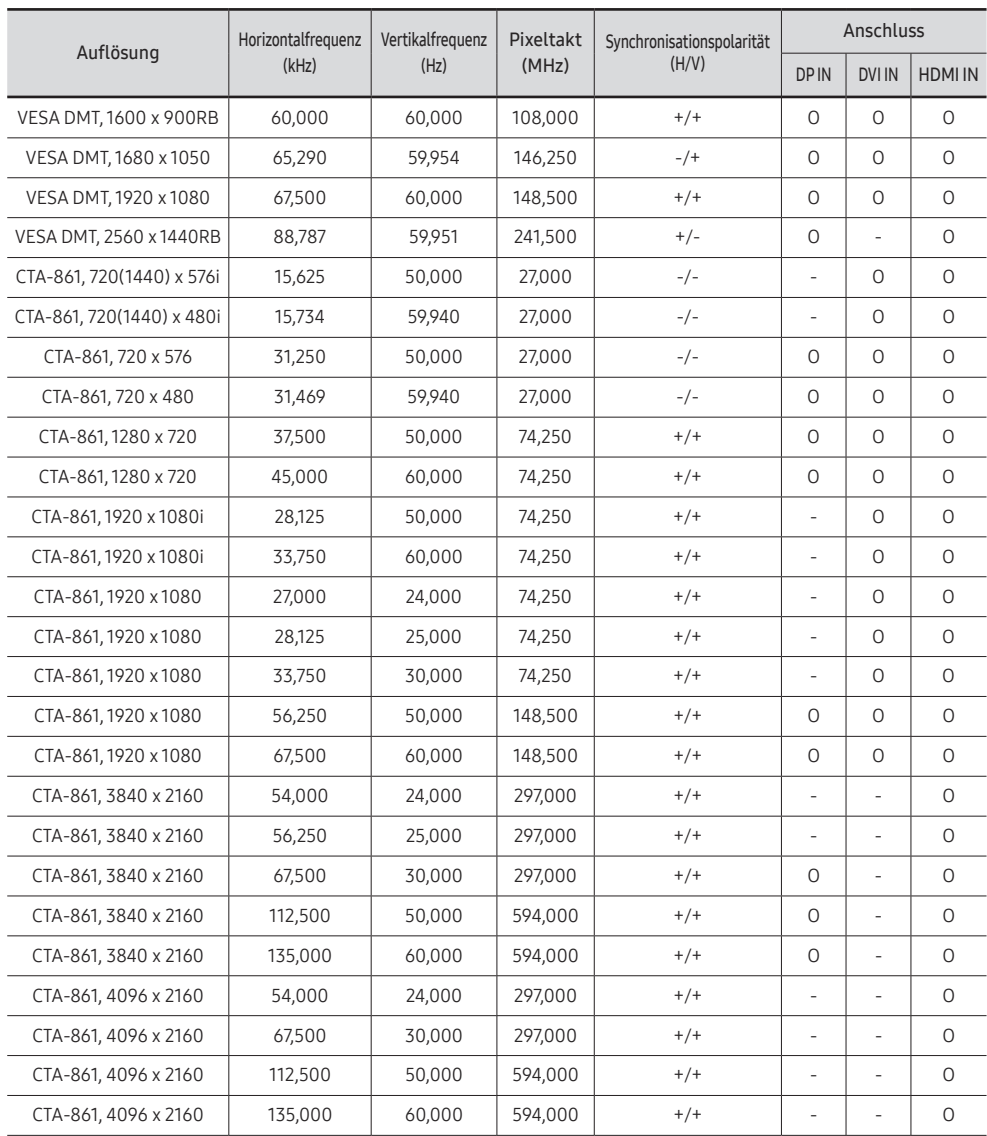

# Anhang Kapitel 09

# Inanspruchnahme des kostenpflichtigen Services (Kosten für Kunden)

" Wenn dieser Service in Anspruch genommen wird, stellen wir trotz bestehender Gewährleistung möglicherweise in folgenden Fällen den Besuch eines Servicetechnikers in Rechnung.

### Kein Produktdefekt

Reinigung, Anpassung, Erklärung, Neuinstallation o. ä. des Geräts

- Ein Servicetechniker wird gebeten, die Verwendung des Geräts zu erklären oder die Optionen anzupassen, ohne das Gerät zu zerlegen.
- Ein Defekt wird durch äußere Einflüsse verursacht (Internet, Antenne, drahtgebundene Signale usw.).
- Ein Gerät wird neu installiert oder zusätzliche Geräte werden angeschlossen, nachdem das gekaufte Gerät zum ersten Mal installiert wurde.
- Ein Gerät wird neu installiert, um es woanders aufzustellen oder an einen anderen Wohnort umzuziehen.
- Der Kunde benötigt eine Anleitung zur Verwendung eines Geräts eines anderen Herstellers.
- Der Kunde benötigt eine Anleitung zur Verwendung des Netzwerks oder eines Programms eines anderen Herstellers.
- Der Kunde möchte, dass auf dem Gerät Software installiert und das Gerät eingerichtet wird.
- Ein Servicetechniker beseitigt/säubert Staub oder Fremdkörper innerhalb des Geräts.
- Der Kunde möchte nach dem Homeshopping- oder Online-Kauf noch zusätzlich die Installation.

### Ein Schaden am Gerät, der auf einen Kundenfehler zurückzuführen ist

Schaden am Gerät durch falsche Bedienung durch den Kunden oder fehlerhafte Reparatur. Wenn der Schaden am Gerät verursacht wird durch:

- Einwirkung von außen oder fallen lassen
- Verwendung von Zubehör oder separat gekauftem Gerät, das nicht von Samsung freigegeben ist
- Reparatur durch eine Person, die kein Techniker eines Outsourcing-Serviceunternehmens oder Partners von Samsung Electronics Co., Ltd. ist.
- Umbau oder Reparatur des Geräts durch den Kunden
- Verwendung mit falscher Spannung oder nicht zugelassenen elektrischen Anschlüssen
- Nichtbeachtung der Warnhinweise im Benutzerhandbuch

### Andere

- Das Gerät fällt durch eine Naturkatastrophe (Blitz, Feuer, Erdbeben, Überflutung usw.) aus.
- Die Verbrauchskomponenten sind aufgebraucht. (Batterie, Toner, Leuchtstofflampen, Tonköpfe, Vibrator, Lampe, Filter, Bänder usw.)
- $\bullet$  Wenn der Kunde einen Service anfordert, obwohl das Gerät nicht defekt ist, wird möglicherweise eine Servicegebühr berechnet. Lesen Sie daher zunächst das Benutzerhandbuch.

# Vermeidung des Einbrennens von Nachbildern

### Was geschieht beim Einbrennen von Nachbildern?

Wenn der Bildschirm normal betrieben wird, sollten sich keine Nachbilder einbrennen können. Als normaler Betrieb versteht man den kontinuierlichen Wechsel von Bildmustern. Wenn der Bildschirm jedoch ein Standbild über einen längeren Zeitraum anzeigt, kann zwischen den Elektroden in den Pixeln, die das Flüssigkristall steuern, eine leichte Spannungsdifferenz entstehen.

Mit der Zeit steigt die Spannungsdifferenz zwischen diesen Elektroden weiter an und verringert so das Flüssigkristall. In diesem Fall kann beim Wechsel der Bilder das vorherige Bild als Nachbild auf dem Bildschirm zurückbleiben.

Diese Information ist eine Anleitung, um das Einbrennen von Nachbildern zu vermeiden. Das Anzeigen eines Standbilds über einen längeren Zeitraum kann zum Einbrennen von Nachbildern führen. Dieses Problem ist nicht in der Gewährleistung enthalten.

## Empfohlene Präventionsmaßnahmen

Das Anzeigen eines Standbilds über einen längeren Zeitraum kann zum Einbrennen von Nachbildern oder zu Flecken führen. Wenn das Gerät über einen längeren Zeitraum nicht verwendet werden wird, schalten Sie es aus oder aktivieren Sie den Energiesparmodus oder den Bildschirmschoner mit einem bewegten Bild.

• Ändern Sie regelmäßig die Farben.

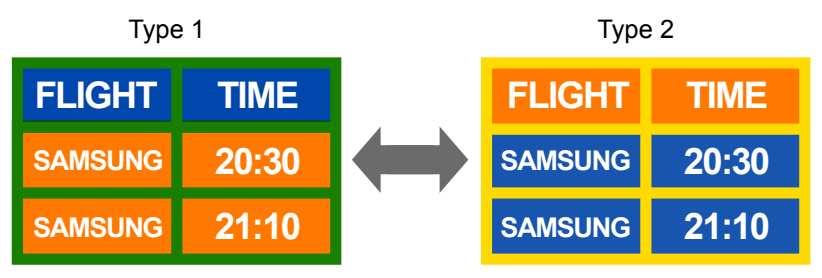

- Vermeiden Sie Kombinationen von Text- und Hintergrundfarben in kontrastierender Helligkeit.
- " Verwenden Sie keine Farben mit kontrastierender Helligkeit (z. B. schwarz und weiß, grau und schwarz).

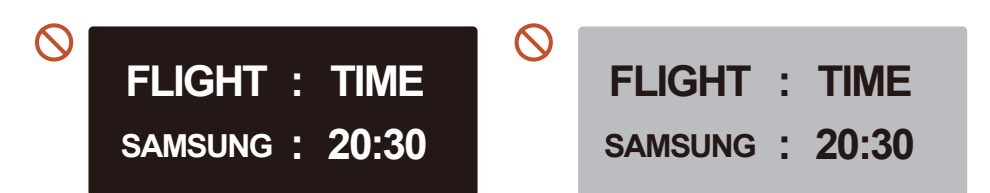

## Lizenz

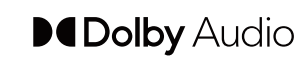

Dolby, Dolby Atmos, Dolby Audio and the double-D symbol are registered trademarks of Dolby Laboratories Licensing Corporation. Manufactured under license from Dolby Laboratories. Confidential unpublished works. Copyright © 2012-2021 Dolby Laboratories. All rights reserved.

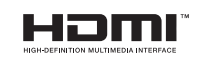

The terms HDMI, HDMI High-Definition Multimedia Interface, HDMI trade dress and the HDMI Logos are trademarks or registered trademarks of HDMI Licensing Administrator, Inc.

Open Source License Notice

Open Source used in this product can be found on the following webpage (https:// opensource.samsung.com).

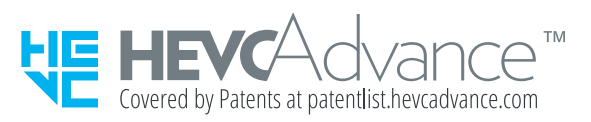

DIESES PRODUKT WIRD MIT EINER BESCHRÄNKTEN LIZENZ VERKAUFT UND DARF NUR IN VERBINDUNG MIT HEVC-INHALTEN VERWENDET WERDEN, DIE FOLGENDE DREI BEDINGUNGEN ERFÜLLEN: (1) DIE HEVC INHALTE SIND NUR FÜR DIE PRIVATE NUTZUNG BESTIMMT, (2) DIE HEVC-INHALTE WERDEN NICHT ZUM VERKAUF ANGEBOTEN, UND (3) DIE HEVC-INHALTE WURDEN VOM PRODUKTINHABER ERSTELLT.

DIESES PRODUKT DARF NICHT IN VERBINDUNG MIT HEVC-VERSCHLÜSSELTEN INHALTEN VERWENDET WERDEN, DIE VON EINEM DRITTEN ERSTELLT WORDEN SIND, DIE DER NUTZER VON EINEM DRITTEN GEORDERT ODER GEKAUFT HAT, ES SEI DENN, DEM NUTZER SIND VON EINEM LIZENSIERTEN VERKÄUFER DER INHALTE SEPARAT GEWÄHRTE RECHTE ZUR VERWENDUNG DES PRODUKTS MIT SOLCHEN INHALTEN EINGERÄUMT.

INDEM SIE DIESES PRODUKT IN VERBINDUNG MIT HEVC-VERSCHLÜSSELTEN INHALTEN VERWENDEN, STIMMEN SIE DER OBEN BESCHRIEBENEN, EINGESCHRÄNKTEN NUTZUNGSBERECHTIGUNG ZU.